# Manuale dell'utente

43PFS5301 49PFS5301

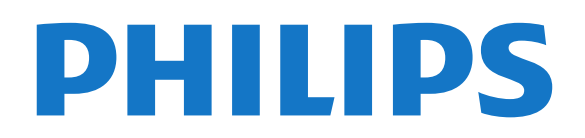

# Contenuti

[1 Tour TV](#page-3-0)*[4](#page-3-0)*

#### [1.1 Smart TV](#page-3-1)*[4](#page-3-1)* [1.2 App gallery \(Galleria applicazioni\)](#page-3-2)*[4](#page-3-2)* [1.3 Film a noleggio](#page-3-3)*[4](#page-3-3)* [1.4 Messa in pausa del televisore e delle registrazioni](#page-3-4) *4* [1.5 Smartphone e tablet](#page-3-5)*[4](#page-3-5)* [2 Configurazione](#page-4-0)*[5](#page-4-0)* [2.1 Istruzioni di sicurezza](#page-4-1)*[5](#page-4-1)* [2.2 Supporto TV e montaggio a parete](#page-4-2)*[5](#page-4-2)* [2.3 Suggerimenti sul posizionamento](#page-4-3)*[5](#page-4-3)* [2.4 Cavo di alimentazione](#page-4-4)*[5](#page-4-4)* [2.5 Cavo antenna](#page-5-0)*[6](#page-5-0)* [2.6 Antenna parabolica](#page-5-1)*[6](#page-5-1)* [3 Rete](#page-6-0)*[7](#page-6-0)* [3.1 Rete e Internet](#page-6-1)*[7](#page-6-1)* [4 Collegamento dei dispositivi](#page-9-0)*[10](#page-9-0)* [4.1 Collegamenti](#page-9-1)*[10](#page-9-1)* [4.2 CAM con Smart Card - CI+](#page-12-0)*[13](#page-12-0)* [4.3 Ricevitore - Decoder](#page-13-0)*[14](#page-13-0)* [4.4 Sistema Home Theatre \(HTS\)](#page-14-0)*[15](#page-14-0)* [4.5 Smartphone e tablet](#page-16-0)*[17](#page-16-0)* [4.6 Lettore Blu-ray Disc](#page-16-1)

[4.7 lettore DVD](#page-17-0)*[18](#page-17-0)* [4.8 Cuffie](#page-17-1)*[18](#page-17-1)* [4.9 Console videogiochi](#page-17-2)*[18](#page-17-2)* [4.10 Hard disk USB](#page-18-0)*[19](#page-18-0)* [4.11 Tastiera USB](#page-19-0)*[20](#page-19-0)* [4.12 Mouse USB](#page-20-0)*[21](#page-20-0)* [4.13 Unità flash USB](#page-20-1)*[21](#page-20-1)* [4.14 Fotocamera](#page-21-0) [4.15 Videocamera](#page-21-1)*[22](#page-21-1)* [4.16 Computer](#page-21-2)

#### [5 Accensione e spegnimento](#page-23-0)*[24](#page-23-0)*

- [5.1 Accensione o standby](#page-23-1)*[24](#page-23-1)* [5.2 Tasti sul TV](#page-23-2)*[24](#page-23-2)*
- [5.3 Spegnimento automatico](#page-23-3)*[24](#page-23-3)*
- [5.4 Timer di spegnimento](#page-24-0)*[25](#page-24-0)*

#### [6 Telecomando](#page-25-0)*[26](#page-25-0)*

[6.1 Panoramica dei tasti](#page-25-1)*[26](#page-25-1)* [6.2 Sensore IR](#page-26-0)*[27](#page-26-0)* [6.3 Batterie](#page-26-1)*[27](#page-26-1)* [6.4 Pulizia](#page-26-2)

#### [7 Canali](#page-27-0)*[28](#page-27-0)*

- [7.1 Installazione dei canali](#page-27-1)*[28](#page-27-1)*
- [7.2 Cambio del canale](#page-27-2)*[28](#page-27-2)*
- [7.3 Elenchi canali](#page-27-3)*[28](#page-27-3)*
- [7.4 Selezione di un filtro di elenco](#page-28-0)*[29](#page-28-0)*
- [7.5 Visione dei canali](#page-28-1)*[29](#page-28-1)* [7.6 Televideo](#page-31-0)*[32](#page-31-0)*
- [7.7 TV interattiva](#page-32-0)*[33](#page-32-0)*

#### [8 Guida TV](#page-33-0)*[34](#page-33-0)*

- [8.1 Cosa è necessario](#page-33-1)*[34](#page-33-1)*
- [8.2 Dati della guida TV](#page-33-2)*[34](#page-33-2)*
- [8.3 Utilizzo della guida TV](#page-33-3)*[34](#page-33-3)*

#### Registrazionee messa in pausa del TV *[36](#page-35-0)*

- [9.1 Registrazione](#page-35-1)[36](#page-35-1)<br>9.2 Pausa TV 37
- [9.2 Pausa TV](#page-36-0)

#### [10 Menu Home](#page-38-0)*[39](#page-38-0)*

[10.1 Info sul Menu Home](#page-38-1)*[39](#page-38-1)* [10.2 Apri il menu principale](#page-38-2)

- [11 Utilità](#page-39-0)*[40](#page-39-0)*
- [12 Netflix](#page-40-0)*[41](#page-40-0)*

#### [13 Sorgenti](#page-41-0)*[42](#page-41-0)*

- [13.1 Attivazione di un dispositivo](#page-41-1)*[42](#page-41-1)*
- [13.2 Opzioni per un ingresso del TV](#page-41-2)*[42](#page-41-2)*
	- [13.3 Scansiona connessioni](#page-41-3)*[42](#page-41-3)*
	- [13.4 Gioco o computer](#page-41-4)*[42](#page-41-4)*

#### [14 Video, foto e musica](#page-42-0)*[43](#page-42-0)*

- [14.1 Da un collegamento USB](#page-42-1)*[43](#page-42-1)*
- [14.2 Da un computer](#page-42-2)
- [14.3 Barra dei menu e ordinamento](#page-42-3)*[43](#page-42-3)*
- [14.4 Riproduzione dei video personali](#page-42-4)*[43](#page-42-4)*
- [14.5 Visualizzazione delle foto personali](#page-43-0)*[44](#page-43-0)*
- [14.6 Riproduzione dei brani musicali personali](#page-43-1)*[44](#page-43-1)*

#### [15 Smartphone e tablet](#page-44-0)*[45](#page-44-0)*

- [15.1 Philips TV Remote App](#page-44-1)*[45](#page-44-1)*
- [15.2 Miracast](#page-44-2)*[45](#page-44-2)*
- [15.3 MHL](#page-45-0)*[46](#page-45-0)*
- [15.4 Smart TV](#page-45-1)*[46](#page-45-1)*

#### [16 Multi room \(Multistanza\)](#page-49-0)*[50](#page-49-0)*

- [16.1 Informazioni su Multi Room](#page-49-1)*[50](#page-49-1)*
- [16.2 Cosa è necessario](#page-49-2)*[50](#page-49-2)*
- [16.3 Utilizzo della funzione Multi room \(Multistanza\)](#page-49-3) *50*

#### [17 Impostazioni](#page-51-0)*[52](#page-51-0)*

- [17.1 Impostazioni rapide](#page-51-1)*[52](#page-51-1)*
- [17.2 Immagine](#page-51-2)*[52](#page-51-2)*
- [17.3 Suono](#page-55-0)*[56](#page-55-0)*
- [17.4 Impostazioni Eco](#page-57-0)*[58](#page-57-0)*
- [17.5 Impostazioni generali](#page-58-0)*[59](#page-58-0)*
- [17.6 Orologio e lingua](#page-60-0)*[61](#page-60-0)* [17.7 Accesso universale](#page-63-0)*[64](#page-63-0)*

#### [18 Reti](#page-65-0)*[66](#page-65-0)*

#### [19 Installazione canali](#page-66-0)*[67](#page-66-0)*

- [19.1 Installazione via antenna/cavo](#page-66-1)*[67](#page-66-1)*
- [19.2 Installazione satellite](#page-68-0)*[69](#page-68-0)*
- [19.3 Copia dell'elenco canali](#page-72-0)*[73](#page-72-0)*

#### [20 Software](#page-74-0)*[75](#page-74-0)*

- [20.1 Aggiorna software](#page-74-1)*[75](#page-74-1)*
- [20.2 Versione software](#page-74-2)*[75](#page-74-2)*
- [20.3 Aggiornamenti locali](#page-74-3)*[75](#page-74-3)*
- [20.4 Cerca gli aggiornamenti OAD](#page-74-4)*[75](#page-74-4)*
- [20.5 Software open source](#page-75-0)*[76](#page-75-0)*
- [20.6 Licenza open source](#page-75-1)*[76](#page-75-1)*

#### [21 Specifiche](#page-86-0)*[87](#page-86-0)*

- [21.1 Informazioni ambientali](#page-86-1)*[87](#page-86-1)*
- [21.2 Assorbimento](#page-86-2)*[87](#page-86-2)*
- [21.3 Ricezione](#page-86-3)
- [21.4 Tipo di schermo](#page-87-0)*[88](#page-87-0)*
- [21.5 Risoluzione video in ingresso](#page-87-1)*[88](#page-87-1)* [21.6 Dimensioni e peso](#page-87-2)
- [21.7 Connettività](#page-87-3)*[88](#page-87-3)*
- [21.8 Suono](#page-87-4)*[88](#page-87-4)*

[21.9 Multimediale](#page-87-5)*[88](#page-87-5)*

#### [22 Guida e supporto](#page-89-0)*[90](#page-89-0)*

- [22.1 Registrazione del TV](#page-89-1)*[90](#page-89-1)*
- [22.2 Utilizzo della guida](#page-89-2)*[90](#page-89-2)*
- [22.3 Risoluzione dei problemi](#page-89-3)*[90](#page-89-3)*
- [22.4 Guida online](#page-91-0)*[92](#page-91-0)*
- [22.5 Assistenza clienti/riparazione](#page-91-1)*[92](#page-91-1)*

#### [23 Sicurezza e protezione](#page-92-0)*[93](#page-92-0)*

- [23.1 Sicurezza](#page-92-1)*[93](#page-92-1)*
- [23.2 Protezione dello schermo](#page-93-0)*[94](#page-93-0)*

#### [24 Termini di utilizzo](#page-94-0)*[95](#page-94-0)*

#### [25 Copyright](#page-95-0)*[96](#page-95-0)*

[25.1 MHL](#page-95-1)*[96](#page-95-1)* [25.2 HDMI](#page-95-2)*[96](#page-95-2)* [25.3 Dolby Digital Plus](#page-95-3)*[96](#page-95-3)* [25.4 DTS 2.0 + Digital Out™](#page-95-4)*[96](#page-95-4)* [25.5 DTVi](#page-95-5)*[96](#page-95-5)* [25.6 Java](#page-95-6)*[96](#page-95-6)* [25.7 Microsoft](#page-95-7)*[96](#page-95-7)* [25.8 Wi-Fi Alliance](#page-95-8)*[96](#page-95-8)* [25.9 Kensington](#page-96-0)*[97](#page-96-0)* [25.10 Software MHEG](#page-96-1)[97](#page-96-1)<br>25.11 Altri marchi 97 [25.11 Altri marchi](#page-96-2)*[97](#page-96-2)*

[26 Declinazione di responsabilità in relazione](#page-97-0) [a servizi e/o software offerti da terzi](#page-97-0)*[98](#page-97-0)*

[Indice](#page-98-0)*[99](#page-98-0)*

# <span id="page-3-0"></span>1 Tour TV

# <span id="page-3-1"></span>1.1 Smart TV

<span id="page-3-4"></span>Collegare questo Smart TV LED Philips a Internet per scoprire una nuova dimensione del mondo della televisione. È possibile effettuare una connessione cablata al router oppure collegarsi in modalità wireless tramite Wi-Fi.

Se il televisore è collegato a una rete domestica, è possibile visualizzare una foto dallo smartphone sul televisore, riprodurre i video memorizzati sul computer oppure controllare il televisore con il tablet.

Se il televisore è collegato a Internet, è possibile guardare un video a noleggio di un videostore online, leggere la guida TV online o registrare il proprio programma televisivo preferito su un hard disk USB.

Con le applicazioni Smart TV, il divertimento aumenta, grazie a una gamma completa di proposte di intrattenimento e servizi utili.

Per ulteriori informazioni, in Guida, premere Parole chiave e cercare Smart TV.

# <span id="page-3-2"></span>1.2 App gallery (Galleria applicazioni)

<span id="page-3-5"></span>Aprire App gallery in Smart TV per scorrere le applicazioni, la raccolta di siti Web adattati per il televisore e

Sono disponibili applicazioni per noleggiare un video da un videostore online e applicazioni per guardare i programmi già trasmessi.

Se App gallery non contiene i contenuti ricercati, accedere al Web e navigare su Internet dal televisore.

Per ulteriori informazioni, in Guida, premere **-** Parole chiave e cercare App gallery.

# <span id="page-3-3"></span>1.3 Film a noleggio

Per guardare un video a noleggio, non è necessario uscire di casa: è sufficiente noleggiare l'ultimo film dal videostore online della propria area.

Avviare Smart TV e aggiungere l'applicazione per videoteca alla pagina iniziale di Smart TV.

Aprire l'applicazione per videostore, creare l'account personale, selezionare il film e premere Riproduci. È

possibile guardare subito il film, senza bisogno di scaricarlo\*.

Per ulteriori informazioni, in Guida,

premere Parole chiave e cercare Video a noleggio.

\* A seconda del servizio di streaming di video della videoteca selezionata.

#### $\overline{11}$

# Messa in pausa del televisore e delle registrazioni

Se si connette un hard disk USB, è possibile mettere in pausa e registrare una trasmissione da un canale TV digitale.

È possibile mettere in pausa il TV e rispondere a una chiamata urgente o semplicemente fare un pausa durante un incontro sportivo, mentre il TV salva la trasmissione sull'hard disk USB. Sarà possibile continuare a guardare la trasmissione più tardi. Con un hard disk USB collegato, è anche possibile registrare trasmissioni digitali. È possibile registrare mentre si guarda un programma oppure pianificare la registrazione di un programma che verrà trasmesso in seguito.

Per ulteriori informazioni, in Guida, premere il tasto colorato Parole chiave e cercare Pausa TV o Registrazione.

# $\overline{15}$ Smartphone e tablet

Scaricare e installare la Philips TV Remote App. È gratuita e disponibile per Android e iOS.

Con la nuova TV Remote App sullo smartphone o sul tablet, è possibile controllare tutti i contenuti multimediali. È possibile inviare fotografie, musica o video sullo schermo del TV o guardare dal vivo uno dei canali televisivi sul tablet o sullo smartphone. Basta aprire la Guida TV e programmare una registrazione per il giorno successivo. Il TV di casa farà il resto. Con la TV Remote App è l'utente a decidere. Potrebbe essere necessario abbassare leggermente il volume del TV.

# <span id="page-4-0"></span>2 Configurazione

### <span id="page-4-1"></span> $\overline{21}$

# Istruzioni di sicurezza

Leggere le istruzioni di sicurezza prima di utilizzare il TV.

<span id="page-4-3"></span>Per leggere le istruzioni, in Guida, premere il tasto colorato Parole chiave e cercare Istruzioni di sicurezza.

#### <span id="page-4-2"></span> $\overline{22}$

# Supporto TV e montaggio a parete

# Supporto TV

Le istruzioni di montaggio del supporto TV sono disponibili nella guida rapida fornita con il TV. In caso di smarrimento della guida, è possibile scaricarla dal sito Web [www.philips.com](http://www.philips.com).

Per cercare la guida rapida da scaricare, immettere il codice modello del TV.

# Montaggio a parete

<span id="page-4-4"></span>Il TV è predisposto per l'utilizzo di una staffa per il montaggio a parete conforme allo standard VESA (venduta a parte).

Utilizzare il seguente codice VESA per l'acquisto del supporto per il montaggio a parete. . .

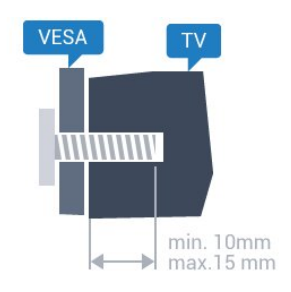

• 43PFx5301, 43PFS5302/RU VESA MIS-F 200x200, M6 • 49PFx5301 VESA MIS-F 400x200, M6 Preparazione

Rimuovere prima i 4 cappucci a vite di plastica dai fori con boccole filettate sul retro del TV.

Assicurarsi che le viti in metallo, per montare il TV sulla staffa conforme VESA, penetrino per circa 10 mm nei fori con boccole filettate sul retro del TV.

#### Attenzione

Il montaggio a parete del TV richiede competenze specifiche e deve essere eseguito esclusivamente da personale qualificato. Il montaggio a parete del TV deve rispettare gli standard di sicurezza in base al peso del TV. Prima di installare il TV, leggere le precauzioni per la sicurezza.

TP Vision Europe B.V. non si assume alcun tipo di responsabilità per un montaggio errato o che provochi ferite o lesioni personali.

### $\overline{23}$

# Suggerimenti sul posizionamento

- Collocare il TV in modo che la luce non si rifletta direttamente sullo schermo.
- Posizionare il TV a una distanza massima di 15 cm dalla parete.

• La distanza ottimale per guardare il TV è pari a tre volte la dimensione diagonale dello schermo. Da seduti, gli occhi dovrebbero essere al livello del centro dello schermo.

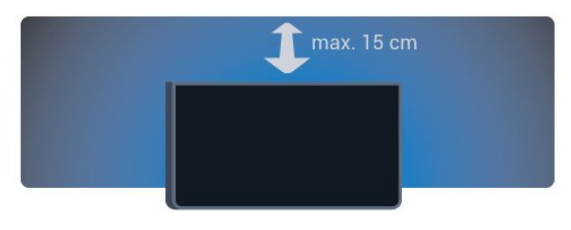

# $\overline{24}$ Cavo di alimentazione

- Inserire il cavo di alimentazione nel
- connettore POWER sul retro del TV.
- Assicurarsi che il cavo di alimentazione sia inserito saldamente nel connettore.
- Assicurarsi che la presa di alimentazione a muro sia accessibile in qualsiasi momento.
- Scollegare sempre il cavo di alimentazione
- afferrando la spina e non il cavo.

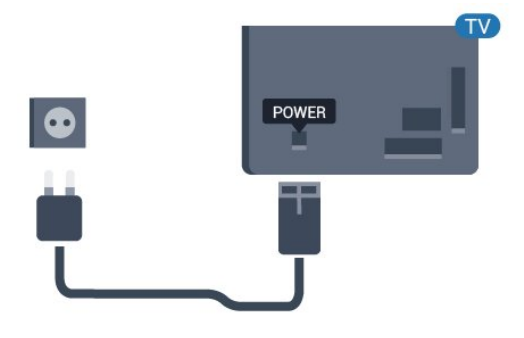

Per la serie 5362

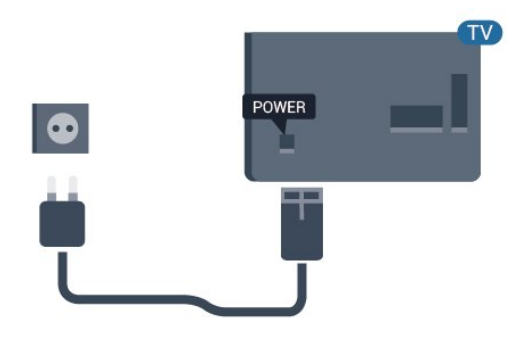

Anche se il consumo energetico del TV nella modalità standby è molto ridotto, scollegare il cavo di alimentazione se il TV non viene utilizzato per un lungo periodo di tempo al fine di risparmiare energia.

Per ulteriori informazioni, in Guida, premere il tasto colorato Parole chiave e cercare Accensione.

# <span id="page-5-0"></span>2.5 Cavo antenna

Inserire saldamente la spina dell' antenna nella relativa presa sul retro del TV.

È possibile collegare la propria antenna oppure collegarsi a un segnale dell'antenna da un sistema di distribuzione dell'antenna. Utilizzare un cavo coassiale per antenna con connettore IEC (RF) da 75 Ohm.

Utilizzare questo collegamento per antenna per i segnali di ingresso DVB-T e DVB-C.

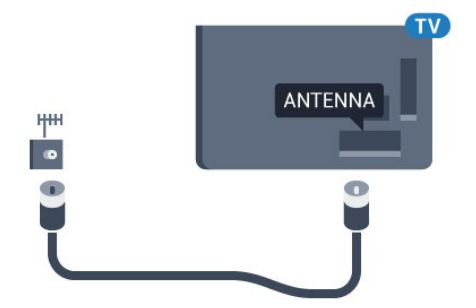

Per la serie 5362

<span id="page-5-1"></span>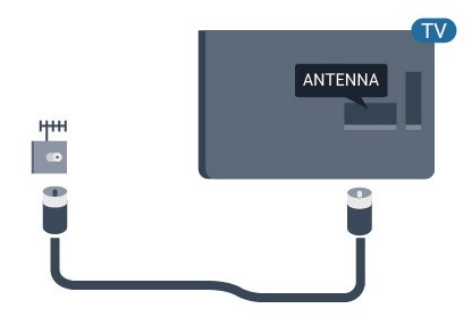

### $\overline{26}$

# Antenna parabolica

Collegare il connettore dell'antenna parabolica di tipo F al connettore satellitare SAT sul retro del TV.

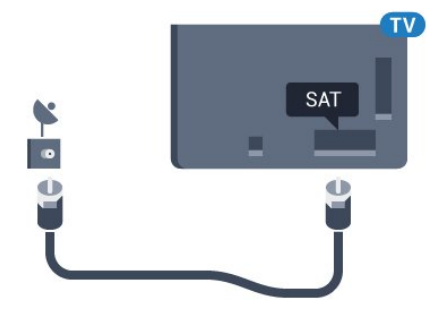

Per la serie 5362

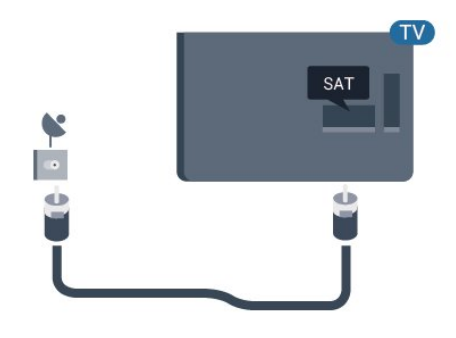

# <span id="page-6-0"></span> $\overline{3}$ Rete

# <span id="page-6-1"></span> $\overline{31}$ Rete e Internet

# Rete domestica

Per sfruttare appieno le funzionalità del TV Philips, è necessario connetterlo a Internet.

Collegare il TV a una rete domestica con connessione a Internet ad alta velocità. È possibile collegare il TV al router di rete sia in modalità wireless che cablata.

# Connetti a rete

#### Connessione wireless

#### Cosa è necessario

Per collegare il TV a Internet in modalità wireless, è necessario un router Wi-Fi con connessione a Internet.

Utilizzare una connessione Internet ad alta velocità (banda larga).

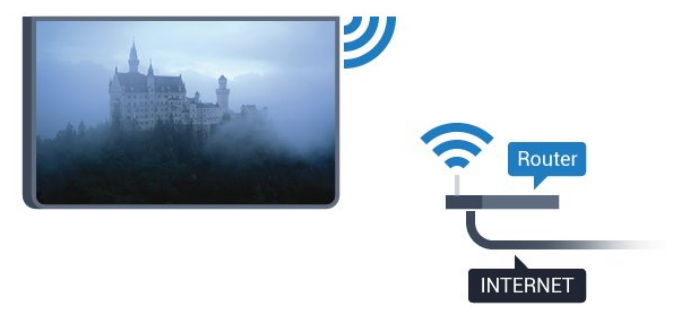

#### Eseguire la connessione

#### Wireless

Per eseguire una connessione wireless…

**1 -** Verificare che il router della rete wireless sia acceso.

- 2 Premere  $\bullet$ , selezionare Rete e
- premere  $\sum$  (destra) per accedere al menu.
- **3** Selezionare Connetti a rete e premere OK.
- **4** Selezionare Wireless e premere OK.

**5 -** Nell'elenco delle reti rilevate, selezionare la propria rete wireless. Se la rete non è presente nell'elenco, perché il nome della rete è nascosto (trasmissione SSID del router spenta), selezionare Immiss. manuale per immettere manualmente il nome.

**6 -** A seconda del tipo di router, immettere la chiave

di crittografia (WEP, WPA o WPA2). Se la chiave di codifica per questa rete è già stata inserita, selezionare Fine per eseguire immediatamente la connessione.

Se il router supporta il WPS o il PIN WPS, è possibile selezionare WPS, PIN WPS o Standard. Selezionare l'opzione desiderata e premere OK.

**7 -** Una volta eseguita la connessione, viene visualizzato un messaggio.

#### WPS

Se il router è dotato di WPS, è possibile connettersi direttamente al router senza eseguire la ricerca delle reti. Se nella rete wireless sono presenti dispositivi che utilizzano il sistema di codifica di protezione WEP, non è possibile utilizzare il WPS.

- 1 Premere  $\boldsymbol{\star}$ , selezionare Rete e
- premere  $\rightarrow$  (destra) per accedere al menu.
- **2** Selezionare Connetti a rete e premere OK.
- **3** Selezionare WPS e premere OK.
- **4** Premere il pulsante WPS sul router e tornare al TV entro 2 minuti.

**5 -** Selezionare Connetti per eseguire la connessione.

**6 -** Una volta eseguita la connessione, viene visualizzato un messaggio.

#### WPS con codice PIN

Se il router è dotato di WPS con codice PIN, è possibile connettersi direttamente al router senza eseguire la ricerca delle reti. Se nella rete wireless sono presenti dispositivi che utilizzano il sistema di codifica di protezione WEP, non è possibile utilizzare il WPS.

1 - Premere  $\bullet$ , selezionare Rete e

- premere  $\sum$  (destra) per accedere al menu.
- **2** Selezionare Connetti a rete e premere OK.
- **3** Selezionare WPS con codice PIN e premere OK.

**4 -** Scrivere il codice PIN a 8 cifre che viene mostrato sullo schermo e inserirlo nel software del router sul PC. Per sapere dove inserire il codice PIN nel software del router, consultare il manuale del router.

**5 -** Selezionare Connetti per eseguire la connessione.

**6 -** Una volta eseguita la connessione, viene visualizzato un messaggio.

#### Problemi

#### Rete wireless non trovata o distorta

• Eventuali forni a microonde, telefoni DECT o altri dispositivi Wi-Fi 802.11b/g/n nelle vicinanze potrebbero disturbare la rete wireless.

• Verificare che i firewall della rete consentano

l'accesso alla connessione wireless del televisore. • Se la rete wireless non funziona correttamente, provare l'installazione mediante rete cablata.

#### Internet non funziona

• Se il collegamento al router è corretto, verificare la connessione ad Internet del router stesso.

#### Il PC e il collegamento a Internet sono lenti

• Per informazioni sulla copertura interna, sulla velocità di trasferimento e altri fattori che influiscono sulla qualità del segnale, consultare il manuale d'uso del router wireless.

• Il router deve disporre di una connessione Internet ad alta velocità (banda larga).

#### DHCP

• Se la connessione non riesce, verificare l'impostazione DHCP (Dynamic Host Configuration Protocol) del router. DHCP deve essere attivato.

Connessione cablata

#### Cosa è necessario

Per collegare il TV a Internet, è necessario un router di rete con connessione a Internet.

Utilizzare una connessione Internet ad alta velocità (banda larga).

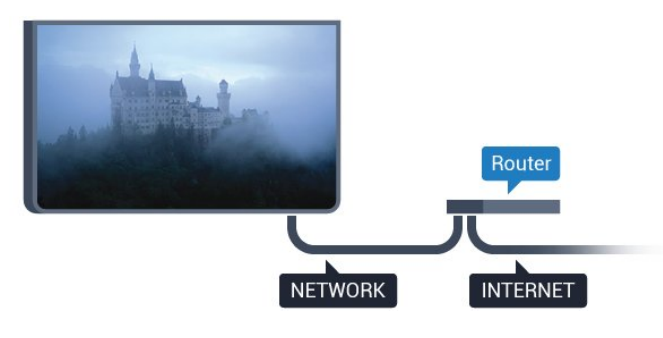

#### Eseguire la connessione

Per eseguire una connessione cablata…

**1 -** Collegare il router al TV mediante un cavo di rete (cavo Ethernet\*\*).

- **2** Assicurarsi che il router sia acceso.
- **3** Premere , selezionare Rete e
- premere > (destra) per accedere al menu.
- **4** Selezionare Connetti a rete e premere OK.
- **5** Selezionare Cablato e premere OK. Il TV

ricerca costantemente la connessione di rete. **6 -** Una volta eseguita la connessione, viene visualizzato un messaggio.

Se la connessione non riesce, verificare l'impostazione DHCP del router. DHCP deve essere attivato.

\*\*Per la conformità alle normative EMC, utilizzare un

cavo Ethernet FTP Cat. 5E schermato.

### Impostazioni rete

#### Visualizza impostazioni di rete

 In questo campo, vengono visualizzate tutte le impostazioni di rete correnti. Gli indirizzi IP e MAC, la potenza del segnale, la velocità, il metodo di codifica, ecc.

Per visualizzare le impostazioni di rete correnti…

1 - Premere  $\bullet$ , selezionare Rete e premere > (destra) per accedere al menu. **2 -** Selezionare Visualizza impostazioni di rete e premere OK.

**3 -** Premere (sinistra) più volte, se necessario, per chiudere il menu.

#### Configurazione di rete

In alternativa, per gli utenti avanzati che desiderano installare la rete tramite indirizzo IP statico, impostare il TV su IP statico.

Per impostare il televisore su IP statico…

1 - Premere **&** selezionare Rete e

premere  $\sum$  (destra) per accedere al menu. **2 -** Selezionare Configurazione di rete e premere OK.

**3 -** Selezionare IP statico e premere OK per attivare Configurazione IP statica.

**4 -** Selezionare Configurazione IP statico e configurare la connessione.

**5 -** È possibile impostare il numero per le

opzioni Indirizzo IP, Netmask, Gateway, DNS 1 o DNS 2.

**6 -** Premere (sinistra) più volte, se necessario, per chiudere il menu.

#### Accendi in modalità Wi-Fi (WoWLAN)

È possibile accendere questo TV dallo smartphone o dal tablet se il TV è in modalità standby. L'opzione Accendi in modalità Wi-Fi (WoWLAN) deve essere attivata.

Per attivare WoWLAN…

1 - Premere  $\bullet$ , selezionare Rete e

premere  $\sum$  (destra) per accedere al menu. **2 -** Selezionare Accendi in modalità Wi-Fi (WoWLAN) e premere OK.

**3 -** Selezionare On e premere OK.

**4 -** Premere (sinistra) più volte, se necessario, per chiudere il menu.

#### Digital Media Renderer - DMR

Se i file multimediali non vengono riprodotti sul TV, assicurarsi che Digital Media Renderer sia acceso. Per impostazione predefinita, DMR è acceso.

Per attivare DMR…

1 - Premere  $\bullet$ , selezionare Rete e

premere > (destra) per accedere al menu. **2 -** Selezionare Digital Media Renderer - DMR e premere OK.

**3 -** Selezionare On e premere OK.

**4 -** Premere (sinistra) più volte, se necessario, per chiudere il menu.

#### Attivazione della connessione Wi-Fi

È possibile attivare o disattivare la connessione Wi-Fi sul proprio TV.

Per attivare il Wi-Fi...

1 - Premere **&** selezionare Rete e

premere  $\sum$  (destra) per accedere al menu.

**2 -** Selezionare Wi-Fi On/Off e premere OK.

**3 -** Selezionare On e premere OK.

**4 -** Premere (sinistra) più volte, se necessario, per chiudere il menu.

#### Attivazione di Wi-Fi Miracast

Attivare Wi-Fi Miracast per condividere lo schermo del proprio smartphone, tablet o computer sul TV.

Per attivare Miracast...

1 - Premere  $\bullet$ , selezionare Rete e

premere  $\sum$  (destra) per accedere al menu.

- **2** Selezionare Wi-Fi Miracast e premere OK.
- **3** Selezionare On e premere OK.

**4 -** Premere (sinistra) più volte, se necessario, per chiudere il menu.

Per ulteriori informazioni, in Guida, premere il tasto colorato Parole chiave e cercare Miracast™, attivazione.

#### Ripristina connessioni Wi-Fi Miracast

È possibile cancellare l'elenco dei dispositivi collegati e bloccati che vengono utilizzati con Miracast.

Per cancellare le connessioni Miracast...

- 1 Premere  $\bullet$ , selezionare Rete e
- premere  $\sum$  (destra) per accedere al menu.

**2 -** Selezionare Ripristina connessioni Wi-Fi Miracast e premere OK.

**3 -** Selezionare Cancella tutto e premere OK.

**4 -** Premere (sinistra) più volte, se necessario, per chiudere il menu.

#### Nome rete TV

Se sulla rete domestica si dispone di più televisori, è possibile assegnare al TV un nome univoco.

Per modificare il nome del televisore…

1 - Premere  $\bullet$ , selezionare Rete e

premere  $\sum$  (destra) per accedere al menu.

- **2** Selezionare Nome rete TV e premere OK.
- **3** Immettere il nome con la tastiera su schermo.
- **4** Selezionare Fine per confermare la modifica.

**5 -** Premere (sinistra) più volte, se necessario, per chiudere il menu.

#### Impostazioni di Netflix

Con Impostazioni di Netflix è possibile visualizzare il numero ESN o disattivare il dispositivo Netflix.

Per accedere a Impostazioni di Netflix…

1- Premere  $\boldsymbol{\star}$ , selezionare Rete e premere > (destra) per accedere al menu. **2 -** Selezionare Impostazioni di Netflix e

premere OK.

**3 -** Premere (sinistra) più volte, se necessario, per chiudere il menu.

#### Elimina memoria Internet

Con Cancella memoria Internet, è possibile cancellare tutti gli accessi e i file di Internet memorizzati sul TV, come password, cookie e cronologia.

Per cancellare la memoria Internet…

1 - Premere  $\bullet$ , selezionare Rete e

premere  $\sum$  (destra) per accedere al menu. **2 -** Selezionare Cancella memoria Internet e premere OK.

**3 -** Selezionare OK per confermare.

**4 -** Premere (sinistra) più volte, se necessario, per chiudere il menu.

# Condivisione dei file

È possibile collegare il televisore ad altri dispositivi nella rete wireless, come un computer o uno smartphone. È possibile utilizzare un computer con Microsoft Windows o Apple OS X.

È possibile utilizzare questo TV per aprire file di foto, musica e video memorizzati sul computer.

# <span id="page-9-0"></span> $\overline{4}$ Collegamento dei dispositivi

# <span id="page-9-1"></span> $\overline{4.1}$ Collegamenti

# Guida di connettività

Collegare sempre un dispositivo al TV tramite la connessione che offre la migliore qualità possibile. Inoltre, per assicurare un buon trasferimento audio e video, utilizzare cavi di buona qualità.

Quando viene collegato un dispositivo, il TV ne riconosce immediatamente il tipo e assegna al dispositivo un nome tipo corretto. È possibile modificare il nome tipo, se necessario. Se per un dispositivo è stato impostato il nome tipo corretto, il TV passerà automaticamente alle impostazioni TV ideali quando si seleziona il dispositivo in questione nel menu Sorgenti.

Per assistenza sul collegamento di più dispositivi al TV, consultare la Guida di connettività del TV Philips. La guida offre informazioni sulle modalità di collegamento e sui tipi di cavi da utilizzare.

Visitare il sito Web all'indirizzo www.connectivityguide.philips.com

# Porta per antenna

Se si dispone di un decoder (un ricevitore digitale) o di un registratore, collegare i cavi dell'antenna per far passare il segnale dell'antenna tramite il decoder e/o il registratore prima che raggiunga il televisore. In questo modo, l'antenna e il decoder possono inviare i possibili canali aggiuntivi al registratore per la registrazione.

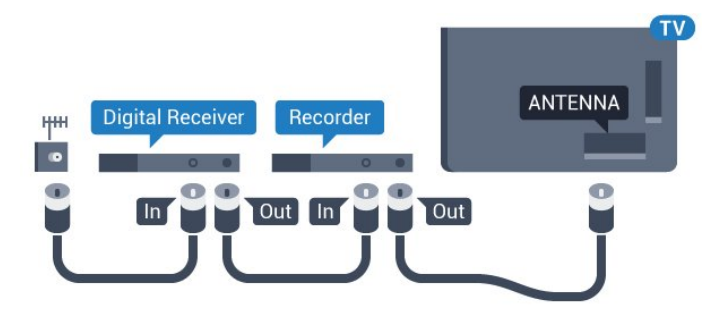

Per la serie 5362

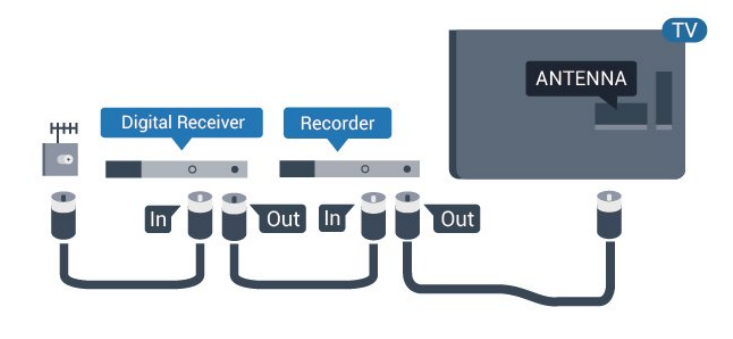

# Porte HDMI

#### Qualità HDMI

La connessione HDMI offre la migliore qualità delle immagini e del suono. Un cavo HDMI combina i segnali video e audio. Utilizzare un cavo HDMI per il segnale TV.

Per un trasferimento ottimale della qualità del segnale, utilizzare un cavo HDMI ad alta velocità e non più lungo di 5 m.

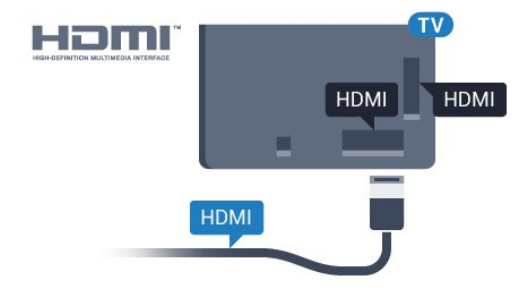

#### Per la serie 5362

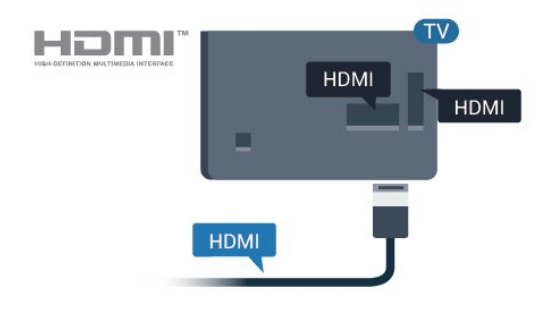

#### Protezione da copia

I cavi HDMI supportano la tecnologia HDCP (Highbandwidth Digital Content Protection). HDCP è un segnale di protezione da copia che impedisce la copia dei contenuti da un disco DVD o da un disco Blu-ray. Viene anche chiamato DRM (Digital Rights Management).

#### HDMI ARC

Solo HDMI 2 nel televisore è dotato di collegamento HDMI ARC (Audio Return Channel).

Se il dispositivo, di solito un sistema Home Theatre (HTS), dispone del collegamento HDMI ARC, collegarlo all'uscita HDMI 2 sul televisore. Con il collegamento HDMI ARC, non è necessario collegare il cavo audio aggiuntivo che invia l'audio dell'immagine TV al sistema HTS. Il collegamento HDMI ARC combina entrambi i segnali.

#### HDMI MHL

Con HDMI MHL, è possibile inviare il contenuto visualizzato sullo smartphone o tablet Android allo schermo di un televisore.

La connessione HDMI 1 su questo televisore incorpora MHL 2.0 (Mobile High-Definition Link).

Questa connessione cablata offre stabilità e larghezza di banda straordinarie, bassa latenza, nessuna interferenza wireless e riproduzione audio di buona qualità. Soprattutto, la connessione MHL consente di caricare la batteria dello smartphone o del tablet. Anche se è collegato, il dispositivo mobile non viene caricato se il televisore è in standby.

Informarsi su quale cavo MHL passivo è adatto al dispositivo mobile in uso. In particolare, con il connettore HDMI per il televisore su un lato, informarsi sul tipo di connettore necessario per connettersi allo smartphone o al tablet in uso.

MHL, Mobile High-Definition Link e il logo MHL sono marchi o marchi registrati di MHL, LLC.

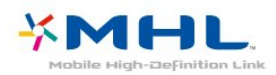

#### HDMI CEC - EasyLink

#### EasyLink

La connessione HDMI offre la migliore qualità delle immagini e del suono. Un cavo HDMI combina i segnali video e audio. Utilizzare un cavo HDMI per il segnale TV ad alta definizione (HD). Per un trasferimento ottimale della qualità del segnale, utilizzare un cavo HDMI ad alta velocità e non più lungo di 5 m.

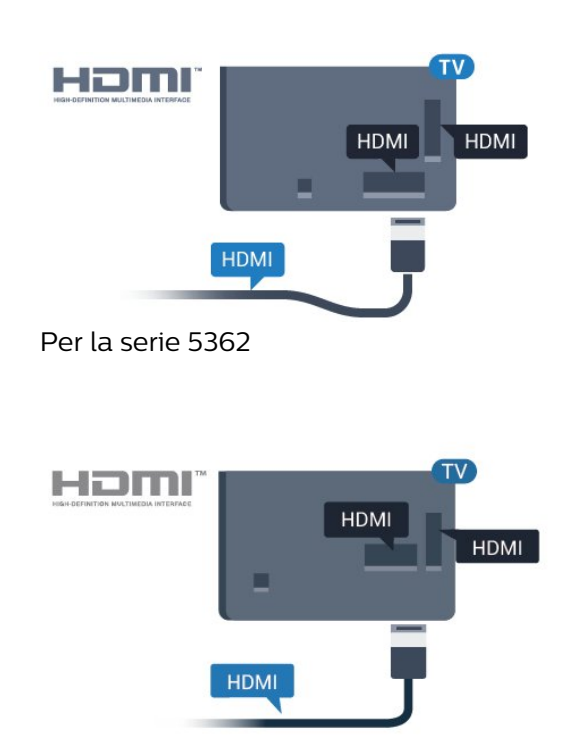

#### EasyLink HDMI CEC

Se i dispositivi sono collegati tramite HDMI e dispongono di EasyLink, è possibile utilizzarli tramite il telecomando del televisore. EasyLink HDMI CEC deve essere attivato sul televisore e sul dispositivo collegato.

Con EasyLink è possibile azionare un dispositivo collegato con il telecomando. EasyLink utilizza il protocollo HDMI CEC (Consumer Electronics Control) per comunicare con i dispositivi collegati. I dispositivi devono supportare il protocollo HDMI CEC ed essere collegati tramite una connessione HDMI.

#### Impostazione EasyLink

Il televisore viene fornito con EasyLink attivato. Assicurarsi che tutte le impostazioni HDMI CEC dei dispositivi EasyLink collegati siano configurate correttamente. EasyLink potrebbe non funzionare con dispositivi di altre marche.

#### HDMI CEC di altre marche

La funzionalità HDMI CEC può avere nomi diversi a seconda delle marche. Alcuni esempi: Anynet, Aquos Link, Bravia Theatre Sync, Kuro Link, Simplink e Viera Link. Non tutte le marche sono interamente compatibili con EasyLink.

I nomi di esempio delle marche per la funzionalità HDMI CEC appartengono ai rispettivi proprietari.

#### Azionamento dei dispositivi

Per utilizzare un dispositivo collegato tramite HDMI e impostato con EasyLink, selezionare il dispositivo o la relativa attività nell'elenco dei collegamenti TV. Premere **SOURCES**, selezionare un dispositivo

collegato tramite HDMI e premere OK.

Dopo aver selezionato il dispositivo, è possibile controllarlo tramite il telecomando del televisore. Tuttavia, i tasti  $\bigoplus$  HOME e  $\bigoplus$  OPTIONS e alcuni altri tasti specifici del TV non vengono inoltrati al dispositivo.

Se il tasto di cui si necessita non è presente sul telecomando del televisore, è possibile selezionarlo nel menu Opzioni.

Premere  $\equiv$  OPTIONS e selezionare Comandi nella barra dei menu. Sullo schermo, selezionare il tasto del dispositivo necessario e premere OK.

Alcuni tasti molto specifici del dispositivo, potrebbero non essere disponibili nel menu Comandi.

solo i dispositivi che supportano la funzione Telecomando EasyLink risponderanno al telecomando del TV.

#### Attivazione o disattivazione di EasyLink

È possibile attivare o disattivare EasyLink. Il televisore viene fornito con le impostazioni EasyLink attivate.

Per disattivare completamente EasyLink…

1 - Premere **&** selezionare Impostazioni generali e premere  $\rightarrow$  (destra) per accedere al menu.

2 - Selezionare EasyLink, premere > (destra) e selezionare ancora una volta EasyLink.

**3 -** Selezionare Off.

**4 -** Premere (sinistra) più volte, se necessario, per chiudere il menu.

#### Telecomando EasyLink

Se si desidera la comunicazione dei dispositivi ma non si desidera utilizzarli tramite il telecomando del televisore, è possibile disattivare il telecomando EasyLink separatamente.

Per attivare o disattivare il telecomando EasyLink…

1 - Premere  $\bullet$ , selezionare Impostazioni generali e

- premere  $\rightarrow$  (destra) per accedere al menu. **2 -** Selezionare EasyLink > Telecomando EasyLink e premere OK.
- **3** Selezionare On o Off e premere OK.

**4 -** Premere (sinistra) più volte, se necessario, per chiudere il menu.

#### Pixel Plus Link

Alcuni dispositivi, quali lettori DVD o Blu-ray Disc, potrebbero disporre di un proprio processo di elaborazione della qualità delle immagini. Per evitare una cattiva qualità delle immagini causata dall'interferenza con l'elaborazione del televisore, l'elaborazione delle immagini di questi dispositivi

deve essere disattivata. Il TV dispone di Pixel Plus Link attivo, disabilitando quindi l'elaborazione della qualità delle immagini dei dispositivi Philips recenti collegati.

Per attivare e disattivare Pixel Plus Link…

1 - Premere  $\bullet$ , selezionare Impostazioni generali e premere  $\rightarrow$  (destra) per accedere al menu. **2 -** Selezionare EasyLink > Pixel Plus Link e premere OK.

**3 -** Selezionare On o Off e premere OK. **4 -** Premere (sinistra) più volte, se necessario, per chiudere il menu.

#### Spegnimento automatico dispositivi

È possibile impostare il televisore per lo spegnimento dei dispositivi compatibili HDMI-CEC collegati, se questi ultimi non rappresentano la sorgente attiva. Il TV mette il dispositivo connesso in standby dopo 10 minuti di inattività.

#### Protezione da copia

I cavi DVI e HDMI supportano HDCP (High-bandwidth Digital Content Protection). HDCP è un segnale di protezione da copia che impedisce la copia dei contenuti da un disco DVD o da un disco Blu-ray. Viene anche chiamato DRM (Digital Rights Management).

### Component - Y Pb Pr

Component Video - Y Pb Pr è un collegamento di alta qualità.

Il collegamento YPbPr può essere utilizzato per segnali TV ad alta definizione (HD). Oltre ai segnali Y, Pb e Pr, è necessario aggiungere i segnali audio di destra e sinistra per l'audio.

Per il collegamento, far combaciare i colori del connettore YPbPr (verde, blu, rosso) con gli spinotti. Utilizzare il cavo cinch Audio L/R in dotazione se il dispositivo è dotato anche di audio.

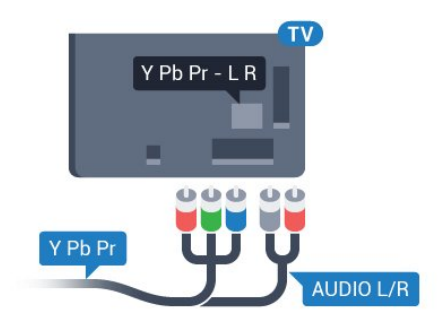

Per la serie 5362

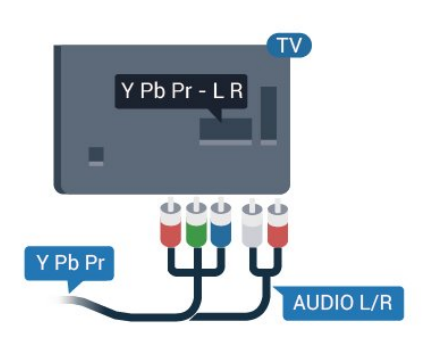

# CVBS - Audio L/R

CVBS - Composite Video è un collegamento di alta qualità. Oltre al segnale CVBS, è necessario aggiungere i segnali audio di sinistra e destra per l'audio.

- Y condivide lo stesso jack con CVBS.
- Component e Composite condividono i jack audio.

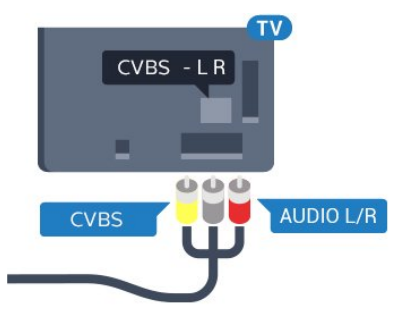

Per la serie 5362

<span id="page-12-0"></span>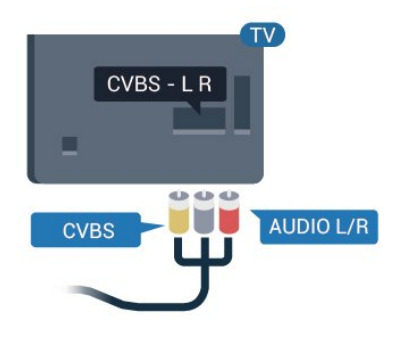

# Audio Out - Ottico

Audio Out - Ottico è un collegamento audio di alta qualità

Questo collegamento ottico può supportare canali audio 5.1. Se il dispositivo, di solito un sistema Home Theater (HTS), non dispone di un collegamento HDMI ARC, è possibile collegare questo cavo audio a un collegamento Audio In - Ottico sul sistema HTS. Questo cavo audio invierà l'audio del TV al sistema HTS.

È possibile impostare il tipo di segnale uscita audio adatto alle funzionalità audio del sistema Home Theater in uso.

Per ulteriori informazioni, in Guida, premere il tasto colorato Parole chiave e cercare Impostazioni Audio Out.

Se l'audio non corrisponde al video sullo schermo, è possibile regolare la sincronizzazione audio-video. Per ulteriori informazioni, in Guida, premere il tasto colorato Parole chiave e cercare Sincronizzazione audio-video.

AUDIO OUT

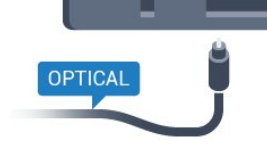

Per la serie 5362

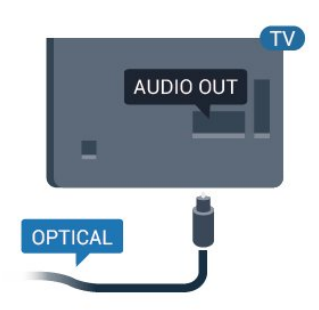

# $\overline{42}$ CAM con Smart Card - CI+

### $\bigcap +$

Questo TV è predisposto per l'utilizzo del modulo CAM CI+.

Il modulo CI+ consente di guardare programmi premium HD, come film ed eventi sportivi, offerti dalle emittenti televisive digitali nel Paese di residenza dell'utente. Questi programmi sono criptati dall'emittente e vengono decriptati tramite un modulo CI+ prepagato.

Le emittenti televisive digitali forniscono un modulo CI+ (CAM, Conditional Access Module) e la relativa smart card insieme all'abbonamento ai loro programmi premium. Questi programmi dispongono di un alto livello di protezione da copia.

Per ulteriori informazioni sui termini e le condizioni, contattare l'emittente televisiva digitale.

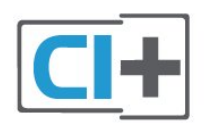

# Smart card

Le emittenti televisive digitali forniscono un modulo CI+ (CAM, Conditional Access Module) e la relativa smart card insieme all'abbonamento ai loro programmi premium.

Inserire la smart card nel modulo CAM. Consultare le istruzioni ricevute dall'emittente.

Per inserire il modulo CAM nel TV…

<span id="page-13-0"></span>**1 -** Per il corretto metodo di inserzione, attenersi alle istruzioni del modulo CAM. L'inserzione non corretta potrebbe danneggiare il modulo CAM e il TV. **2 -** Guardando il retro del TV, con la parte anteriore del modulo CAM rivolta verso di sé, inserire

delicatamente il modulo CAM nello slot COMMON INTERFACE.

**3 -** Spingere a fondo il modulo CAM. Lasciarlo sempre all'interno dello slot.

Quando si accende il TV, potrebbero essere necessari alcuni minuti prima che il modulo CAM venga attivato. Se viene inserito un modulo CAM e l'abbonamento è stato pagato (i metodi di connessione possono variare), è possibile guardare i canali criptati supportati dalla smart card CAM.

Il modulo CAM e la smart card sono esclusivi per il TV. Se si rimuove il modulo CAM, non sarà più possibile guardare i canali criptati supportati dal modulo CAM.

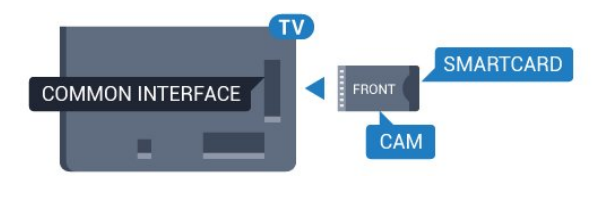

Per la serie 5362

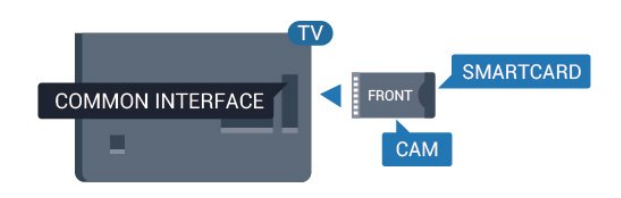

# Password e codici PIN

Per alcuni moduli CAM, è necessario inserire un codice PIN per guardare i relativi canali. Quando si imposta il codice PIN per il modulo CAM, si consiglia di utilizzare lo stesso codice utilizzato per sbloccare il TV.

Per impostare il codice PIN per il modulo CAM…

1- Premere **SOURCES**.

**2 -** Selezionare il tipo di canale per il quale si sta utilizzando il modulo CAM.

**3 - Premere ※ OPTIONS e selezionare Interfaccia** comune.

**4 -** Selezionare l'operatore del TV del modulo CAM. Le schermate che seguiranno provengono dall'emittente televisiva. Seguire le istruzioni sullo schermo per cercare l'impostazione del codice PIN.

4.3

# Ricevitore - Decoder

### Decoder via cavo

Per collegare l'antenna al decoder (un ricevitore digitale) o al televisore, utilizzare 2 cavi per antenna.

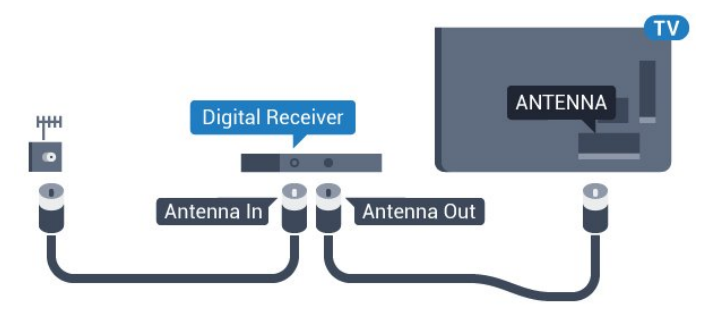

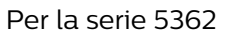

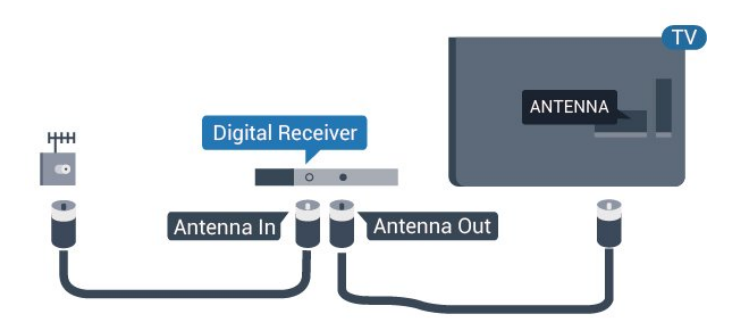

Accanto ai collegamenti dell'antenna, aggiungere un cavo HDMI per collegare il decoder al televisore.

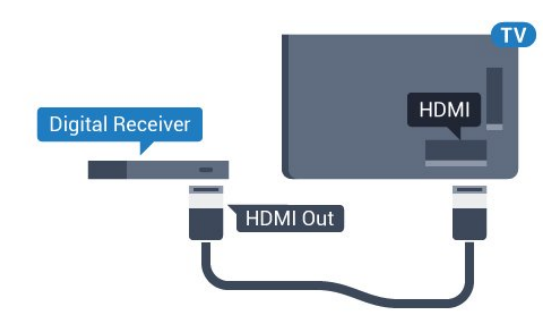

Per la serie 5362

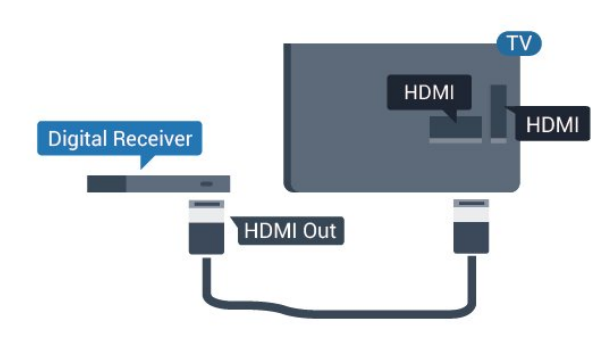

#### <span id="page-14-0"></span>Timer di spegnimento

Disattivare il timer automatico se si utilizza solo il telecomando del decoder. Questa operazione impedirà lo spegnimento automatico del televisore dopo un periodo di 4 ore senza premere alcun tasto sul telecomando.

Per ulteriori informazioni, in Guida, premere il tasto colorato Parole chiave e cercare Timer di spegnimento.

### Sintonizzatore satellitare

Collegare il cavo dell'antenna parabolica al ricevitore satellitare.

Accanto ai collegamenti dell'antenna, aggiungere un cavo HDMI per collegare il dispositivo al televisore.

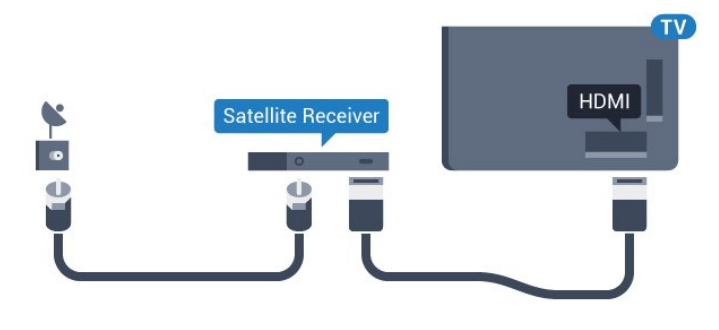

Per la serie 5362

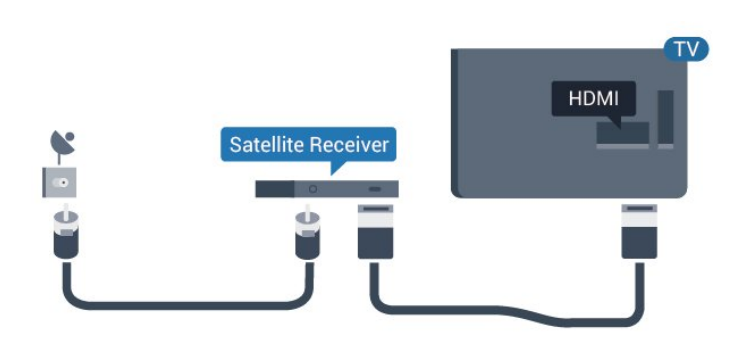

#### Timer di spegnimento

Disattivare il timer automatico se si utilizza solo il telecomando del decoder. Questa operazione impedirà lo spegnimento automatico del televisore dopo un periodo di 4 ore senza premere alcun tasto sul telecomando.

Per ulteriori informazioni, in Guida, premere il tasto colorato Parole chiave e cercare Timer di spegnimento.

# $\overline{44}$ Sistema Home Theatre (HTS)

# Collegamento con HDMI ARC

Utilizzare un cavo HDMI per collegare un sistema Home Theater (HTS) al televisore. È possibile collegare un sistema Philips Soundbar o HTS con un lettore disco integrato.

#### HDMI ARC

Se il sistema Home Theater in uso dispone di un collegamento HDMI ARC, è possibile utilizzare il collegamento HDMI 2 sul televisore per collegarlo. Con HDMI ARC, non è necessario collegare il cavo audio aggiuntivo. Il collegamento HDMI ARC combina entrambi i segnali. Il collegamento HDMI 2 sul televisore può offrire il segnale ARC (Audio Return Channel). Tuttavia, una volta collegato il sistema Home Theater, il televisore può inviare il segnale ARC solo a questo collegamento HDMI.

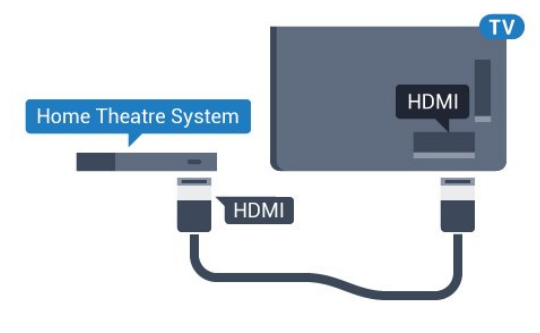

Per la serie 5362

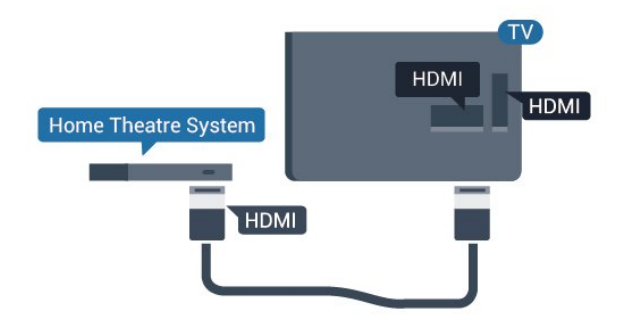

#### Sincronizzazione audio-video (sincronizzazione)

Se l'audio non è sincronizzato con le immagini sullo schermo, è possibile impostare un tempo di ritardo sulla maggior parte dei sistemi Home Theater con lettore disco in modo da far corrispondere l'audio alle immagini.

Per ulteriori informazioni, in Guida, premere il tasto colorato Parole chiave e cercare Sincronizzazione audio-video.

### Collegamento con HDMI

Utilizzare un cavo HDMI per collegare un sistema Home Theater (HTS) al televisore. È possibile collegare un sistema Philips Soundbar o HTS con un lettore disco integrato.

Se il sistema Home Theater non dispone del collegamento HDMI ARC, aggiungere un cavo audio ottico (Toslink) per inviare l'audio delle immagini televisive al sistema Home Theater.

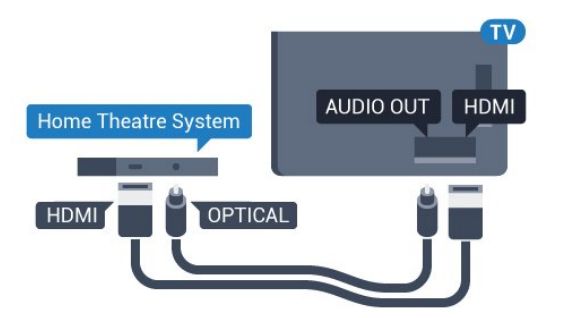

Per la serie 5362

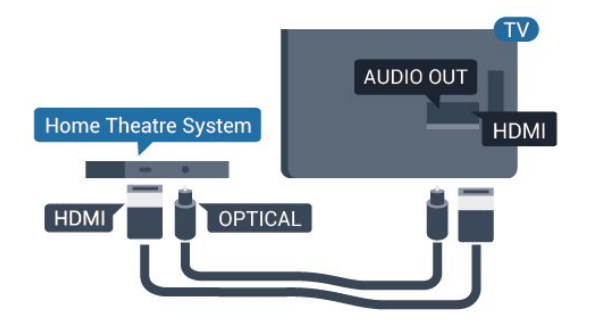

#### Sincronizzazione audio-video (sincronizzazione)

Se l'audio non è sincronizzato con le immagini sullo schermo, è possibile impostare un tempo di ritardo

sulla maggior parte dei sistemi Home Theater con lettore disco in modo da far corrispondere l'audio alle immagini.

Per ulteriori informazioni, in Guida, premere il tasto colorato Parole chiave e cercare Sincronizzazione audio-video.

### Impostazioni Audio Out

#### Ritardo uscita audio

Con un sistema Home Theatre (HTS) collegato al televisore, le immagini provenienti dal televisore e l'audio dall'HTS devono essere sincronizzati.

#### Sincronizzazione automatica audio-video

Con i recenti sistemi Home Theater Philips, la sincronizzazione audio-video viene effettuata automaticamente ed è sempre corretta.

#### Ritardo di sincronizzazione audio

Per alcuni sistemi Home Theater potrebbe essere necessario regolare il ritardo di sincronizzazione audio per sincronizzare audio e video. Sull'HTS, aumentare il valore del ritardo fino a quando non vi è corrispondenza tra immagini e suono. Potrebbe essere necessario un valore di ritardo di 180 ms. Leggere il manuale dell'utente dell'HTS. Con un valore di ritardo impostato sull'HTS, è necessario disattivare Ritardo Audio Out sul televisore.

Per disattivare Ritardo Audio Out...

1 - Premere  $\bullet$ , selezionare Audio e premere > (destra) per accedere al menu.

**2 -** Selezionare Avanzate > Ritardo Audio Out e premere OK.

**3 -** Selezionare Off.

**4 -** Premere (sinistra) più volte, se necessario, per chiudere il menu.

#### Offset uscita audio

Se non si riesce a impostare un ritardo sul sistema Home Theater, è possibile impostare il TV per la sincronizzazione dell'audio. È possibile impostare un bilanciamento che compensi il tempo necessario al sistema Home Theater per elaborare il suono dell'immagine del TV. Il valore può essere impostato in incrementi di 5 ms. L'impostazione massima è -60 ms.

L'impostazione Ritardo Audio Out deve essere attivata.

Per sincronizzare il suono sul televisore…

1- Premere  $\bigstar$ , selezionare Audio e premere > (destra) per accedere al menu.

**2 -** Selezionare Avanzate > Bilanciamento Audio

#### Out e premere OK.

**3 -** Utilizzare la barra di scorrimento per impostare il bilanciamento audio e premere OK.

**4 -** Premere (sinistra) più volte, se necessario, per chiudere il menu.

#### Formato Audio Out

Se si dispone di un sistema Home Theater (HTS) con funzionalità di elaborazione audio multicanale quali Dolby Digital, DTS® o simili, impostare il Formato Audio Out su Multicanale. Con Multicanale, il televisore può inviare il segnale audio multicanale compresso da un canale TV o un lettore collegato al sistema Home Theater. Se si dispone di un sistema Home Theater senza elaborazione audio multicanale, selezionare Stereo.

Per impostare il Formato Audio Out...

1 - Premere  $\boldsymbol{\star}$ , selezionare Audio e

premere  $\sum$  (destra) per accedere al menu. **2 -** Selezionare Avanzate > Formato Audio Out e premere OK.

<span id="page-16-0"></span>**3 -** Selezionare Multicanale, Stereo (non compresso) o Multicanale (by pass), quindi premere OK.

**4 -** Premere (sinistra) più volte, se necessario, per chiudere il menu.

#### Regolazione Audio Out

Utilizzare l'impostazione Regolazione Audio Out per regolare il volume del televisore e del sistema Home Theater quando si passa dall'uno all'altro. Le differenze di volume possono essere causate da differenze nell'elaborazione del suono.

Per regolare la differenza di volume…

1 - Premere  $\bullet$ , selezionare Audio e premere > (destra) per accedere al menu.

**2 -** Selezionare Avanzate > Regolazione Audio Out e premere OK.

<span id="page-16-1"></span>**3 -** Selezionare Più, Media o Meno, quindi premere OK.

**4 -** Se la differenza di volume è elevata, selezionare Più. Se la differenza di volume è ridotta,

selezionare Meno. **5 -** Premere (sinistra) più volte, se necessario, per chiudere il menu.

Regolazione Audio Out influisce sui segnali audio sia Audio Out - Ottico che HDMI-ARC.

# Problemi con l'audio del sistema Home Theater

#### Suono con rumore elevato

Se si guarda un video da un'unità flash USB inserita o da un computer collegato, il suono del sistema Home Theater potrebbe risultare distorto. Questo rumore si avverte quando i file audio o video hanno un suono DTS ma il sistema Home Theater non dispone di funzionalità di elaborazione del suono DTS. È possibile risolvere il problema impostando il Formato Audio Out del televisore su Stereo (non compresso).

Premere  $\bullet$  per Audio > Avanzate > Formato Audio Out.

#### Audio assente

Se non è possibile ascoltare l'audio del televisore sul sistema Home Theater, assicurarsi di aver collegato il cavo HDMI a un collegamento HDMI2 ARC nel sistema Home Theater.

# $\overline{4.5}$ Smartphone e tablet

Per connettere uno smartphone o un tablet al televisore, è possibile utilizzare una connessione wireless o cablata.

#### Wireless

Per stabilire una connessione wireless, sullo smartphone o tablet scaricare Philips TV Remote App dal negozio di app preferito.

#### Cablata

Per stabilire una connessione cablata, utilizzare una connessione HDMI 1 MHL sulla parte posteriore del televisore. In Guida, premere il tasto colorato **- Parole chiave** e cercare HDMI MHL per ulteriori informazioni.

#### $\overline{4.6}$

# Lettore Blu-ray Disc

Utilizzare un cavo HDMI ad alta velocità per collegare il lettore dischi Blu-ray Disc al TV.

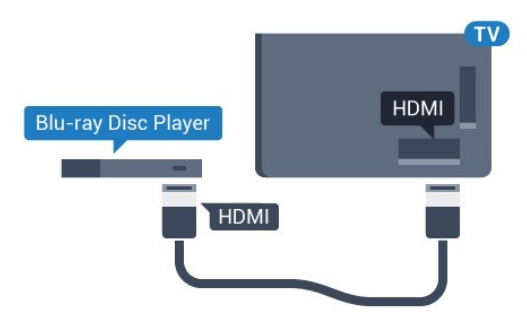

Per la serie 5362

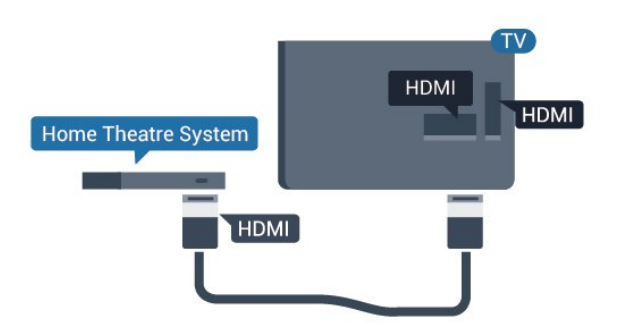

Se il lettore dischi Blu-ray dispone di EasyLink HDMI CEC, è possibile utilizzare il lettore con il telecomando del televisore.

# <span id="page-17-0"></span> $\overline{47}$ lettore DVD

Utilizzare un cavo HDMI per collegare il lettore DVD al televisore.

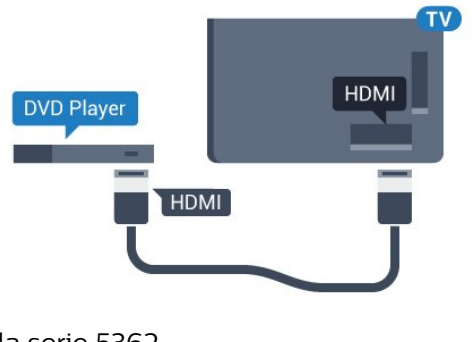

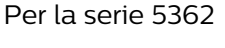

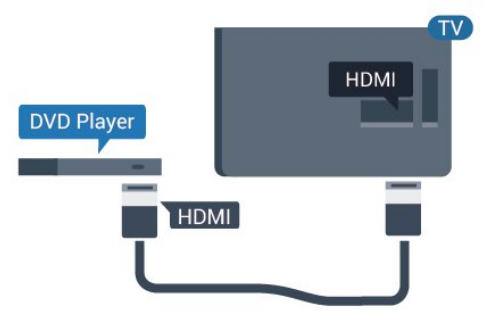

<span id="page-17-2"></span>Se il lettore DVD è collegato tramite collegamento HDMI e dispone di EasyLink CEC, è possibile utilizzare il lettore con il telecomando del televisore.

<span id="page-17-1"></span>Per ulteriori informazioni su EasyLink, in Guida, premere il tasto colorato Parole chiave e cercare EasyLink HDMI CEC.

# $\overline{48}$ Cuffie

È possibile collegare le cuffie alla connessione  $\Omega$  sul retro del TV. La connessione è del tipo mini-jack da 3,5 mm. È inoltre possibile regolare il volume delle cuffie separatamente.

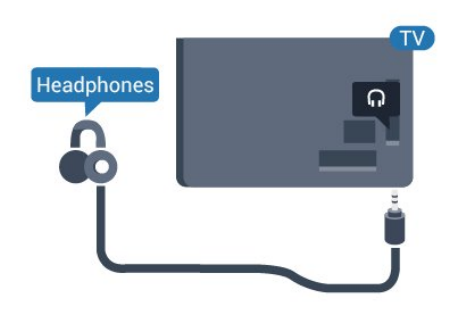

#### Per la serie 5362

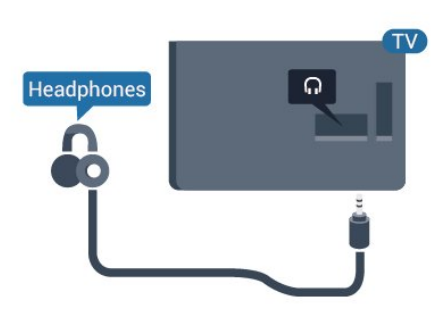

Per regolare il volume…

1 - Premere  $\bullet$ , selezionare Audio > Volume cuffia e premere OK.

2 - Premere le frecce  $\bigwedge$  (su) o  $\bigvee$  (giù) per regolare il valore.

**3 -** Premere (sinistra) più volte, se necessario, per chiudere il menu.

#### $\overline{49}$

# Console videogiochi

### HDMI

Per una qualità ottimale, utilizzare un cavo HDMI ad alta velocità per collegare la console di gioco al televisore.

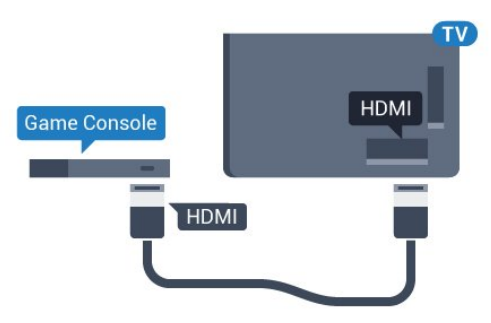

Per la serie 5362

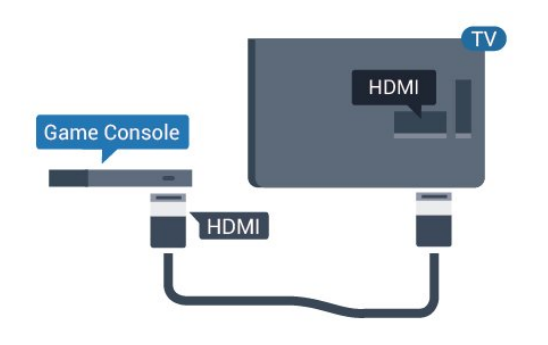

# Component - Y Pb Pr

Collegare la console di gioco al TV tramite un cavo Component Video (Y Pb Pr) e un cavo audio L/R.

<span id="page-18-0"></span>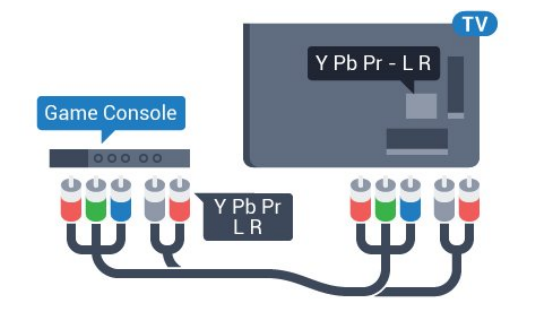

#### Per la serie 5362

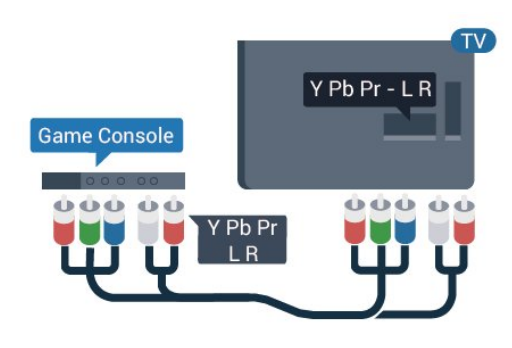

# CVBS - Audio L/R

CVBS - Composite Video è un collegamento di alta qualità. Oltre al segnale CVBS, è necessario aggiungere i segnali audio di sinistra e destra per l'audio.

• Y condivide lo stesso jack con CVBS.

• Component e Composite condividono i jack audio.

# Impostazione ottimale

Prima di cominciare a giocare da una console di gioco collegata, si consiglia di selezionare l'impostazione ottimale del televisore, ossia Gioco.

Quando si smette di giocare e si ricomincia a guardare la TV, ricordarsi di riportare l'impostazione Gioco o Computer su Off.

Per configurare l'impostazione ottimale del televisore…

1 - Premere  $\bullet$ , selezionare Immagine e premere  $\rightarrow$  (destra) per accedere al menu. **2 -** Selezionare Avanzate > Gioco o computer e selezionare il tipo di dispositivo che si desidera utilizzare. Per tornare al TV, selezionare Off. **3 -** Premere (sinistra) più volte, se necessario, per chiudere il menu.

# $\overline{410}$ Hard disk USB

### Cosa è necessario

Se si collega un hard disk USB, è possibile mettere in pausa o registrare una trasmissione TV. La trasmissione TV deve essere una trasmissione digitale (trasmissione DVB o simili).

#### Per mettere in pausa

Per mettere in pausa una trasmissione, è necessario un hard disk compatibile USB con uno spazio minimo su disco di 4 GB.

#### Per registrare

Per mettere in pausa e registrare una trasmissione, è necessario disporre di almeno 250 GB di spazio libero su disco. Se si desidera registrare una trasmissione con i dati della guida TV da Internet, è necessario che la connessione Internet sia installata sul TV prima di procedere all'installazione dell'hard disk USB.

Per ulteriori informazioni sull'installazione di un hard disk USB, in Guida, premere il tasto colorato Parole chiave e cercare Hard disk USB, installazione.

### Installazione

Prima di mettere in pausa o registrare una trasmissione, è necessario collegare e formattare l'hard disk USB. La formattazione rimuove tutti i file dall'hard disk USB collegato.

**1 -** Collegare l'hard disk USB a una connessione USB del TV. Non collegare un altro dispositivo USB ad altre porte USB durante la

#### formattazione.

**2 -** Accendere l'hard disk USB e il TV.

**3 -** Quando il TV è sincronizzato sul canale TV digitale, premere **II** (Pausa). Il tentativo di messa in pausa avvierà la formattazione.

Seguire le istruzioni visualizzate sullo schermo.

Dopo aver formattato l'hard disk USB, non estrarlo mai dalla porta.

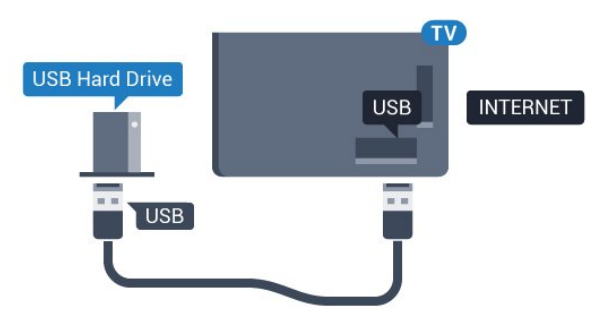

Per la serie 5362

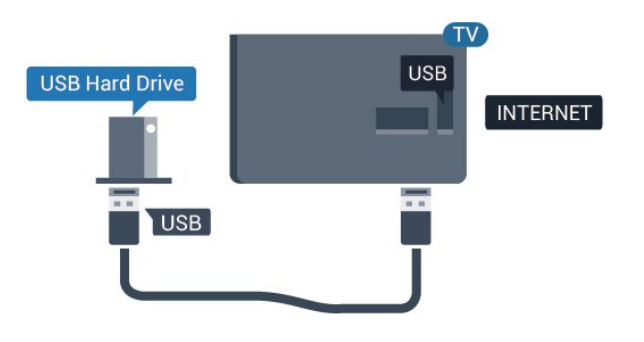

#### Avviso

L'hard disk USB viene formattato esclusivamente per questo TV. Non è possibile utilizzare le registrazioni memorizzate su un altro TV o PC. Non copiare o modificare i file registrati sull'hard disk USB con un'applicazione per PC per evitare di danneggiare le registrazioni. Quando si formatta l'hard disk USB, il precedente contenuto viene cancellato. Un hard disk USB installato sul TV deve essere riformattato per essere utilizzato con un computer.

### <span id="page-19-0"></span>Formattazione

Prima di mettere in pausa o registrare una trasmissione, è necessario collegare e formattare l'hard disk USB. La formattazione rimuove tutti i file dall'hard disk USB collegato. Se si desidera registrare le trasmissioni con i dati della guida TV da Internet, è necessario configurare la connessione a Internet prima di procedere all'installazione dell'hard disk USB.

#### Avviso

L'hard disk USB viene formattato esclusivamente per questo TV. Non è possibile utilizzare le registrazioni memorizzate su un altro TV o PC. Non copiare o modificare i file registrati sull'hard disk USB con

un'applicazione per PC per evitare di danneggiare le registrazioni. Quando si formatta l'hard disk USB, il precedente contenuto viene cancellato. Un hard disk USB installato sul TV deve essere riformattato per essere utilizzato con un computer.

Per formattare un hard disk USB...

**1 -** Collegare l'hard disk USB a una delle connessioni USB del televisore. Non collegare un altro dispositivo USB ad altre porte USB durante la formattazione. **2 -** Accendere l'hard disk USB e il TV.

**3 -** Quando il televisore è sincronizzato sul canale TV digitale, premere  $\mu$  (Pausa). Il tentativo di messa in pausa avvierà la formattazione. Seguire le istruzioni visualizzate sullo schermo.

**4 -** Il TV chiederà se si desidera utilizzare l'hard disk USB per memorizzare le applicazioni; in caso positivo, rispondere affermativamente alla domanda. **5 -** Dopo aver formattato l'hard disk USB, non estrarlo mai dalla porta.

**USB Hard Drive INTERNET USB**  $\overline{USB}$ 

#### Per la serie 5362

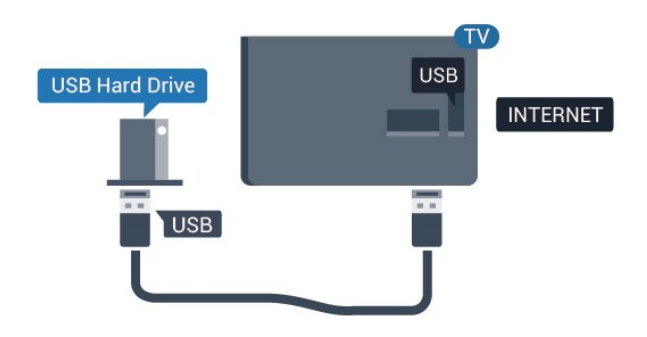

# $\overline{411}$ Tastiera USB

### Collega

Collegare una tastiera USB (tipo USB-HID) per inserire il testo nel televisore.

Utilizzare uno dei collegamenti USB per la connessione.

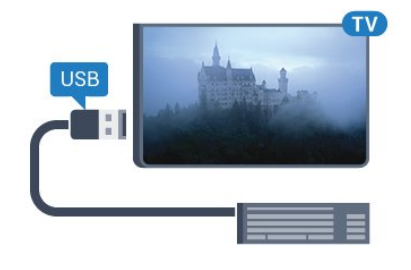

# Configurazione

Per installare la tastiera USB, accendere il TV e collegare la tastiera a un collegamento USB del TV. Quando il TV rileva la tastiera per la prima volta, è possibile selezionare il layout della tastiera e provare la selezione. Se si seleziona un layout della tastiera con caratteri cirillici o greci, è possibile selezionare un layout secondario con caratteri latini.

Per cambiare layout della tastiera quando ne è già selezionato uno…

1 - Premere  $\bigotimes$ , selezionare Impostazioni generali e premere  $\rightarrow$  (destra) per accedere al menu. **2 -** Selezionare Impostazioni tastiera USB e premere OK per avviare l'impostazione della tastiera.

# Tasti speciali

Tasti per la digitazione di testo

- $\cdot$  Invio = OK
- Tasto indietro = elimina il carattere prima del cursore

• Tasti freccia = consentono di spostarsi all'interno di un campo di testo

• Per passare da un layout della tastiera all'altro, se è impostato un layout secondario, premere contemporaneamente i tasti Ctrl + Barra spaziatrice.

Tasti per le applicazioni e le pagine Internet

- Tab e Maiusc + Tab = successivo e precedente
- <span id="page-20-1"></span>• Home = consente di tornare all'inizio della pagina
- Fine = consente di scorrere fino alla fine della pagina
- Pg su = consente di spostarsi in alto di una pagina
- Pg giù = consente di spostarsi in basso di una pagina
- + = esegue un ingrandimento progressivo (un livello alla volta)

• - = esegue una riduzione progressiva (un livello alla volta)

<span id="page-20-0"></span>• \* = adatta la pagina Web alla larghezza dello schermo

# $\frac{1}{4}$ .12 Mouse USB

# Collegamento del mouse USB

È possibile collegare un mouse USB (tipo USB-HID) per spostarsi all'interno delle pagine di Internet.

In una pagina Internet, è possibile effettuare selezioni e fare clic sui collegamenti più facilmente.

#### Collegare il mouse

Accendere il televisore e collegare il mouse USB a una delle connessioni USB del televisore. È anche possibile collegare il mouse USB a una tastiera USB collegata.

#### Clic del mouse

• Clic con il pulsante sinistro = OK

È possibile usare la rotellina di scorrimento per scorrere le pagine verso l'alto e verso il basso.

# Velocità del mouse

Per installare la tastiera USB, accendere il TV e collegare la tastiera a un collegamento USB del TV. Quando il TV rileva la tastiera per la prima volta, è possibile selezionare il layout della tastiera e provare la selezione. Se si seleziona un layout della tastiera con caratteri cirillici o greci, è possibile selezionare un layout secondario con caratteri latini.

Per cambiare layout della tastiera quando ne è già selezionato uno…

1 - Premere  $\bigstar$ , selezionare Impostazioni generali e premere  $\rightarrow$  (destra) per accedere al menu. **2 -** Selezionare Impostazioni mouse, quindi premere OK per avviare l'impostazione del mouse.

### $\overline{413}$ Unità flash USB

È possibile visualizzare foto o riprodurre musica e video da un'unità flash USB.

Inserire un'unità flash USB in una dei collegamenti USB del TV mentre il TV è acceso.

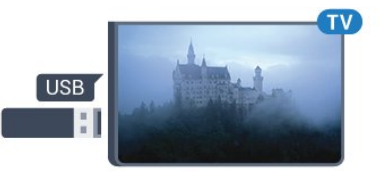

Il TV rileva l'unità flash e apre un elenco che ne visualizza il contenuto.

Se l'elenco dei contenuti non viene visualizzato automaticamente, premere **SOURCES** e

#### selezionare USB.

Per interrompere la visualizzazione dei contenuti dell'unità flash USB, premere **va EXIT** o selezionare un'altra attività.

Per scollegare l'unità flash USB, è possibile estrarre l'unità flash in qualsiasi momento.

Per ulteriori informazioni sulla visualizzazione o sulla riproduzione dei contenuti di un'unità flash USB, in Guida, premere il tasto colorato **-** Parole chiave e cercare Foto, video e musica.

# <span id="page-21-2"></span><span id="page-21-0"></span> $4.14$ Fotocamera

Per visualizzare le foto memorizzate su una fotocamera digitale, è possibile collegare la fotocamera direttamente al televisore.

Utilizzare uno dei collegamenti USB del TV per effettuare la connessione. Accendere la fotocamera dopo aver effettuato il collegamento.

Se l'elenco dei contenuti non viene visualizzato automaticamente, premere **Example SOURCES** e selezionare USB.

Potrebbe essere necessario impostare la fotocamera per trasferire i contenuti tramite PTP (Picture Transfer Protocol). Leggere il manuale dell'utente della fotocamera digitale.

Per ulteriori informazioni sulla visualizzazione delle foto, in Guida, premere il tasto colorato  $\blacksquare$  Parole chiave e cercare Foto, video e musica.

# <span id="page-21-1"></span>4.15 Videocamera

### HDMI

Per una qualità ottimale, utilizzare un cavo HDMI per collegare la videocamera al televisore.

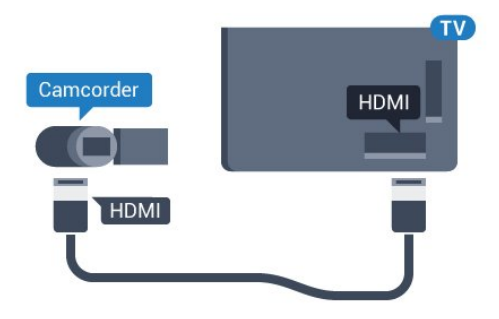

Per la serie 5362

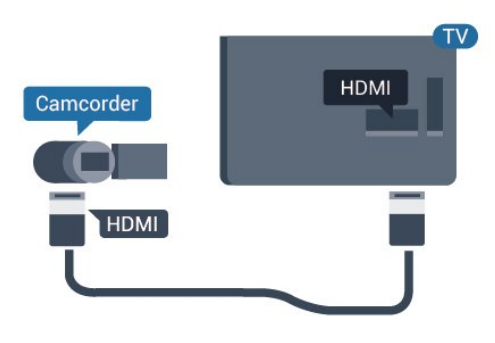

#### $\overline{4.16}$

# Computer

# Collega

È possibile collegare il computer al televisore e utilizzarlo come monitor del computer.

#### Tramite HDMI

Utilizzare un cavo HDMI per collegare il computer al televisore.

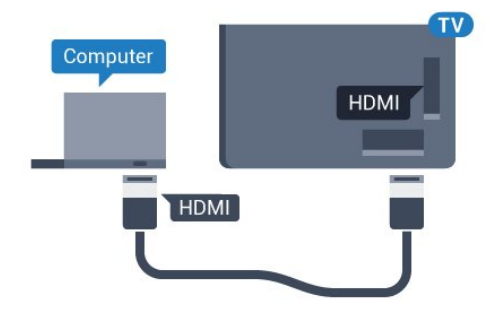

### Impostazione ideale

Se si collega un computer, si consiglia di assegnare alla connessione, tramite la quale è stato collegato il computer, il nome del tipo di dispositivo corretto nel menu Sorgente. Se si passa quindi a Computer nel menu Sorgente, sul televisore viene selezionata automaticamente l'impostazione ideale Computer.

È possibile selezionare manualmente l'impostazione ideale su Off per guardare la televisione o su Gioco per giocare da una console di gioco collegata (ricordarsi di riportare la selezione su Off quando si smette di giocare).

Se si passa a una sorgente e si modifica l'impostazione Gioco o Computer, tale impostazione verrà memorizzata per la sorgente selezionata.

Per configurare l'impostazione ottimale del televisore…

1 - Premere  $\boldsymbol{\star}$ , selezionare Immagine e premere  $\rightarrow$  (destra) per accedere al menu. **2 -** Selezionare Avanzate > Gioco o computer e premere OK.

**3 -** Selezionare Gioco (per giocare)

o Computer (per guardare un film).

**4 -** Premere (sinistra) più volte, se necessario, per chiudere il menu.

Ricordarsi di reimpostare l'opzione Gioco o computer su OFF quando si smette di giocare.

# <span id="page-23-0"></span>5 Accensione e spegnimento

#### <span id="page-23-1"></span>5.1

# Accensione o standby

Prima di accendere il TV, assicurarsi che il connettore POWER sul retro del TV sia collegato all'alimentazione di rete.

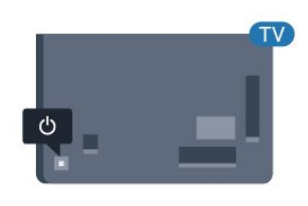

#### Per la serie 5362

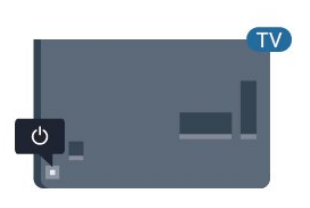

Con il televisore in modalità standby, premere  $\theta$  sul telecomando per accendere il televisore. Per accendere il TV, è possibile anche premere il piccolo tasto joystick sul retro del TV, nel caso in cui il telecomando non sia reperibile o abbia le batterie scariche.

#### Passaggio alla modalità standby

Per attivare la modalità di standby sul TV, premere  $\theta$  sul telecomando. È possibile anche premere il piccolo tasto joystick sul retro del TV.

<span id="page-23-3"></span>In modalità di standby, il TV è ancora collegato all'alimentazione principale ma consuma pochissima energia.

Per spegnere completamente il TV, scollegare la spina di alimentazione.

<span id="page-23-2"></span>Estrarre sempre il cavo di alimentazione afferrando la spina e non il cavo. Assicurarsi che la spina di alimentazione, il cavo e la presa elettrica siano sempre accessibili.

# $\overline{52}$ Tasti sul TV

Se il telecomando viene smarrito o le batterie sono scariche, è comunque possibile effettuare alcune operazioni di base sul TV.

Per aprire il menu di base…

**1 -** Con il TV acceso, premere il tasto joystick sul retro del TV per visualizzare il menu di base.

**2 -** Premere a sinistra o a destra per selezionare

do) Volume,  $\equiv$  Canale o  $\equiv$  Sorgenti. Selezionare Demo, per avviare il filmato demo.

**3 -** Premere le frecce verso l'alto o verso il basso per regolare il volume o sintonizzarsi sul canale successivo o precedente. Premere le frecce verso l'alto o verso il basso per scorrere l'elenco delle sorgenti, inclusa la sorgente sintonizzatore. Premere il tasto joystick per avviare il filmato demo.

**4 -** Il menu scompare automaticamente.

Per attivare la modalità di standby sul TV, selezionare  $\Phi$  e premere il tasto joystick.

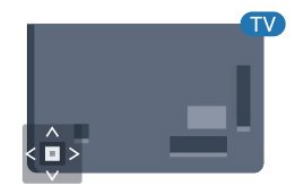

Per la serie 5362

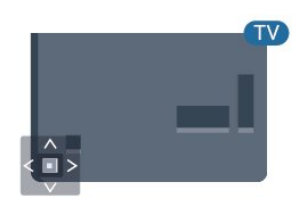

### 5.3

# Spegnimento automatico

La funzione Sleep Timer imposta il TV per passare automaticamente in standby dopo un periodo di tempo specificato.

Per impostare la funzione Sleep Timer…

1 - Premere  $\bullet$ , selezionare Impostazioni generali > Sleeptimer e premere OK.

**2 -** La barra di scorrimento consente di impostare il tempo massimo fino a 180 minuti in incrementi di 5 minuti. Se l'impostazione è su 0 minuti, la funzione Sleep Timer viene disattivata. È comunque possibile spegnere il televisore prima o reimpostare il tempo durante il conto alla rovescia. 3 - Premere  $\leftarrow$  BACK per chiudere il menu.

# <span id="page-24-0"></span>5.4 Timer di spegnimento

Se il televisore riceve un segnale TV ma non viene premuto alcun tasto sul telecomando per un periodo di 4 ore, il televisore si spegne automaticamente per risparmiare energia. Inoltre, se il TV non riceve alcun segnale TV né comandi dal telecomando per 10 minuti, si spegne automaticamente.

Se si utilizza il televisore come monitor o si utilizza un ricevitore digitale (decoder - STB) per guardare la TV e non si utilizza il telecomando, disattivare la funzione di spegnimento automatico.

Per disattivare il Timer di spegnimento …

1 - Premere  $\bullet$ , selezionare Impostazioni Eco e premere  $\rightarrow$  (destra) per accedere al menu. **2 -** Selezionare Timer di spegnimento e premere OK.

3 - Premere le frecce  $\bigwedge$  (su) o  $\bigvee$  (giù) per regolare il valore. Il valore 0 disattiva la funzione di spegnimento automatico.

**4 -** Premere (sinistra) più volte, se necessario, per chiudere il menu.

Per ulteriori informazioni sulle impostazioni ecocompatibili del TV, in Guida, premere il tasto colorato Parole chiave e cercare Impostazioni Eco.

# <span id="page-25-0"></span> $\overline{6}$ Telecomando

#### <span id="page-25-1"></span> $\overline{6.1}$

# Panoramica dei tasti

### Superiore

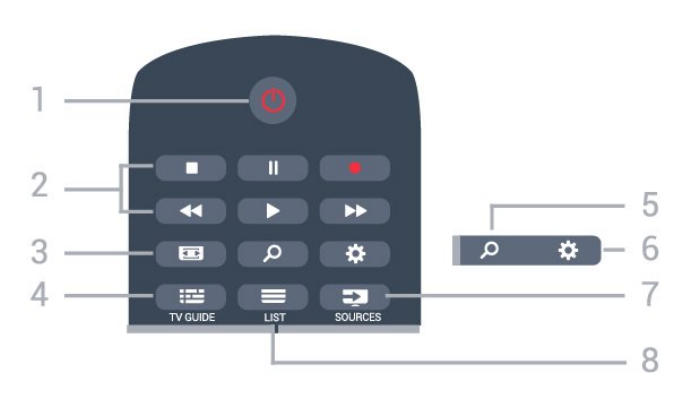

#### 1 -  $\bullet$  Standby / Accensione

Consente di accendere il TV o di attivare la modalità standby.

#### 2 - Riproduzione e registrazione

 $\cdot$  Tasto Riproduci  $\blacktriangleright$ , per riprodurre.

- $\cdot$  Tasto Pausa  $\parallel$ , per mettere in pausa la riproduzione
- $\cdot$  Tasto Interrompi  $\blacksquare$ , per interrompere la riproduzione
- $\cdot$  Tasto Riavvolgimento  $\leftrightarrow$ , per riavvolgere
- $\cdot$  Tasto Avanzamento rapido  $\rightarrow$ . per avanzare rapidamente
- $\cdot$  Tasto Registra  $\bullet$ , per cominciare la registrazione

#### 3 - Formato immagine

Consente di aprire o chiudere il menu Formato immagine.

#### $4 - 12$  TV GUIDE

Consente di aprire o chiudere la guida TV.

#### SEARCH و 5-

Consente di aprire la pagina delle ricerche.

#### 6 - Impostazioni

Consente di aprire il menu Impostazioni.

#### 7 - SOURCES

Consente di aprire il menu Sorgenti.

#### $8 - = 115T$

Consente di aprire o chiudere la lista canali.

# Parte centrale

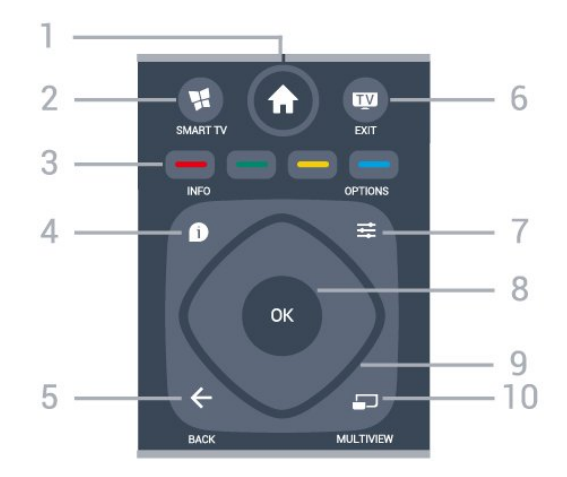

#### 1 -  $\bigoplus$  HOME

Consente di aprire il menu Home.

#### 2 - **ISMART TV**

Consente di aprire la pagina iniziale di Smart TV.

#### $3 - \bullet - \bullet$  Tasti colorati

Consentono di selezionare direttamente le opzioni. Il tasto blu **a** apre la Guida.

#### $4 - \bullet$  INFO

Consente di aprire o chiudere le informazioni sui programmi.

#### $5 - \leftarrow$  BACK

Consente di tornare al canale precedente selezionato. Consente di chiudere un menu senza modificare un'impostazione.

Consente di tornare alla applicazione/pagina Internet precedente.

#### $6 -$   $\blacksquare$  - EXIT

Consente di ritornare a guardare il TV. Consente di interrompere un'applicazione TV interattiva.

#### $7 - \rightleftharpoons$  OPTIONS

Consente di aprire o chiudere il menu Opzioni.

#### 8 - Tasto OK

Consente di confermare una selezione o un'impostazione. Consente di aprire l'elenco dei canali mentre si guarda il TV.

#### 9 - Tasti freccia/di navigazione

Consentono di spostarsi in alto, in basso, a sinistra o a destra.

#### 10 - C MULTIVIEW

Consente di aprire una piccola schermata aggiuntiva.

# Inferiore

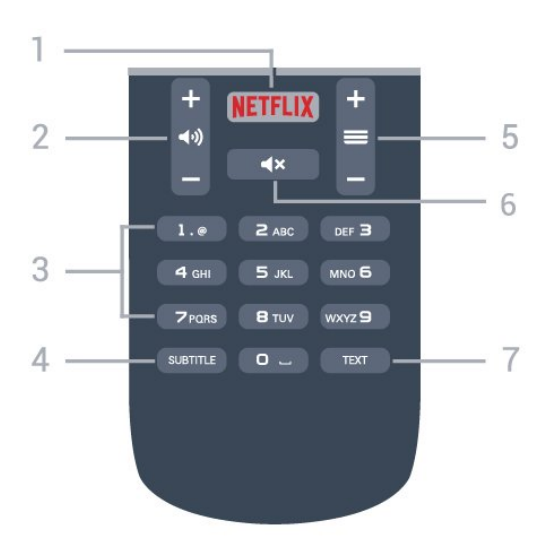

#### 1 – NETFLIX

Consente di aprire direttamente l'applicazione Netflix. Consente di accendere il TV o di passare alla modalità standby.

#### 2 - (**a**) Volume

Consente di regolare il livello del volume.

#### <span id="page-26-2"></span>3 - Tasti numerici

Consentono di selezionare direttamente un canale.

#### 4 - SUBTITLE

Consente di attivare e disattivare i sottotitoli oppure di visualizzarli in automatico.

#### $5 - \equiv$  Canale

Consente di passare al canale successivo o precedente nell'elenco canali. Consente di aprire la pagina successiva o precedente nel televideo. Consente di avviare il capitolo successivo o precedente su un disco.

#### 6 - Esclusione dell'audio

Consente di disattivare o riattivare l'audio.

#### 7 - TEXT

Consente di aprire o chiudere il televideo.

# <span id="page-26-0"></span> $\overline{62}$ Sensore IR

Il TV può ricevere i comandi da un telecomando che utilizza raggi infrarossi (IR) per inviare i comandi. Se si utilizza un telecomando di questo tipo, accertarsi sempre di puntare il telecomando verso il sensore a infrarossi sul lato anteriore del TV.

#### A Avviso

<span id="page-26-1"></span>Non collocare alcun oggetto davanti al sensore IR del TV poiché si potrebbe bloccare il segnale IR.

# $\overline{63}$ Batterie

Se il TV non reagisce alla pressione di alcun tasto sul telecomando, le batterie potrebbero essere esaurite.

Per sostituire le batterie, aprire il vano batterie sul retro del telecomando.

**1 -** Far scorrere il coperchio delle batterie nella direzione indicata dalla freccia.

**2 -** Sostituire le vecchie batterie con 2 batterie di tipo AAA-R03 da 1,5 V . Assicurarsi che i poli + e delle batterie siano posizionati correttamente. **3 -** Riposizionare il coperchio del vano batterie facendolo scorrere indietro fino a farlo scattare in posizione.

Quando non si utilizza il telecomando per lunghi periodi, rimuovere le batterie.

Smaltire le batterie esaurite attenendosi alle direttive sullo smaltimento dei materiali.

Per ulteriori informazioni, in Guida, premere il tasto colorato Parole chiave e cercare Smaltimento dei materiali.

# 6.4

Pulizia

Il telecomando è rivestito di una particolare vernice resistente ai graffi.

Per pulire il telecomando, utilizzare un panno morbido e umido. Evitare sostanze come alcol, prodotti chimici o detergenti per la pulizia della casa sul telecomando.

# <span id="page-27-0"></span>7 Canali

<span id="page-27-1"></span> $\overline{71}$ 

# Installazione dei canali

Per ulteriori informazioni, in Guida, premere il tasto colorato Parole chiave e cercare Canale, Installazione via antenna, Canale, Installazione via cavo o Canale, Installazione satelliti.

# <span id="page-27-2"></span> $\overline{72}$ Cambio del canale

 $\cdot$  Per guardare i canali TV, premere  $\blacksquare$ . Il TV si sintonizza sull'ultimo canale TV guardato.  $\cdot$  In alternativa, premere  $\bigoplus$  HOME per aprire il menu HOME e selezionare Canali, quindi premere OK.

 $\cdot$  Per cambiare canale, premere  $\equiv$  + o  $\equiv$  -. Se si conosce il numero del canale, digitarlo utilizzando i tasti numerici. Premere OK dopo aver immesso il numero per cambiare canale.

• Per tornare al canale sintonizzato in precedenza, premere  $\leftarrow$  BACK.

Per passare a un canale da un elenco canali

Mentre si sta guardando un canale TV, premere  $\equiv$ LIST per aprire gli elenchi dei canali.

Nell'elenco canali vi sono diverse pagine contenenti canali. Per visualizzare la pagina successiva o precedente, premere  $\equiv$  +  $\circ$   $\equiv$  -.

Per chiudere le liste canali senza cambiare canale, premere di nuovo = LIST.

#### Canali radio

Se sono disponibili trasmissioni digitali, le stazioni radio digitali vengono sintonizzate durante l'installazione. Selezionare un canale radio esattamente come per un canale TV.

# <span id="page-27-3"></span>7.3 Elenchi canali

# Info sugli elenchi canali

Quando viene completata l'installazione satellitare, tutti i canali satellitari vengono inseriti nell'elenco canali. È possibile visualizzare l'elenco di tutti i canali o filtrare l'elenco in modo da visualizzare solo i canali preferiti o le stazioni radio. Oppure, dopo l'aggiornamento di un canale, è possibile trovare i canali appena aggiunti nell'elenco dei nuovi canali.

Da qualsiasi elenco, è possibile sintonizzarsi direttamente su un canale. L'elenco che si seleziona nella lista canali determina i canali che si sintonizzano con i tasti  $\equiv$  + e  $\equiv$  -.

È possibile solamente riordinare i canali nell'elenco canali preferiti.

### Sintonizzazione dall'elenco canali

Per passare a un canale da una lista canali . . .

1 - Nella lista canali, selezionare **1 o +** nella barra dei menu per selezionare la lista canali TV o la lista canali satellitari.

**2 -** Selezionare una lista.

**3 -** Selezionare un canale presente in una qualsiasi delle liste e premere OK. Il televisore si sintonizzerà sul canale selezionato.

# Canali satellitari preferiti

#### Canali preferiti

È possibile contrassegnare alcuni canali come preferiti. I canali satellitari preferiti vengono raggruppati nell'elenco Preferiti della lista canali satellitari.

#### Visualizzazione dei canali preferiti

Consente di configurare l'elenco dei canali preferiti per passare facilmente da un canale all'altro. Per passare da un canale preferito all'altro utilizzando solo  $\equiv$  + e  $\equiv$  -, selezionare l'elenco Preferiti nella lista canali e chiudere di nuovo la lista canali.

Sono disponibili due elenchi dei preferiti, uno per i canali TV e uno per i canali satellitari.

#### Configurazione dell'elenco dei preferiti

Per comporre un elenco dei canali preferiti. . .

**1 -** Mentre si sta guardando un canale, premere LIST per aprire la lista canali.

2 - Nella barra dei menu, selezionare **c** per i canali satellitari.

**3 -** Selezionare l'elenco Preferiti.

**4 -** Il televisore richiede di avviare subito l'aggiunta dei canali. Premere OK. Per evitare di doverli riordinare successivamente, selezionare i canali nell'ordine desiderato per l'elenco.

**5 -** Per aggiungere un canale dall'elenco Preferiti, selezionare il canale e premere OK. È possibile selezionare un altro canale da aggiungere come preferito.

6 - Per terminare, premere  $\leftarrow$  BACK.

#### Aggiunta o rimozione dei canali preferiti

Per aggiungere o rimuovere un elenco preferiti. . .

**1 -** Mentre si sta guardando un canale TV,

- premere LIST per aprire l'elenco canali.
- **2** Selezionare Tutti per visualizzare tutti i canali.
- 3 Selezionare il canale e premere **-** per
- contrassegnarlo come preferito.
- **4** Il canale selezionato viene contrassegnato da . 5 - Per terminare, premere  $\leftarrow$  BACK . I canali vengono aggiunti all'elenco Preferiti.

Per rimuovere un canale dall'elenco Preferiti, premere per deselezionarlo come preferito.

#### Riordino dei canali preferiti

È possibile riordinare solo i canali nell'elenco Preferiti.

- **1** Nell'elenco canali Preferiti, evidenziare il canale
- da riposizionare.
- 2 Premere **.**

**3 -** Selezionare il canale da assegnare a una nuova posizione nell'ordine e premere OK.

**4 -** Premere i pulsanti di navigazione per spostare il canale evidenziato in un'altra posizione, quindi premere OK.

5 - Al termine, premere **TEXIT** per uscire dall'elenco dei canali Preferiti.

#### <span id="page-28-0"></span>7.4

# Selezione di un filtro di elenco

L'elenco che si seleziona nell'elenco canali determina i canali che si sintonizzano con i tasti  $\equiv +e \equiv -e$ 

Per selezionare un elenco canali. . .

**1 -** Premere HOME e selezionare Satellite e premere OK.

**2 -** Premere LIST per aprire la lista canali. L'elenco viene visualizzato con il canale corrente selezionato.

**3 -** Navigare fino a selezionare Tutti o un filtro di elenco.

<span id="page-28-1"></span>Gli elenchi Radio o Nuovo vengono mostrati solo quando sono disponibili e stazioni radio o sono stati trovati nuovi canali con un aggiornamento dei canali.

### 7.5 Visione dei canali

# Sintonizzarsi su un canale

Per guardare i canali TV, premere **vo**. Il televisore si sintonizza sull'ultimo canale guardato.

#### Cambiare canale

Per cambiare canale, premere  $\equiv +0 \equiv -1$ . Se si conosce il numero del canale, digitarlo utilizzando i tasti numerici. Premere OK dopo aver digitato il numero per cambiare canale subito.

#### Canale precedente

Per tornare al canale sintonizzato in precedenza, premere  $\leftarrow$  BACK.

### Blocco di un canale

#### Blocco e sblocco di un canale

Per impedire ai bambini di guardare un canale, è possibile bloccare un canale. Per guardare un canale bloccato, è necessario immettere prima il codice PIN Blocco bambini di 4 cifre. Non è possibile bloccare i programmi provenienti dai dispositivi collegati.

Per bloccare un canale…

- 1 Premere **IV**.
- **2** Premere OK per aprire l'elenco dei canali. Se necessario, modificare l'elenco dei canali.
- **3** Selezionare il canale che si desidera bloccare.
- 4 Premere  $\equiv$  OPTIONS e selezionare Blocca canale, quindi premere OK.

**5 -** Immettere il codice PIN di 4 cifre se il televisore lo richiede. Un canale bloccato è contrassegnato da un  $lucchet to  $A$ .$ 

**6 -** Premere (sinistra) per tornare indietro di un passaggio o premere  $\leftarrow$  BACK per chiudere il menu.

Per sbloccare un canale…

1 - Premere **w**.

**2 -** Premere OK per aprire l'elenco dei canali. Se necessario, modificare l'elenco dei canali.

**3 -** Selezionare il canale che si desidera sbloccare.

**4 - Premere <b>三 OPTIONS** e selezionare Sblocca canale, quindi premere OK.

**5 -** Immettere il codice PIN di 4 cifre se il televisore lo richiede.

**6 -** Premere (sinistra) per tornare indietro di un passaggio o premere  $\leftarrow$  BACK per chiudere il menu.

Se si bloccano o sbloccano canali in un elenco di canali, è sufficiente immettere il codice PIN solo una volta finché l'elenco non viene chiuso.

Per ulteriori informazioni, in Guida, premere il tasto colorato Parole chiave e cercare Blocco bambini.

#### Vietato ai minori

Per evitare che i bambini guardino un programma non adatto alla loro età, è possibile impostare una fascia d'età.

I canali digitali possono avere programmi classificati per fascia d'età. Quando la fascia d'età indicata da un programma è uguale o superiore a quella dell'età impostata, il programma viene bloccato. Per guardare un programma bloccato, è necessario immettere il codice Vietato ai minori.

Per impostare una fascia d'età…

1 - Premere **&** selezionare Blocco bambini > Vietato ai minori, quindi premere OK. **2 -** Inserire un codice blocco bambini a 4 cifre. Se non è stato ancora impostato un codice, selezionare Imposta codice in Blocco bambini. Inserire un codice di blocco accesso a 4 cifre e confermare. A questo punto è possibile impostare una fascia d'età.

**3 -** Tornare su Vietato ai minori, selezionare l'età e premere OK.

**4 -** Premere (sinistra) più volte, se necessario, per chiudere il menu.

Per disattivare il controllo genitori, selezionare Nessuno. Tuttavia, in alcuni paesi è necessario impostare una fascia di età.

Per alcune emittenti, il televisore blocca solo i programmi con una fascia d'età superiore. Il controllo genitori è impostato per tutti i canali.

#### Opzioni per i canali

#### Apertura delle opzioni

Durante la visione di un canale, è possibile impostare alcune opzioni.

In base al tipo di canale che si sta guardando (analogico o digitale) o alle impostazioni TV eseguite, sono disponibili alcune opzioni.

Per aprire il menu delle opzioni…

1 - Mentre si sta guardando un canale, premere  $\equiv$ OPTIONS .

2 - Premere di nuovo **= OPTIONS** per chiudere.

#### Accesso universale

Per ulteriori informazioni, in Guida, premere Parole chiave e cercare Accesso universale.

#### Selezione video

I canali TV digitali offrono multisegnali video (trasmissione multifeed), molteplici inquadrature o angolazioni della telecamera per lo stesso evento o più programmi su un solo canale TV. Il TV visualizza un messaggio per informare della disponibilità di tali canali.

#### Sottotitoli

#### Accensione

Per attivare i sottotitoli premere SUBTITLE.

I sottotitoli possono essere attivati o disattivati. In alternativa, è possibile selezionare Automatico.

#### Automatico

Se le informazioni sulla lingua sono incluse nella trasmissione digitale e il programma trasmesso non è nella lingua dell'utente (la lingua impostata sul TV), il TV può mostrare automaticamente i sottotitoli in una delle lingue sottotitoli preferita. Una di queste lingue sottotitoli deve essere inclusa anche nella trasmissione.

È possibile selezionare le lingue preferite per i sottotitoli in Lingua sottot..

#### Sottotitoli dal servizio di televideo

Se ci si sintonizza su un canale analogico, è necessario rendere disponibili manualmente i sottotitoli per ciascun canale.

**1 -** Sintonizzarsi su un canale e premere TEXT per aprire il televideo.

**2 -** Immettere il numero della pagina dei sottotitoli, solitamente 888.

**3 -** Premere di nuovo TEXT per chiudere il televideo.

I sottotitoli attivati premendo Accensione nel menu dei sottotitoli durante la visione del canale analogico verranno visualizzati, se disponibili.

Per verificare se un canale è analogico o digitale, sintonizzarsi sul canale e premere  $\bigcirc$  INFO.

#### Lingua sottotitoli

#### Lingue sottotitoli preferite

Una trasmissione digitale può offrire diverse lingue di sottotitoli per un programma. È possibile impostare una lingua principale e secondaria per i sottotitoli. Il TV mostrerà i sottotitoli in una delle lingue impostate, se disponibili.

Per impostare la lingua principale e secondaria dei sottotitoli…

1 - Premere  $\bullet$ , selezionare Impostazioni generali > Lingue > Lingua sottotitoli principale o Lingua sottotitoli secondaria.

**2 -** Selezionare la lingua desiderata e premere OK. **3 -** Premere (sinistra) per tornare indietro di un passaggio o premere < BACK per chiudere il menu.

#### Selezione della lingua per i sottotitoli

Se nessuna delle lingue preferite per i sottotitoli è disponibile, è possibile selezionare un'altra lingua dei sottotitoli se disponibile. Se nessuna lingua dei sottotitoli è disponibile, non è possibile selezionare questa opzione.

Per selezionare una lingua dei sottotitoli quando nessuna delle lingue preferite è disponibile…

#### 1 - Premere **= OPTIONS**.

**2 -** Selezionare Lingua sottot. e selezionare una delle lingue da utilizzare temporaneamente per i sottotitoli.

#### Lingua audio

#### Lingua audio preferita

Una trasmissione digitale può offrire diverse lingue audio (lingue parlate) per un programma. È possibile impostare una lingua audio principale e secondaria preferita. Il televisore attiverà l'audio in una di queste lingue, se disponibile.

Per impostare la lingua audio principale e secondaria…

1 - Premere  $\bigstar$ , selezionare Impostazioni generali e selezionare Lingue > Lingua audio

principale o Lingua audio secondaria.

**2 -** Selezionare la lingua desiderata e premere OK.

**3 -** Premere (sinistra) per tornare indietro di un passaggio o premere  $\leftarrow$  BACK per chiudere il menu.

### Selezione di una lingua audio

Se nessuna delle lingue audio preferite è disponibile, è possibile selezionare un'altra lingua audio tra quelle disponibili. Se nessuna lingua audio è disponibile, non è possibile selezionare questa opzione.

Per selezionare una lingua audio quando nessuna delle lingue preferite è disponibile…

1- Premere  $\equiv$  OPTIONS.

**2 -** Selezionare Lingua audio e selezionare una delle lingue da utilizzare temporaneamente per l'audio.

#### Dual I-II

Questa opzione è disponibile se un segnale audio contiene due lingue audio, ma una lingua, o entrambe, non dispongono di un'indicazione della lingua.

#### Interfaccia standard

Se è stato installato un modulo CAM in uno degli alloggiamenti di interfaccia comune, è possibile visualizzare il modulo CAM e le informazioni sull'operatore oppure configurare alcune informazioni relative al modulo CAM.

Per visualizzare le informazioni relative al modulo CAM…

1- Premere **SOURCES**.

**2 -** Selezionare il tipo di canale per il quale si sta utilizzando il modulo CAM: Visione TV o Visione satellite.

**3 - Premere <b>三 OPTIONS** e selezionare Interfaccia comune.

**4 -** Selezionare l'alloggiamento di interfaccia comune appropriato e premere  $\rightarrow$  (destra).

**5 -** Selezionare l'operatore TV del modulo CAM e premere OK. Le schermate che seguiranno provengono dall'emittente televisiva.

#### HbbTV su questo canale

Se non si desidera accedere alle pagine HbbTV su un canale specifico, è possibile bloccare le pagine HbbTV relative solo a questo canale.

**1 -** Sintonizzarsi sul canale del quale si desidera bloccare le pagine HbbTV.

2 - Premere  $\equiv$  OPTIONS e selezionare HbbTV su questo canale e premere  $\sum$  (destra).

**3 -** Selezionare Spegnimento e premere OK. **4 -** Premere (sinistra) per tornare indietro di un passaggio o premere  $\leftarrow$  BACK per chiudere il menu.

Per bloccare HbbTV completamente sul TV...

1 - Premere  $\bullet$ , selezionare Impostazioni generali > HbbTV.

**2 -** Selezionare Spegnimento e premere OK.

**3 -** Premere (sinistra) per tornare indietro di un passaggio o premere  $\leftarrow$  BACK per chiudere il menu.

#### Applicaz. MHP

È possibile abilitare o disabilitare le applicazioni MHP.

#### Mono/Stereo

È possibile far passare l'audio di un canale analogico da Mono a Stereo e viceversa.

Per impostare l'audio in modalità Mono o Stereo...

- **1** Sintonizzarsi su un canale analogico.
- 2 Premere  $\equiv$  OPTIONS,

selezionare Mono/Stereo e premere > (destra).

**3 -** Selezionare Mono o Stereo e premere OK. **4 -** Premere (sinistra) per tornare indietro di un

passaggio o premere < BACK per chiudere il menu.

#### Stato

Selezionare Stato per visualizzare le informazioni tecniche sul canale (analogico o digitale) o su un dispositivo collegato.

#### Condividi

Consente all'utente di condividere la propria attività con altri utenti di social network (ad esempio Twitter o tramite e-mail).

# <span id="page-31-0"></span> $\overline{76}$ Televideo

### televideo T.O.P.

Per aprire il televideo durante la visione dei canali TV, premere TEXT.

Per chiudere il televideo, premere di nuovo TEXT.

#### Selezione di una pagina del televideo

Per selezionare una pagina . . .

**1 -** Immettere il numero della pagina desiderata con i tasti numerici.

- **2** Utilizzare i tasti freccia per spostarsi.
- **3** Per selezionare un argomento con codifica a

colori nella parte inferiore dello schermo, premere uno dei tasti colorati.

#### Sottopagine del televideo

Un numero di pagina del televideo può contenere più sottopagine. I numeri di sottopagina vengono visualizzati su una barra accanto al numero di pagina principale.

Per selezionare una sottopagina, premere  $\langle 0 \rangle$ .

#### Elenco televideo T.O.P.

Alcune emittenti offrono il televideo T.O.P. Per aprire le pagine T.O.P. all'interno del televideo, premere  $\equiv$  OPTIONS e selezionare Panoramica **TOP** 

# Opzioni del televideo

All'interno del televideo, premere  $\equiv$  OPTIONS per selezionare quanto segue...

• Blocca pagina

Consente di interrompere la rotazione automatica delle sottopagine.

• Doppio programma/Schermo intero

Consente di visualizzare il canale TV e il televideo l'uno accanto all'altro.

- Elenco T.O.P.
- Per aprire le pagine T.O.P.
- Ingrandisci

Consente di ingrandire la pagina del televideo per una lettura più confortevole.

• Rivelare

Consente di mostrare le informazioni nascoste in una pagina.

• Scorri sottopagine

Consente di scorrere le sottopagine, se disponibili.

• Lingua

Consente di visualizzare correttamente i gruppi di caratteri utilizzati dal televideo.

• Televideo 2.5

Consente di attivare il Televideo 2.5 per un maggior numero di colori e una grafica migliore.

### Impostazione del televideo

#### Lingua del televideo

Alcune emittenti televisive digitali offrono diverse lingue per il televideo.

Per impostare la lingua principale e secondaria del televideo . . .

1 - Premere  $\bullet$ , selezionare Impostazioni generali e premere  $\rightarrow$  (destra) per accedere al menu.

**2 -** Selezionare Lingua > Lingua televideo principale o Lingua televideo secondario e premere OK.

**3 -** Selezionare le preferenze di lingua per il

#### televideo.

**4 -** Premere (sinistra) più volte, se necessario, per chiudere il menu.

#### Televideo 2.5

Se disponibile, il televideo 2.5 offre più colori e una grafica migliore. Il televideo 2.5 viene attivato come impostazione predefinita standard. Per disattivare il televideo 2.5…

**1 -** Premere TEXT.

**2 -** Con il televideo aperto sullo schermo, premere  $\equiv$  OPTIONS.

**3 -** Selezionare Televideo 2.5 > Spegnimento.

**4 -** Premere (sinistra) più volte, se necessario, per chiudere il menu.

# <span id="page-32-0"></span>7.7

# TV interattiva

# Informazioni su iTV

Con la TV interattiva, alcune emittenti digitali combinano il normale programma TV con pagine di informazioni o di intrattenimento. In alcune pagine, è possibile rispondere a un programma o votare, effettuare acquisti online o pagare per un programma video-on-demand.

#### HbbTV, MHEG, . . .

Le emittenti utilizzando diversi sistemi di TV interattiva: HbbTV (Hybrid Broadcast Broadband TV) o iTV (Interactive TV - MHEG). Il sistema iTV viene talvolta definito MHEG o tasto rosso. Tuttavia, ciascun sistema presenta caratteristiche distintive.

Per ulteriori informazioni, visitare i siti Web delle emittenti.

### Cosa è necessario

La TV interattiva è disponibile solo sui canali TV digitali. Per sfruttare appieno i vantaggi della TV interattiva, il televisore deve disporre di una connessione a Internet ad alta velocità (banda larga).

#### HbbTV

Se un canale TV offre pagine HbbTV, azionare prima HbbTV nelle impostazioni TV per visualizzare le pagine.

1 - Premere  $\bullet$ , selezionare Impostazioni generali > Avanzate > HbbTV e premere OK.

**2 -** Selezionare On.

**3 -** Premere (sinistra) più volte, se necessario, per chiudere il menu.

Se non si desidera accedere alle pagine HbbTV su un canale specifico, è possibile bloccare le pagine

HbbTV relative solo a questo canale.

**1 -** Sintonizzarsi sul canale del quale si desidera bloccare le pagine HbbTV.

2 - Premere  $\equiv$  OPTIONS e fare clic su HbbTV su questo canale.

**3 -** Selezionare Off.

# Utilizzo della TV interattiva

#### Apertura di pagine iTV

La maggior parte dei canali che offrono HbbTV o iTV invitano a premere il tasto colorato  $\bullet$  (rosso) o il tasto OK per aprire il loro programma interattivo.

#### Navigazione all'interno delle pagine iTV

Per navigare all'interno delle pagine iTV, è possibile utilizzare i tasti colorati, i tasti freccia, i tasti numerici e il tasto  $\leftarrow$  BACK.

Per guardare i video all'interno delle pagine iTV, è possibile utilizzare i tasti  $\blacktriangleright$  (Riproduci),  $\blacksquare$  (Pausa) e **■** (Interrompi).

#### MHEG (solo Regno Unito)

Per aprire MHEG, premere TEXT. Per chiuderlo, premere  $\leftarrow$  BACK.

Chiusura di pagine iTV

Nella maggior parte delle pagine iTV viene indicato il tasto da utilizzare per la chiusura. Per forzare la chiusura di una pagina iTV, passare al canale TV successivo e premere  $\leftarrow$  BACK.

# Informazioni sulla TV interattiva

Con la TV interattiva, alcune emittenti digitali combinano il normale programma TV con pagine di informazioni o di intrattenimento.

#### Nota:

• con questa funzione non è possibile scaricare file sul televisore.

- I sottotitoli non sono disponibili per tutti i programmi
- televisivi, gli intervalli pubblicitari e gli spettacoli.

• Non è possibile rispondere al contenuto digitale.

Per ulteriori informazioni, visitare i siti Web delle emittenti.

# <span id="page-33-0"></span> $\overline{8}$ Guida TV

#### <span id="page-33-1"></span> $\overline{81}$

# Cosa è necessario

<span id="page-33-3"></span>Con la guida TV è possibile visualizzare un elenco dei programmi TV attuali e nel palinsesto. A seconda della provenienza delle informazioni (dati) della guida TV, sono visualizzati canali analogici e digitali o solo digitali. Non tutti i canali offrono informazioni sulla guida TV.

Il TV è in grado di raccogliere le informazioni della guida TV per i canali installati. Il televisore non è in grado di raccogliere le informazioni della guida TV dai canali visualizzati mediante un ricevitore o decoder digitale.

# <span id="page-33-2"></span> $\overline{82}$ Dati della guida TV

La guida TV riceve le informazioni (dati) dalle emittenti o da Internet. In alcune regioni e per alcuni canali, le informazioni della guida TV potrebbero non essere disponibili. Il TV è in grado di raccogliere le informazioni della guida TV per i canali installati. Il TV non è in grado di raccogliere le informazioni della guida TV dai canali visualizzati mediante un ricevitore o decoder digitale.

Il TV è fornito con le informazioni impostate su Dall'emittente.

Se le informazioni della guida TV provengono da Internet, nella guida TV possono essere elencati anche i canali analogici, oltre che quelli digitali. Nel menu della guida TV, è inoltre visualizzata una piccola schermata con il canale attualmente in visione.

#### Da Internet

Se il televisore è connesso a Internet, è possibile impostarlo per la ricezione delle informazioni della guida TV da Internet.

Per impostare le informazioni della guida TV…

1 - Premere  $\bullet$ , selezionare Impostazioni generali > Guida TV > Dalla rete, quindi premere OK.

2 - Premere (sinistra) più volte, se necessario, per chiudere il menu.

In alternativa, è possibile accedere a Guida TV tramite Utilità.

#### Registrazioni mancanti

Se alcune registrazioni risultano assenti dall'elenco di registrazioni, le informazioni (dati) della guida TV

potrebbero essere cambiate. Le registrazioni effettuate con

l'impostazione Dall'emittente diventano invisibili nell'elenco se si passa all'impostazione Da Internet o viceversa. Il TV potrebbe essere passato automaticamente all'impostazione Da Internet. Per rendere le registrazioni disponibili nell'elenco, passare all'impostazione selezionata quando sono state effettuate le registrazioni.

# $\overline{R}$ Utilizzo della guida TV

# Apertura della guida TV

Per aprire la guida TV, premere : TV GUIDE . La guida TV mostra i canali del sintonizzatore selezionato.

Premere di nuovo : T TV GUIDE per chiudere.

La prima volta che si apre la guida TV, il TV scorre tutti i canali televisivi alla ricerca delle informazioni sui programmi. Questa procedura potrebbe richiedere alcuni minuti. I dati della guida TV vengono memorizzati sul televisore.

# Sintonizzazione dei programmi

Dalla guida TV, è possibile sintonizzarsi su un programma corrente.

Per passare al programma (canale), selezionare il programma e premere OK.

#### Visualizzazione dei dettagli del programma

Per richiamare i dettagli del programma selezionato...

- **1** Premere INFO.
- 2 Premere  $\leftarrow$  BACK per chiudere.

# Modifica giorno

La guida TV consente di visualizzare anche i programmi in palinsesto per i giorni successivi (fino a un massimo di 8 giorni).

Se le informazioni della Guida TV provengono dall'emittente, premere  $\equiv$  + per visualizzare il programma dei giorni successivi. Premere  $\equiv$  - per tornare al giorno precedente.

In alternativa, è possibile premere  $\equiv$  OPTIONS e selezionare Cambia giorno.

Selezionare Giorno precedente, Oggi o Giorno dopo e premere OK per selezionare il giorno di programmazione.

La guida TV consente di visualizzare anche i

programmi in palinsesto per i giorni successivi (fino a un massimo di 8 giorni).

Se le informazioni della Guida TV provengono dall'emittente, premere  $\equiv$  + per visualizzare il programma dei giorni successivi. Premere  $\equiv$  - per tornare al giorno precedente.

Per cambiare giorno…

- 1 Premere **:= TV GUIDE**.
- 2 Premere **=** OPTIONS.

**3 -** Selezionare Cambia giorno, selezionare Giorno precedente, Oggi o Giorno dopo, quindi premere OK.

4 - Premere  $\leftarrow$  BACK per chiudere il menu.

### Impostazione di un promemoria

È possibile impostare dei promemoria che avvisino dell'inizio del programma tramite un messaggio sullo schermo.

• Per impostare un promemoria, selezionare il programma dalla programmazione e premere  $\longrightarrow$  per l'opzione Imposta promemoria. Il programma viene contrassegnato da un orologio.

 $\cdot$  Per eliminare il promemoria, premere  $\bullet$  per

l'opzione Cancella promemoria.

• Per visualizzare un elenco di tutti i promemoria impostati, premere  $\equiv$  OPTIONS, quindi selezionare Tutti i promemoria.

### Ricerca per tema

Se le informazioni sono disponibili, è possibile cercare i programmi in palinsesto per genere, ad esempio film, eventi sportivi, ecc.

Per cercare un file per parola chiave...

- 1 Premere **E TV GUIDE**.
- 2 Premere  $\equiv$  **OPTIONS**.
- **3** Selezionare Cerca per genere e premere OK.

**4 -** Selezionare il genere desiderato e premere OK.

Viene visualizzato un elenco con i programmi trovati.

**5 -** È possibile impostare promemoria o programmare una registrazione su un programma selezionato.

6 - Premere  $\leftarrow$  BACK per chiudere il menu.

### Impostazione di una registrazione

È possibile impostare una registrazione nella Guida TV\*.

Per visualizzare l'elenco di registrazione,

premere Registrazioni ; un programma impostato per la registrazione è contrassegnato dal simbolo (puntino rosso) davanti al nome.

Per registrare un programma…

1 - Premere **: TV GUIDE** e selezionare un programma futuro o in corso.

- 2 Premere il tasto colorato  **Registra**.
- 3 Premere  $\leftarrow$  BACK per chiudere il menu.

Per annullare una registrazione…

1 - Premere **: TV GUIDE** e selezionare il programma impostato per la registrazione.

- 2 Premere il tasto colorato  **Cancella registr**. .
- 3 Premere  $\leftarrow$  BACK per chiudere il menu.

# Registrazione e messa in pausa del TV

#### <span id="page-35-1"></span>9.1

<span id="page-35-0"></span>ब

# Registrazione

# Cosa è necessario

È possibile registrare un programma TV digitale e guardarlo successivamente.

Per registrare un programma TV sono necessari…

• un hard disk USB collegato formattato su questo TV

• canali TV digitali installati su questo TV

• ricezione delle informazioni relative alla guida TV su schermo

• un'impostazione affidabile dell'orologio. Se l'orologio del TV viene reimpostato manualmente, la registrazione potrebbe non riuscire.

Non è possibile registrare quando si utilizza Pausa TV.

Alcune emittenti televisive digitali non consentono la registrazione dei canali.

Per ulteriori informazioni sull'installazione di un hard disk USB, in Guida, premere il tasto

colorato Parole chiave e cercare Hard disk USB, installazione.

#### Nota:

La funzione di registrazione è disponibile solo per i programmi TV digitali. Non è possibile registrare i contenuti da dispositivi esterni (es. HDMI).

# Registrazione di un programma

#### Registrazione immediata

Per registrare il programma che si sta guardando in quel momento, premere · (Registra) sul telecomando. La registrazione viene avviata immediatamente.

Per interrompere la registrazione, premere  $\blacksquare$  (Stop).

Quando sono disponibili i dati della guida TV, il programma che si sta guardando verrà registrato dal momento in cui viene premuto il tasto di registrazione fino al termine del programma.

• Se si ricevono informazioni sulla guida TV da Internet, è possibile regolare l'ora di fine della registrazione nella finestra a comparsa prima di confermare la registrazione.

• Se si ricevono informazioni della Guida TV dall'emittente, la registrazione viene avviata immediatamente. È possibile regolare l'ora di fine della registrazione nell'elenco Registrazioni.

#### Programmazione di una registrazione

È possibile programmare la registrazione di un programma previsto per il giorno corrente o al massimo entro gli 8 giorni successivi.

**1 -** Per programmare una registrazione, premere **E** Guida TV.

Nella pagina della guida TV, selezionare il canale e il programma che si desidera registrare.

È possibile immettere il numero del canale per selezionare il canale nell'elenco.

Premere  $\longrightarrow$  (destra) o  $\prec$  (sinistra) per scorrere i programmi di un canale.

Per modificare la data dell'elenco,

premere  $\equiv$  OPTIONS e selezionare Cambia giorno. Nell'elenco, selezionare il giorno desiderato e premere OK. Se la Guida TV proviene da Internet, è possibile selezionare la data nella parte superiore della pagina e premere OK.

**2 -** Con il programma selezionato,

premere Registra . Il televisore aggiunge un buffer di tempo alla fine del programma. Se si desidera, è possibile aggiungere più buffer.

**3 -** Selezionare Programma e premere OK. Viene programmata la registrazione del programma. Nel caso in cui le registrazioni programmate si sovrappongano, viene visualizzato automaticamente un avviso.

Se si intende registrare un programma in propria assenza, ricordare di lasciare il televisore in modalità standby e di lasciare acceso l'hard disk USB.

#### Elenco delle registrazioni

Per visualizzare l'elenco delle registrazioni e le registrazioni programmate, premere  $\bigoplus$  HOME, selezionare Utilità > **a** Registrazioni e premere OK.

Nell'elenco, è possibile selezionare una registrazione da guardare, rimuovere i programmi registrati, regolare l'ora di fine di una registrazione in corso o controllare lo spazio disponibile su disco. Sempre in questo elenco, se la Guida TV proviene da Internet, è possibile programmare una registrazione non associata a un programma specifico, impostandone manualmente l'ora di inizio e l'ora di fine. Per impostare una registrazione programmata, selezionare Programma registrazione nella parte superiore della pagina e premere OK. Impostare il canale, la data e l'intervallo di tempo. Per confermare la registrazione, selezionare Programma e premere OK.
#### Rimozione di una registrazione programmata

Selezionare la registrazione programmata, premere Rimuovi , quindi premere OK.

#### Specifiche

• • Durante la registrazione di un programma, è possibile guardare un programma registrato in precedenza.

• Durante la registrazione non è possibile cambiare canale.

• Durante la registrazione non è possibile mettere in pausa la trasmissione televisiva.

• Per registrare, alcune emittenti richiedono un'impostazione affidabile dell'orologio. Se l'orologio del TV viene reimpostato manualmente, la registrazione potrebbe non riuscire.

• Non è possibile registrare la descrizione audio (commenti audio) per i non vedenti.

• È possibile registrare i sottotitoli digitali (DVB) del canale. Non è possibile registrare i sottotitoli che provengono da servizi di testo. Per verificare se sono disponibili sottotitoli digitali (DVB), sintonizzarsi sul canale TV e premere  $\equiv$  OPTIONS , quindi selezionare Lingua sottot. per aprire l'elenco dei sottotitoli. La registrazione può essere eseguita solo se la lingua dei sottotitoli è preceduta da un'icona DVB.

### Visualizzazione di una registrazione

Per visualizzare una registrazione . . .

#### 1 - Premere **A** HOME,

selezionare Utilità > **Ig Registrazioni**, quindi premere OK.

**2 -** Nell'elenco, selezionare la registrazione e premere (Riprod.) per avviare la riproduzione. È possibile utilizzare i tasti  $\rightarrow$  (Avanzamento),  $\rightarrow$ (Riavvolgimento),  $\mathbf{u}$  (Pausa) o  $\mathbf{u}$  (Interrompi) sul telecomando.

#### Scadenza di una registrazione

Le emittenti possono stabilire un limite al numero di giorni in cui si può vedere una registrazione. Accanto alla registrazione dell'elenco può essere visualizzato il numero di giorni prima della scadenza.

#### Registrazione non riuscita

Quando una registrazione programmata non viene eseguita per cause dovute all'emittente oppure perché la trasmissione si è interrotta, la registrazione viene contrassegnata come Non riuscita.

#### Eliminazione di una registrazione

Per eliminare una registrazione effettuata, selezionare la registrazione nell'elenco, premere - Rimuovi, quindi OK.

Per ulteriori informazioni, premere **- Parola** chiave e cercare Registrazione di un programma.

### $\overline{92}$ Pausa TV

È possibile mettere in pausa una trasmissione TV e riprendere la visione successivamente. È possibile mettere in pausa solo i canali TV digitali. Per eseguire il buffering del programma è necessario connettere un hard disk USB. Il tempo massimo di pausa di un programma è 90 minuti.

Per ulteriori informazioni, premere **- Parole** chiave e cercare Hard disk USB.

#### Mettere in pausa o riprendere un programma

Per mettere in pausa una trasmissione, premere **II** (Pausa). Sullo schermo viene visualizzata per breve tempo una barra di avanzamento. Per richiamare la barra di avanzamento, premere di nuovo **II** (Pausa). Per riprendere la visione premere  $\blacktriangleright$  (Riproduci). L'icona sullo schermo indica che si sta guardando un programma messo in pausa.

#### Tornare al programma TV in diretta

Per tornare al programma TV vero e proprio, premere (Interrompi).

Quando si passa a un canale digitale, l'hard disk USB avvia il buffering della trasmissione. Quando si passa a un altro canale digitale, viene eseguito il buffering della trasmissione del nuovo canale e la trasmissione del canale precedente viene cancellata. Quando si passa a un dispositivo connesso (un lettore Blu-ray Disc o un ricevitore digitale), l'hard disk USB interrompe il buffering e la trasmissione viene cancellata. La trasmissione memorizzata viene cancellata anche quando il TV passa alla modalità standby.

Durante la registrazione di un programma sull'hard disk USB, non è possibile mettere in pausa una trasmissione.

#### Instant Replay

Durante la visione di una trasmissione su un canale TV digitale, è possibile eseguire la riproduzione immediata della trasmissione. Per riprodurre gli ultimi 10 secondi di una trasmissione, premere  $\parallel$  (Pausa),

quindi (Sinistra).

 $\dot{E}$  possibile premere  $\triangleleft$  più volte finché non si raggiunge l'inizio della trasmissione memorizzata o il periodo di tempo massimo.

#### Barra di avanzamento

Con la barra di avanzamento sullo schermo, premere (Riavvolgimento) o

premere (Avanzamento rapido) per selezionare il punto da cui si desidera iniziare a vedere la trasmissione messa in pausa. Premere questi tasti più volte per cambiare velocità.

## $\overline{10}$ Menu Home

### $\overline{10.1}$

## Info sul Menu Home

#### Canali

Questa riga contiene tutti i canali.

#### Sorgenti

Questa riga contiene le sorgenti disponibili in questo TV.

#### Utilità

Questa riga contiene le funzioni TV disponibili all'utente.

#### Impostazioni rapide

Questa riga contiene le impostazioni disponibili all'utente.

### $10.2$ Apri il menu principale

Per aprire il menu Home e un elemento…

- 1- Premere **A** HOME.
- **2** Selezionare un elemento e premere OK per aprirlo o avviarlo.

**3 -** Premere BACK per chiudere il menu Home senza avviare nessun elemento.

## $\overline{11}$ Utilità

#### Smart TV

Aprire la pagina Smart TV.

#### Guida TV

Per ulteriori informazioni, in Guida, premere il tasto colorato - Parole chiave e cercare Guida TV.

#### Registrazione

Per ulteriori informazioni, in Guida, premere il tasto colorato Parole chiave e cercare Registrazione.

#### Canale

Visualizza la lista canali.

#### Aggiorna software

Per ulteriori informazioni, in Guida, premere il tasto colorato Parole chiave e cercare Aggiorna software.

#### Demo Me

Visualizzare il Menu demo per il demo su questa TV.

#### Guida

Aprire la pagina Guida.

## $\overline{12}$ Netflix

Se si dispone di un abbonamento a Netflix, è possibile utilizzare Netflix sul televisore. Il TV deve essere collegato a Internet.

Per aprire Netflix, premere **NETFLIX** per aprire l'applicazione Netflix. È possibile aprire immediatamente Netflix da un TV in standby.

www.netflix.com

## 13 Sorgenti

#### $13.1$

## Attivazione di un dispositivo

Dall'elenco delle sorgenti, è possibile attivare qualsiasi dispositivo collegato. È possibile attivare un sintonizzatore per guardare la TV, aprire i contenuti di un'unità flash USB collegata o visualizzare le registrazioni effettuate su un hard disk USB collegato. È possibile attivare i dispositivi collegati per guardare i relativi programmi, un ricevitore digitale o un lettore dischi Blu-ray.

Per attivare un dispositivo collegato…

1 - Premere **SOURCES** per aprire il menu Sorgenti.

**2 -** Selezionare uno degli elementi presenti nell'elenco delle sorgenti e premere OK. Il TV mostra il programma o il contenuto del dispositivo. **3 - Premere nuovamente <b>S** SOURCES per chiudere il menu.

#### Riproduzione One Touch

Con il televisore in modalità standby, è possibile attivare un lettore dischi tramite il telecomando del televisore.

Per attivare sia il lettore dischi che il TV dalla modalità standby e avviare immediatamente la riproduzione del disco, premere  $\blacktriangleright$  (Riproduci) sul telecomando del televisore. Il dispositivo deve essere collegato con un cavo HDMI e la funzione HDMI CEC deve essere attivata sia sul televisore che sul dispositivo.

#### 13.2

## Opzioni per un ingresso del TV

Alcuni dispositivi di ingresso del TV offrono impostazioni specifiche.

Per impostare le opzioni per un ingresso specifico del TV…

1 - Premere **SOURCES**.

**2 -** Selezionare l'ingresso del TV nell'elenco e premere OK.

**3 - Premere**  $\equiv$  **OPTIONS** . È possibile impostare le opzioni per l'ingresso del TV selezionato in questo punto.

4 - Premere nuovamente **二 OPTIONS** per chiudere il menu Opzioni.

Opzioni possibili…

#### Comandi

Con questa opzione, è possibile azionare il dispositivo collegato con il telecomando del televisore. Il dispositivo deve essere collegato con un cavo HDMI e la funzione HDMI CEC deve essere attivata sia sul televisore che sul dispositivo.

#### Informazioni dispositivo

Aprire questa opzione per visualizzare le informazioni sul dispositivo collegato.

### 13.3 Scansiona connessioni

Per eseguire una nuova scansione di tutti i collegamenti e aggiornare il menu Sorgenti, premere Scansiona connessioni (se il tasto è disponibile nella parte inferiore dello schermo).

### 13.4 Gioco o computer

Il tipo di dispositivo determina gli stili di immagine e audio, i valori di risoluzione e altre specifiche. Non occorre tenere conto delle impostazioni ideali.

Per alcuni dispositivi, il tipo corrispondente non è chiaro. Una console di gioco può disporre di un lettore dischi Blu-ray integrato e il tipo corrispondente risulta impostato su Lettore perché viene utilizzato soprattutto come lettore dischi. Per questo tipo di dispositivi, è possibile attivare temporaneamente le impostazioni ideali per il gioco. In alternativa, attivare le impostazioni ideali per un computer collegato.

Quando si attiva un dispositivo collegato nel menu Sorgenti, è possibile utilizzare esclusivamente l'impostazione Gioco o computer. L'impostazione Gioco o computer viene memorizzata per il dispositivo selezionato.

Per attivare manualmente le impostazioni ideali per il gioco o il computer…

#### 1 - Premere **b**.

- selezionare Immagine > Avanzate e premere OK.
- **2** Selezionare Gioco o computer e premere OK.
- **3** Selezionare Gioco, Computer oppure Off.

**4 -** Premere (sinistra) per tornare indietro di un passaggio o premere  $\leftarrow$  BACK per chiudere il menu.

Ricordarsi di impostare nuovamente questa opzione su Off al termine del gioco.

## $\overline{14}$ Video, foto e musica

#### $\frac{1}{41}$

## Da un collegamento USB

È possibile visualizzare foto o riprodurre musica e video da un'unità flash USB o un hard disk USB collegato.

Con il TV acceso, collegare un'unità flash USB o un hard disk USB ai connettori USB. Il televisore rileva il dispositivo ed elenca i file multimediali.

Se l'elenco dei file non viene visualizzato automaticamente…

1 - Premere **SOURCES**, selezionare **II USB** e premere OK.

**2 -** Selezionare Dispositivi USB e premere > (destra) per selezionare il dispositivo USB richiesto.

**3 -** È possibile scorrere i file nella struttura della cartella organizzata sull'unità.

**4 -** Per interrompere la riproduzione di video, foto e musica, premere **EXIT.** 

#### Avviso

Se si prova a mettere in pausa o registrare un programma con un hard disk USB collegato, il TV richiederà di formattare l'hard disk USB. La formattazione eliminerà tutti i file correnti sull'hard disk USB.

### $\overline{142}$

## Da un computer

Se il TV e il computer si trovano sulla stessa rete, il TV può navigare e riprodurre i file memorizzati sul computer.

È necessario installare un software server multimediale, ad esempio Twonky™, nel computer per condividere i file con il TV. Il TV visualizza i file e le cartelle nel modo in cui sono organizzate nel computer.

Per sfogliare i file sul computer,

premere SOURCES , selezionare Sfoglia rete e premere OK.

 $\frac{1}{14}$ 

## Barra dei menu e ordinamento

Con un dispositivo USB connesso, il televisore ordina i file per tipo. Accedere alla barra dei menu e selezionare il tipo di file da cercare. Se si cercano file sul computer, è possibile solo cercare i file e le cartelle nel modo in cui sono disposti sul computer.

#### Barra dei menu

Accedere alla barra dei menu e selezionare il tipo di file da guardare o riprodurre. Selezionare Foto, Musica, Film o Video . In alternativa, è possibile aprire la visualizzazione Cartelle e caricare le cartelle per cercare un file.

#### Ordinamento

Per cercare le foto per data, mese, anno o in ordine alfabetico per nome, premere - Ordina.

Per cercare i file musicali per album, artista, genere o in ordine alfabetico per nome, premere  $\longrightarrow$  Ordina. I video sono in ordine alfabetico.

#### 14.4

## Riproduzione dei video personali

### Riproduzione di video

- Per riprodurre un video, selezionare Film
- o Video nella barra dei menu, selezionare un video e premere OK.
- Se nella stessa cartella sono presenti più video, premere - Riproduci tutti per riprodurre tutti i video nella cartella.
- Per passare al video successivo o precedente,
- premere  $\equiv$  +  $\circ$   $\equiv$  -.
- Per mettere in pausa il video, premere OK. Premere di nuovo OK per continuare.
- Per effettuare un salto di 10 secondi avanti o indietro in un video, premere  $\rightarrow$  o  $\leftarrow$ .
- Per andare indietro o avanti veloce,

premere  $\rightarrow \circ$  4. Premere i tasti diverse volte per velocizzare fino a 2x, 4x, 8x, 16x, 32x.

• Per interrompere la riproduzione video, premere (Interrompi).

#### Info

Per visualizzare le informazioni su un video (posizione, durata, titolo, data e così via), selezionare il video e premere **n** INFO.

Premere di nuovo per nascondere le informazioni.

### Opzioni video

Durante la riproduzione video,

premere  $\equiv$  OPTIONS per visualizzare le seguenti opzioni…

• Sottotitoli – Se disponibili, è possibile selezionare le opzioni dei sottotitoli On, Off o Acceso con audio disattivato.

• Casuale – Riproduzione dei file in modalità casuale.

• Ripeti – Riproduzione di tutti i video nella cartella una volta o continuamente.

### $14.5$

## Visualizzazione delle foto personali

### Visualizzazione di foto

Per visualizzare le foto, selezionare Foto nella barra dei menu, selezionare la miniatura di una foto e premere OK.

Se sono presenti più foto nella stessa cartella, selezionare una foto e

premere Presentazione per avviare una presentazione di tutte le foto nella cartella. Per passare alla foto successiva o precedente,

premere  $\equiv$  +  $\circ$   $\equiv$  -.

Per interrompere la presentazione o chiudere la foto, premere (Interrompi).

#### Info

Per visualizzare le informazioni su una foto (dimensioni, data di creazione, percorso file, ecc.), selezionare una foto e premere **f** INFO. Premere di nuovo per nascondere le informazioni.

### Presentazione con musica

È possibile guardare una presentazione delle foto e ascoltare contemporaneamente la musica preferita. È necessario avviare la riproduzione musicale prima della presentazione delle foto.

Per riprodurre musica con la presentazione…

**1 -** Selezionare un brano o una cartella contenente brani e premere OK.

2 - Premere **n** INFO per nascondere l'elenco dei browser.

**3 -** Premere BACK.

**4 -** Ora, utilizzare le frecce di navigazione per selezionare la cartella contenente le foto.

**5 -** Selezionare la cartella contenente le foto e premere - Riproduci tutti.

**6 -** Per interrompere la presentazione, premere  $\leftarrow$  BACK.

### Opzioni per le foto

Con una foto sullo schermo,

premere  $\equiv$  OPTIONS per visualizzare le seguenti opzioni…

- Casuale Riproduzione dei file in modalità casuale.
- Ripeti Visualizzazione della presentazione una volta o continuamente.
- Velocità presentazione Impostazione della velocità della presentazione.

• Transizione presentazione – Impostazione dello stile delle transizioni delle foto.

 $\overline{146}$ 

## Riproduzione dei brani musicali personali

### Riproduzione di brani musicali

• Per riprodurre la musica, selezionare Musica nella barra dei menu, selezionare un brano e premere OK. • Se nella stessa cartella sono presenti più brani, premere Riproduci tutto per riprodurre tutti i brani nella cartella.

• Per passare al brano successivo o precedente,

- premere  $\equiv$  +0  $\equiv$  -.
- Per mettere in pausa il brano musicale,
- premere OK. Premere di nuovo OK per continuare.

• Per effettuare un salto di 10 secondi in un bravo o

- un salto indietro di 10 secondi, premere  $\rightarrow \circ$   $\leftarrow$
- Per andare indietro o avanti veloce,

premere  $\rightarrow \infty$  4. Premere i tasti diverse volte per velocizzare fino a 2x, 4x, 8x, 16x, 32x.

• Per interrompere la riproduzione musicale,

premere (Stop).

Info

Per visualizzare le informazioni sui brani (titolo, artista, durata e così via), selezionare il brano e

premere **f** INFO.

Premere di nuovo per nascondere le informazioni.

### Opzioni per la musica

Opzioni per la riproduzione di musica...

• Casuale – Riproduzione dei file in modalità casuale.

• Ripeti – Riproduzione di tutti i brani nella cartella una volta o continuamente.

## 15 Smartphone e tablet

#### 15.1

## Philips TV Remote App

La nuova Philips TV Remote App sullo smartphone o sul tablet è il perfetto complemento per questo TV.

Con la TV Remote App, è possibile controllare tutti i contenuti multimediali. È possibile inviare fotografie, musica o video sullo schermo del TV o guardare dal vivo uno dei canali televisivi sul tablet o sullo smartphone. È possibile cercare ciò che si desidera vedere sulla guida TV e guardarlo sul proprio telefono o sul TV. Con la TV Remote App, è possibile utilizzare il telefono come telecomando.

Scaricare Philips TV Remote App dall'app store preferito.

Philips TV Remote App è disponibile per iOS e Android ed è gratuita.

#### Wi-Fi Smart Screen

Per guardare i canali televisivi digitali sullo smartphone o sul tablet con Philips TV Remote App, è necessario attivare Wi-Fi Smart Screen. Per ulteriori informazioni, in Guida, premere il tasto colorato Parole chiave e cercare Wi-Fi Smart Screen.

### $15.2$ Miracast

### Informazioni su Wi-Fi Miracast

È possibile visualizzare le foto o riprodurre la musica e i video da un dispositivo mobile sul TV con Wi-Fi Miracast™. Il dispositivo mobile e il TV devono trovarsi entro il raggio di copertura, il che generalmente significa essere collocati nella stessa stanza.

Verificare che il dispositivo mobile sia predisposto per l'utilizzo di Miracast.

Questo TV è un dispositivo Wi-Fi CERTIFIED Miracast™. Con Miracast™, è possibile guardare e condividere lo schermo del proprio smartphone, tablet o computer sul TV in modalità wireless. È possibile riprodurre in streaming video (audio e video), condividere foto o qualunque altra cosa che si trova sullo schermo del dispositivo. Non serve connettere il dispositivo alla rete domestica. Sia il TV che il dispositivo devono essere dispositivi Wi-Fi CERTIFIED Miracast™ e Miracast deve essere acceso.

Miracast su questo TV è soggetto al protocollo HDCP e non può visualizzare contenuti con protezione da

copia inviati da un dispositivo. La risoluzione video massima supportata è di 720p per 2,4 GHz Wi-Fi o 1080p per 5 GHz Wi-Fi.

Per ulteriori informazioni su Wi-Fi CERTIFIED Miracast™, visitare il sito Web [www.wi-fi.org](http://www.wi-fi.org)

Wi-Fi®, il logo Wi-Fi CERTIFIED e il logo Wi-Fi sono marchi registrati della Wi-Fi Alliance. Wi-Fi CERTIFIED Miracast™ e Miracast™ sono marchi della Wi-Fi Alliance.

### Attivazione di Miracast

Verificare che Wi-Fi Miracast sia attivato.

- 1 Premere **&** selezionare Rete e
- premere (destra) per accedere al menu.
- **2** Selezionare Wi-Fi Miracast e premere OK.
- **3** Selezionare On e premere OK.

**4 -** Premere (sinistra) più volte, se necessario, per chiudere il menu.

### Condivisione di uno schermo sul TV

Per condividere lo schermo del proprio smartphone, tablet o computer sul televisore…

**1 -** Accendere il televisore.

**2 -** Sul dispositivo, nel menu delle impostazioni, impostare il dispositivo per la proiezione o il mirroring del display. Miracast utilizza Wi-Fi Direct™.

**3 -** Sul dispositivo, cercare i dispositivi Miracast disponibili e selezionare il TV per la connessione. **4 -** Sul televisore, accettare la richiesta di connessione. Potrebbe essere richiesto di inserire il codice PIN dal dispositivo del televisore, inserire i numeri con i tasti numerici sul telecomando. In alternativa, potrebbe essere richiesto di inserire un codice PIN sul dispositivo. Se la connessione riesce, sul TV viene visualizzato lo schermo del dispositivo. **5 -** Sul dispositivo, selezionare i video, le foto o i file che si desidera guardare sul televisore.

\* Miracast è supportato dalla versione WiDi 3.5 e successive.

È possibile trovare la connessione Wi-Fi (ad es. "DIRECT\_tvname") anche nell'elenco delle reti disponibili su altri dispositivi di rete, ad esempio il proprio computer laptop. Tuttavia, questa connessione può essere utilizzata solo da dispositivi Wi-Fi Miracast.

### Interruzione della condivisione

È possibile interrompere la condivisione di uno schermo dal TV o dal dispositivo portatile.

#### Dal dispositivo

Con l'applicazione che si utilizza per avviare Miracast, è possibile interrompere la connessione e quindi la visualizzazione dello schermo di un dispositivo sul TV. Il TV torna all'ultimo programma selezionato.

#### Dal TV

Per interrompere la visualizzazione dello schermo del dispositivo sul TV, è possibile . . .

• Premere **TEXIT** per guardare una trasmissione TV

 $\cdot$  premere  $\bigtriangleup$  HOME per avviare un'altra attività sul TV

• premere **EX** SOURCES per aprire il menu Sorgenti e selezionare un dispositivo connesso.

### Blocco di un dispositivo

La prima volta che si riceve una richiesta di connessione da un dispositivo, è possibile bloccare il dispositivo. Questa richiesta e tutte le richieste future provenienti dal dispositivo verranno ignorate.

Per bloccare un dispositivo…

Selezionare Blocca… e premere OK.

#### Sblocco di tutti i dispositivi

Tutti i dispositivi precedentemente connessi e bloccati vengono memorizzati anche nell'elenco dei collegamenti Wi-Fi Miracast. Se si cancella questo elenco, tutti i dispositivi bloccati verranno sbloccati.

Per sbloccare tutti i dispositivi bloccati…

1 - Premere  $\bullet$ , selezionare Rete e premere OK. **2 -** Selezionare Ripristina connessioni Wi-Fi Miracast e premere OK. L'elenco viene cancellato. **3 -** Premere (sinistra) più volte, se necessario, per chiudere il menu.

#### Blocco di un dispositivo precedentemente connesso

Se si desidera bloccare un dispositivo

precedentemente connesso, è necessario cancellare prima l'elenco dei collegamenti Wi-Fi Miracast. Se si cancella l'elenco, è necessario confermare o bloccare di nuovo la connessione per ogni dispositivo.

### Ritardo dello schermo

Il ritardo normale quando si condivide uno schermo con Miracast è di circa 1 secondo. Il ritardo può essere più lungo se si utilizzano dispositivi più vecchi con potenza di elaborazione minore.

### 15.3 MHL

Questo TV è compatibile con MHL™.

Se anche il dispositivo mobile è compatibile con MHL, è possibile collegare il dispositivo mobile al TV tramite un cavo MHL. Con il cavo MHL collegato, è possibile condividere sullo schermo del TV i contenuti visualizzati sul dispositivo mobile.

Contemporaneamente, viene ricaricata la batteria del dispositivo mobile. La connessione MHL è ideale per guardare i film o giocare ai videogiochi del dispositivo mobile sul TV più a lungo.

#### Caricamento

Con il cavo MHL collegato, il dispositivo si ricarica mentre il TV è acceso (non in standby).

#### Cavo MHL

Per il collegamento del dispositivo mobile al TV, è necessario un cavo MHL passivo (da HDMI a Micro USB). Per il collegamento del dispositivo mobile, potrebbe essere necessario un adattatore aggiuntivo. Per il collegamento del cavo MHL al TV, utilizzare la connessione HDMI 1 MHL.

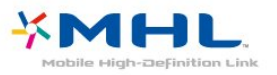

MHL, Mobile High-Definition Link e il logo MHL sono marchi o marchi registrati di MHL, LLC.

Per ulteriori informazioni, in Guida premere **- Parole chiave** e cercare HDMI MHL.

### 15.4 Smart TV

### Informazioni su Smart TV

Collegare questo TV a Internet per scoprire una nuova dimensione del mondo della televisione. È possibile effettuare una connessione cablata al router oppure collegarsi in modalità wireless tramite Wi-Fi.

Se il televisore è collegato a una rete domestica, è possibile visualizzare una foto dallo smartphone sul televisore, riprodurre i video memorizzati sul computer oppure controllare il televisore con il tablet.

Se il televisore è collegato a Internet, è possibile guardare un video a noleggio di un videostore online, leggere la guida TV online o registrare il proprio programma televisivo preferito su un hard disk USB. Con le applicazioni Smart TV, il divertimento aumenta, grazie a una gamma completa di proposte di intrattenimento e servizi utili.

### Cosa è necessario

Per utilizzare le applicazioni Smart TV, è necessario collegare il televisore a un router con connessione a Internet ad alta velocità (banda larga). È possibile utilizzare una rete domestica collegata a Internet. Non è necessario un computer.

Per ulteriori informazioni, premere - Parole chiave e cercare Rete.

#### Suggerimento

Per immettere del testo o spostarsi all'interno di una pagina Internet, è possibile collegare una tastiera e un mouse USB al televisore.

Per ulteriori informazioni, premere - Parole chiave e cercare Tastiera USB o Mouse USB.

### Impostazione di Smart TV

La prima volta che si apre Smart TV, è necessario configurare la connessione. Leggere e accettare i termini e le condizioni per continuare. Se non si desidera configurare Smart TV, premere  $\leftarrow$  BACK.

#### Controllo genitori

Per bloccare le applicazioni vietate ai minori di 18 anni. . .

**1 -** Attivare la funzione Controllo genitori di Smart TV selezionando Attiva, quindi premere OK.

**2 -** Immettere un codice PIN di sblocco desiderato.

**3 -** Confermare il codice PIN.

Le applicazioni vietate ai minori di 18 anni vengono quindi bloccate. Per aprire un'applicazione bloccata, selezionare l'applicazione desiderata e premere OK. Il televisore chiederà di immettere il codice di 4 cifre.

### Applicazioni Smart TV

#### Accesso a Smart TV

La pagina iniziale di Smart TV consente il collegamento a Internet. È possibile noleggiare film online, leggere giornali, guardare video e ascoltare musica, nonché acquistare online o guardare

programmi TV in qualsiasi momento con Online TV.

A tale scopo, si aprono le applicazioni e i siti Internet specifici per il televisore. Con il televisore connesso a Internet, è possibile aprire Smart TV.

#### Accesso a Smart TV

Per aprire la pagina iniziale di Smart TV, premere Smart TV .

In alternativa, è possibile premere  $\bigoplus$  HOME > Utilità, selezionare **ve Smart TV**, quindi premere OK.

Il TV si connette a Internet e apre la pagina iniziale di Smart TV. Questa operazione può richiedere alcuni secondi

#### Chiudere Smart TV

Per chiudere la pagina iniziale di Smart TV, premere **A** HOME e selezionare un'altra attività.

TP Vision Europe B.V. non si assume alcuna responsabilità circa i contenuti e la qualità dei contenuti forniti dai provider di servizi.

#### Pagina iniziale di Smart TV

- **1** Ora in TV
- **2** Applicazioni in uso
- **3** App gallery (Galleria applicazioni)
- **4** Internet
- **5** Applicazioni consigliate
- **6** Ricerca
- **7** Tasti colorati per il controllo

#### Applicazioni in uso

Le applicazioni vengono avviate dalla pagina iniziale di Smart TV. Se nella pagina iniziale non è presente ancora alcuna applicazione, è possibile aggiungere applicazioni da App gallery.

#### App gallery (Galleria applicazioni)

In App gallery (Galleria applicazioni) si trovano tutte le applicazioni disponibili.

#### Internet

L'applicazione Internet apre il World Wide Web sul TV.

Sul TV, è possibile visualizzare qualsiasi sito Internet, anche se la maggior parte non è adatta per la visualizzazione su schermo TV.

- Alcuni plug-in (per la visualizzazione delle pagine o dei video) non sono disponibili sul TV.

- Le pagine Internet vengono visualizzate una alla volta e a schermo intero.

#### Applicazioni consigliate

In questa finestra, Philips presenta una serie di applicazioni consigliate per il proprio Paese, applicazioni per Online TV o una selezione di film a noleggio dai videostore. È possibile selezionarle e

aprirle dalla finestra delle applicazioni consigliate.

#### Ricerca

Con Ricerca, è possibile cercare le applicazioni richieste in App gallery (Galleria applicazioni). Immettere una parola chiave nel campo di testo, selezionare  $\Omega$  e premere OK per avviare la ricerca. Per cercare è possibile immettere parole chiave contenenti nomi, titoli, generi e descrizioni. In alternativa, è possibile lasciare il campo di testo vuoto e cercare tra le parole chiave/ricerche più comuni per una gamma di categorie. Nell'elenco delle parole chiave trovate, selezionare una parola chiave e premere OK per cercare gli elementi con quella parola chiave.

#### Apertura di un'applicazione

Per aprire un'applicazione, è necessario aggiungerla prima all'elenco delle applicazioni nella pagina iniziale di Smart TV. È possibile aggiungere applicazioni all'elenco da App gallery. L'elenco delle applicazioni nella pagina iniziale di Smart TV può essere di diverse pagine. Utilizzare i tasti freccia per passare alla pagina precedente o successiva.

#### Apertura di un'applicazione

Per aprire un'applicazione . . .

1 - Premere  $\bigoplus$  HOME > Utilità >  $\bigoplus$  Smart TV. 2 - Nella pagina iniziale, selezionare un'icona dell'applicazione e premere OK. In un'applicazione, premere  $\leftarrow$  BACK per tornare al passaggio 1 o alla pagina precedente.

#### Chiusura di un'applicazione

Per chiudere un'applicazione e tornare alla pagina iniziale di Smart TV, premere : Smart TV.

Ricaricamento di una pagina dell'applicazione

Se una pagina dell'applicazione non è stata caricata correttamente, premere  $\equiv$  OPTIONS e selezionare Ricarica per ricaricare la pagina.

#### Zoom

Per ingrandire una pagina dell'applicazione . . . 1 - Premere  $\equiv$  OPTIONS e selezionare Ingrandisci pagina. 2 - Utilizzare la barra laterale per impostare il livello dello zoom.

3 - Tornare alla visualizzazione normale reimpostando la barra laterale.

#### Visualizzazione delle informazioni di sicurezza

È possibile verificare il livello di protezione di una pagina dell'applicazione. Nella pagina di un'applicazione, premere  $\equiv$  OPTIONS e selezionare Informazioni

#### di sicurezza. La visualizzazione di un

lucchetto **a** accanto all'animazione in caricamento nella parte inferiore dello schermo durante il caricamento di una pagina indica che il trasferimento è protetto.

#### Fornire feedback su un'applicazione

Selezionare l'applicazione e

premere Feedback per selezionare il pulsante "mi piace" o "non mi piace" e inviare un suggerimento o un commento. È anche possibile segnalare un errore dell'applicazione.

#### Gestione delle applicazioni

Nell'elenco delle applicazioni sulla pagina iniziale di Smart TV, è possibile. . .

• Rimuovere un'applicazione

Per rimuovere un'applicazione dall'elenco, selezionare l'icona dell'applicazione e premere Rimuovi . L'applicazione è ancora disponibile in App gallery.

• Spostare un'applicazione

Per riposizionare un'applicazione nell'elenco, selezionare l'icona dell'applicazione, premere  $\blacktriangleleft$  Sposta e utilizzare i tasti di navigazione per riposizionare l'applicazione. Premere OK per confermare la posizione.

• Gestione di un'app

Per gestire un'app dall'elenco, selezionare la relativa icona e premere Gestisci .

#### App gallery (Galleria applicazioni)

Aprire App gallery in Smart TV per scorrere le applicazioni, la raccolta di siti Web adattati per il TV e

trovare l'applicazione per i video YouTube, un giornale nazionale, un album fotografico online, Twitter e così via. Sono disponibili applicazioni per noleggiare un video da un videostore online e applicazioni per guardare i programmi già trasmessi. Se App gallery non contiene i contenuti ricercati, accedere al Web e navigare su Internet dal TV.

#### Applicazioni di video a noleggio

Con le applicazioni per videostore in Smart TV è possibile noleggiare il film preferito da un videostore online ed effettuare il pagamento in tutta sicurezza con la carta di credito.

#### Noleggio di un film

**1 -** Aprire un'applicazione per videostore nell'elenco delle applicazioni o selezionare un video consigliato sulla pagina iniziale di Smart TV.

- **2** Selezionare un film.
- **3** Effettuare il pagamento online.

**4 -** Avviare la visione. È possibile utilizzare i tasti  $(Riproduci) e$   $\parallel$  (Pausa).

La maggior parte dei videostore richiede di creare un account di accesso.

#### Video in streaming

Con questo televisore è possibile guardare film a noleggio in streaming. È possibile guardare il film quasi immediatamente. Potrebbe essere necessario un hard disk USB per memorizzare il buffering video. Se si dispone di un hard disk USB collegato, è possibile scaricare film a noleggio dai videostore che offrono solo download di film. È possibile mettere in pausa o riavviare un film a noleggio scaricato. Consultare la videoteca per informazioni relative alla durata del noleggio dei film.

#### Traffico Internet

Lo streaming o il download di molti video potrebbe superare il limite di traffico Internet mensile.

#### TV online

Con l'applicazione Online TV sulla pagina iniziale\* di Smart TV, è possibile guardare i programmi TV già trasmessi o quando si desidera.

#### Apertura di Online TV

Per aprire l'applicazione Online TV. . .

1 - Premere **x** Smart TV.

**2 -** Nella pagina iniziale, selezionare l'icona Online TV e premere OK.

**3 -** Selezionare un programma nella pagina e premere OK per avviare la visione. È possibile utilizzare i tasti  $\blacktriangleright$  (Riproduci) e  $\blackparallel$  (Pausa).

#### Elenco per emittente

Per guardare i programmi di TV online ordinati per emittente, premere - Tutte le emittenti. Selezionare un'emittente e premere OK.

\* Se disponibile nella regione di appartenenza.

#### Multi view

Mentre ci si trova in un'applicazione Smart TV o su Internet, è possibile guardare il canale TV corrente. Multi view apre una piccola schermata per il canale TV accanto alla schermata di Smart TV.

Per aprire Multi view…

- 1 Premere **SMART TV** per aprire Smart TV.
- **2** Apertura di un'applicazione.
- **3** Premere MULTI VIEW per aprire la piccola schermata.

 $4 -$  Premere  $\equiv$   $+$   $\circ$   $\equiv$   $-$  per cambiare canale TV nella piccola schermata.

### Ripristino di Smart TV

Per ripristinare il collegamento con Smart TV, cancellare la memoria Internet sul televisore. In questo modo, verranno cancellati la registrazione di Philips Smart TV e l'impostazione Vietato ai minori, gli accessi all'applicazione per videostore, tutti i Preferiti delle applicazioni Smart TV, i segnalibri Internet e la cronologia.

Per cancellare la memoria Internet…

1 - Premere **&** selezionare Rete e premere  $\sum$  (destra) per accedere al menu. **2 -** Selezionare Cancella memoria Internet e premere OK.

**3 -** Selezionare OK per confermare.

**4 -** Premere (sinistra) più volte, se necessario, per chiudere il menu.

## $\overline{16}$ Multi room (Multistanza)

#### 16.1

## Informazioni su Multi Room

Questo TV supporta la funzione client Multi Room. Per utilizzare tale funzione, è necessario disporre di un altro TV che supporti la funzione server Multi Room.

È possibile guardare un programma TV trasmesso su un altri TV server all'interno della casa. Il programma viene trasmesso dal TV server al TV client. È possibile inoltre ricevere un programma registrato dal TV server.

Nota: la ricezione di un programma TV con Multi Room ridurrà la risoluzione delle immagini a un massimo di 720p. Non è possibile ricevere canali radio. Alcune emittenti potrebbero proteggere i programmi trasmessi per impedire questo tipo di streaming dal TV server.

16.2

### Cosa è necessario

Per ricevere un programma da un TV server, il programma deve essere trasmesso su un canale TV digitale.

Entrambi i televisori devono essere collegati alla rete wireless domestica. Per ulteriori informazioni, premere Parole chiave e cercare Rete wireless.

Accertarsi che su entrambi i televisori l'impostazione Accendi in modalità Wi-Fi (WoWLAN) sia attivata in Config. TV.

Per verificare questa impostazione sul televisore…

1 - Premere  $\boldsymbol{\star}$ , selezionare Rete e premere > (destra) per accedere al menu. **2 -** Selezionare Accendi in modalità Wi-Fi (WoWLAN) e premere OK.

**3 -** Selezionare On e premere OK.

**4 -** Premere (sinistra) più volte, se necessario, per chiudere il menu.

### $16.3$ Utilizzo della funzione Multi room (Multistanza)

### Primo utilizzo

Quando si avvia Multi room (Multistanza) per la prima volta, accendere entrambi i televisori.

Quando questo televisore ha stabilito una connessione con l'altro televisore, quest'ultimo apparirà automaticamente nel menu Cerca nella rete anche quando è in standby.

### Ricezione di un canale TV

La funzione Multi Room consente di guardare il canale TV corrente o di aprire l'elenco canali del TV server. Se si seleziona un canale dall'elenco, anche l'altro televisore passerà al canale selezionato. Se il TV server dispone di un sintonizzatore satellitare integrato con canali installati o di un'unità disco rigido (HDD) collegata contenente registrazioni\*, è possibile guardare questi contenuti anche su questo televisore. Non è possibile cambiare canale mentre il TV server è in fase di registrazione o in modalità Pausa TV.

Per guardare un canale TV dal TV server. . .

1 - Assicurarsi che il TV server sia acceso.

2 - Sul TV, premere **SOURCES**, selezionare Rete e premere OK.

3 - Se il televisore non è ancora connesso alla rete domestica, l'installazione della rete verrà avviata automaticamente. Se il televisore è già connesso, andare al passaggio 4.

4 - Nel menu Rete, selezionare il nome del TV server e premere OK.

5 - Selezionare ciò che si desidera guardare dal TV. . .

• per guardare il canale corrente dal TV server, selezionare Canale corrente e premere OK.

• per aprire l'elenco canali del TV server,

selezionare Visione TV e premere  $\rightarrow$  (destra).

• per aprire l'elenco canali satellitari del TV server, selezionare Guarda satellite e premere  $\rightarrow$  (destra). • per aprire l'elenco delle registrazioni del TV server,

selezionare Guarda registrazioni e

premere (destra).

• è possibile cambiare canale

utilizzando  $\equiv$  + e  $\equiv$  -. Non è possibile cambiare canale mentre il TV server è in fase di registrazione o in modalità Pausa TV.

### Nome rete TV

Se sulla rete domestica si dispone di più televisori, è possibile assegnare al TV un nome univoco.

Per modificare il nome del televisore…

- 1 Premere  $\clubsuit$ , selezionare Rete e
- premere  $\rightarrow$  (destra) per accedere al menu.
- **2** Selezionare Nome rete TV e premere OK.
- **3** Immettere il nome con la tastiera su schermo.
- **4** Selezionare Fine per confermare la modifica.

**5 -** Premere (sinistra) più volte, se necessario, per chiudere il menu.

# Impostazioni

 $\frac{1}{17.1}$ 

17

## Impostazioni rapide

### Accesso al menu Impostazioni rapide

Premere il tasto  $\bigstar$  SETUP sul telecomando per trovare le impostazioni utilizzate frequentemente nel menu impostazioni rapide.

### Impostazioni Eco

Per ulteriori informazioni, in Guida, premere il tasto colorato Parole chiave e cercare Impostazioni Eco.

### Stile immagine

Per ulteriori informazioni, in Guida, premere il tasto colorato Parole chiave e cercare Stile immagine.

### Formato immagine

Per ulteriori informazioni, in Guida, premere il tasto colorato Parole chiave e cercare Formato immagine.

### Stile audio

Per ulteriori informazioni, in Guida, premere il tasto colorato Parole chiave e cercare Stile audio.

### Volume cuffia

Per ulteriori informazioni, in Guida, premere il tasto colorato Parole chiave e cercare Volume cuffia.

### Altoparlanti

Per ulteriori informazioni, in Guida, premere il tasto colorato Parole chiave e cercare Altoparlanti TV.

### Orologio

consente di visualizzare l'orologio nell'angolo superiore destro dello schermo TV.

### Spegnimento automatico

Per ulteriori informazioni, in Guida, premere il tasto colorato Parole chiave e cercare Sleeptimer.

#### $\overline{172}$

## Immagine

### Stile immagine

#### Selezione di uno stile

Per facilitare la regolazione delle immagini, è possibile selezionare un'impostazione predefinita con Stile immagine.

1 - Mentre si guarda il TV, premere  $\boldsymbol{\star}$ .

**2 -** Selezionare Immagine > Stile immagine, quindi selezionare uno stile nell'elenco.

**3 -** Premere (sinistra) più volte, se necessario, per chiudere il menu.

Gli stili disponibili sono…

- Personale: le preferenze per le immagini impostate durante la prima accensione.
- Vivace: ideale per la visione di giorno.
- Naturale: impostazioni naturali delle immagini.
- Standard: l'impostazione migliore per il risparmio
- energetico Impostazione predefinita
- Film: ideale per guardare i film.
- Foto: ideale per la visualizzazione di foto.

#### Personalizzazione dello stile

Qualsiasi impostazione delle immagini venga modificata, ad esempio Colore o Contrasto, verrà memorizzata nello Stile immagine selezionato. In tal modo è possibile personalizzare ciascuno stile. Lo stile audio Personale è l'unico che può memorizzare le sue impostazioni per ogni singolo dispositivo connesso nel menu Sorgenti.

#### Ripristino di uno stile

Lo stile selezionato memorizza le modifiche apportate. Si consiglia di regolare le impostazioni delle immagini solo per lo stile Personale. Lo stile immagine Personale può memorizzare le sue impostazioni per ogni singolo dispositivo collegato nel menu Sorgenti.

Per ripristinare le impostazioni originali dello stile…

1 - Mentre si guarda il TV, premere  $\bullet$ .

**2 -** Selezionare Immagine > Stile immagine, quindi selezionare lo Stile immagine da ripristinare.

3 - Premere il tasto colorato **- Ripristina stile** e premere OK. Lo stile viene ripristinato.

**4 -** Premere (sinistra) più volte, se necessario, per chiudere il menu.

#### Casa o Negozio

Se Stile immagine viene portato di nuovo su Vivido, ogni volta che si accende il televisore, la relativa posizione è impostata su Negozio. Si tratta di un'impostazione per la promozione in negozio.

Per impostare il televisore per l'uso domestico…

1 - Premere  $\bullet$ , selezionare Impostazioni generali e premere  $\rightarrow$  (destra) per accedere al menu.

**2 -** Selezionare Posizione > Casa e premere OK.

**3 -** Premere (sinistra) più volte, se necessario, per chiudere il menu.

#### Impostazioni delle immagini

#### Colore

Con Colore, è possibile regolare la saturazione del colore dell'immagine.

Per regolare il colore…

1 - Premere  $\boldsymbol{\star}$ , selezionare Immagine e

premere  $\rightarrow$  (destra) per accedere al menu.

2 - Selezionare Colore e premere > (destra).

**3** - Premere le frecce ∧ (su) o ∨ (giù) per regolare il valore.

**4 -** Premere (sinistra) più volte, se necessario, per chiudere il menu.

#### Contrasto

Con Contrasto, è possibile regolare il contrasto dell'immagine.

Per regolare il contrasto…

1 - Premere  $\bullet$ , selezionare Immagine e premere  $\rightarrow$  (destra) per accedere al menu.

2 - Selezionare Contrasto e premere > (destra).

**3** - Premere le frecce ∧ (su) o ∨ (giù) per regolare il valore.

**4 -** Premere (sinistra) più volte, se necessario, per chiudere il menu.

#### Nitidezza

Con Nitidezza, è possibile regolare il livello di nitidezza dell'immagine con un livello di dettaglio estremamente definito.

Per regolare la nitidezza…

- 1 Premere  $\bullet$ , selezionare Immagine e premere (destra) per accedere al menu.
- 2 Selezionare Nitidezza e premere > (destra).
- **3** Premere le frecce ∧ (su) o ∨ (giù) per regolare il valore.

**4 -** Premere (sinistra) più volte, se necessario, per chiudere il menu.

#### Impostazioni avanzate dell'immagine

#### Gioco o computer

Quando viene collegato un dispositivo, il TV ne riconosce immediatamente il tipo e assegna al dispositivo un nome tipo corretto. È possibile modificare il nome tipo, se necessario. Se per un dispositivo è stato impostato il nome tipo corretto, il TV passerà automaticamente alle impostazioni TV ideali quando si seleziona il dispositivo in questione nel menu Sorgenti.

Se si dispone di una console di gioco con un lettore dischi Blu-ray integrato, è possibile che il nome tipo sia stato impostato su Blu-ray Disc (Disco Blu-ray). Con Gioco o computer è possibile passare manualmente alle impostazioni ideali per il gioco. Non dimenticare di disattivare l'impostazione Gioco o computer per poter guardare nuovamente la TV.

Per attivare manualmente le impostazioni ideali per il gioco o il computer…

1 - Premere  $\bullet$ .

selezionare Immagine > Avanzate e premere OK.

- **2** Selezionare Gioco o computer e premere OK.
- **3** Selezionare Gioco, Computer oppure TV.

**4 -** Premere (sinistra) per tornare indietro di un passaggio o premere  $\leftarrow$  BACK per chiudere il menu.

#### Impostazioni dei colori

#### Ottimizzazione dei colori

Con Miglior. col., è possibile ottimizzare l'intensità del colore e i dettagli in colori vivaci.

Per regolare il livello…

- 1 Premere **&** selezionare Immagine e premere
- (destra) per accedere al menu.
- **2** Selezionare Avanzate > Colore
- > Ottimizzazione dei colori e premere OK.

**3 -** Selezionare Massimo, Media, Minimo o Off.

**4 -** Premere (sinistra) più volte, se necessario, per chiudere il menu.

#### Temperatura colore

Con Temp. colore, è possibile impostare l'immagine su una temperatura colore predefinita o selezionare Person. per impostare autonomamente una temperatura tramite Temperatura colore personalizzata. Temperatura colore e Temperatura colore personalizzata sono impostazioni destinate ad utenti esperti.

Per selezionare un'impostazione predefinita…

1 - Premere  $\bullet$ , selezionare Immagine e

premere  $\longrightarrow$  (destra) per accedere al menu.

**2 -** Selezionare Avanzate > Colore > Temperatura del colore e premere OK.

**3 -** Selezionare Normale, Caldo o Freddo. Oppure fare clic su Personalizzato se si desidera

personalizzare autonomamente una temperatura del colore.

**4 -** Premere (sinistra) più volte, se necessario, per chiudere il menu.

#### Temperatura colore personalizzata

Con Temperatura colore personalizzata, è possibile impostare una temperatura del colore autonomamente. Per impostare una temperatura del colore personalizzata, selezionare innanzitutto Personalizzato nel menu Temperatura del colore. Temperatura colore personalizzata è un'impostazione destinata ad utenti esperti.

Consente di impostare una temperatura del colore personalizzata…

1 - Premere **&** selezionare Immagine e

premere  $\rightarrow$  (destra) per accedere al menu. **2**

**-** Selezionare Avanzate > Colore > Temperatura colore personalizzata e premere OK.

3 - Premere le frecce  $\bigwedge$  (su) o  $\bigvee$  (giù) per regolare il valore.

**4 -** Premere (sinistra) più volte, se necessario, per chiudere il menu.

#### Impostazioni di contrasto

#### Modalità di contrasto

La funzione Modalità contrasto consente di impostare il livello al quale è possibile ridurre il consumo energetico attenuando l'intensità di illuminazione dello schermo. Scegliere il consumo energetico ottimale o l'immagine con la migliore

intensità di illuminazione.

Per regolare il livello…

1 - Premere  $\boldsymbol{\star}$ , selezionare Immagine e premere (destra) per accedere al menu.

**2 -** Selezionare Avanzate > Contrasto > Modalità contrasto e premere OK.

**3 -** Selezionare Standard, Alimentazione ottimale, Immagine ottimale o Off.

**4 -** Premere (sinistra) più volte, se necessario, per chiudere il menu.

#### Contrasto dinamico

Con Contrasto dinamico è possibile impostare il livello in base al quale il televisore migliora automaticamente i dettagli nelle aree scure, mediamente chiare e chiare dell'immagine.

Per regolare il livello…

1 - Premere  $\bullet$ , selezionare Immagine e premere (destra) per accedere al menu.

**2**

**-** Selezionare Avanzate > Contrasto > Contrasto dinamico e premere OK.

**3 -** Selezionare Massimo, Media, Minimo o Off. **4 -** Premere (sinistra) più volte, se necessario, per chiudere il menu.

#### Contrasto, Luminosità

Con Luminosità, è possibile impostare il livello di luminosità del segnale dell'immagine. Luminosità è un'impostazione destinata ad utenti esperti. Si consiglia agli utenti non esperti di regolare la luminosità delle immagini tramite l'impostazione Contrasto.

Per regolare il livello…

1 - Premere  $\bullet$ , selezionare Immagine e premere (destra) per accedere al menu.

**2**

**-** Selezionare Avanzate > Contrasto >

Luminosità e premere OK.

**3** - Premere le frecce ∧ (su) o ∨ (giù) per regolare il valore.

**4 -** Premere (sinistra) più volte, se necessario, per chiudere il menu.

#### Contrasto video

Con Contrasto video, è possibile ridurre la gamma del contrasto video.

Per regolare il livello…

1 - Premere  $\boldsymbol{\times}$ , selezionare Immagine e premere (destra) per accedere al menu.

**2**

**-** Selezionare Avanzate > Contrasto > Contrasto video e premere OK.

3 - Premere le frecce  $\bigwedge$  (su) o  $\bigvee$  (giù) per regolare il valore.

**4 -** Premere (sinistra) più volte, se necessario, per chiudere il menu.

#### Gamma

Con Gamma, è possibile scegliere un'impostazione non lineare per la luminanza e il contrasto delle immagini. Gamma è un'impostazione destinata agli utenti esperti.

Per regolare il livello…

1 - Premere  $\bullet$ , selezionare Immagine e premere (destra) per accedere al menu.

**2**

**-** Selezionare Avanzate > Contrasto > Gamma e premere OK.

3 - Premere le frecce  $\bigwedge$  (su) o  $\bigvee$  (giù) per regolare il valore.

**4 -** Premere (sinistra) più volte, se necessario, per chiudere il menu.

#### Impostazioni della nitidezza

Super Resolution

Con Super Resolution, è possibile scegliere una nitidezza superiore per linee e contorni.

Per attivare o disattivare la funzione…

1 - Premere **b**.

2 - Selezionare Immagine e premere > (destra) per accedere al menu.

**3 -** Selezionare Avanzate > Nitidezza > Super Resolution e premere OK.

**4 -** Selezionare On o Off.

**5 -** Premere (sinistra) più volte, se necessario, per chiudere il menu.

#### Riduz. rumore

Con Riduz. rumore, è possibile filtrare e ridurre il livello di rumore delle immagini.

Per regolare la riduzione del rumore…

1 - Premere  $\boldsymbol{\star}$ , selezionare Immagine e premere  $\rightarrow$  (destra) per accedere al menu. **2**

**-** Selezionare Avanzate > Nitidezza > Riduzione rumore, e premere  $\longrightarrow$  (destra) per accedere al menu.

- **3** Selezionare Massimo, Media, Minimo o Off.
- **4** Premere (sinistra) più volte, se necessario,

per chiudere il menu.

#### Riduzione artefatti MPEG

Con Riduzione artefatti MPEG, è possibile attenuare le transizioni digitali dell'immagine. Gli artefatti MPEG sono per lo più visibili come piccoli blocchi o bordi frastagliati nelle immagini.

Per ridurre gli artefatti MPEG…

1 - Premere  $\bullet$ , selezionare Immagine e premere  $\longrightarrow$  (destra) per accedere al menu. **2**

**-** Selezionare Avanzate > Nitidezza > Riduzione  $artefatti MPEG$  e premere  $\rightarrow$  (destra) per accedere al menu.

**3 -** Selezionare Massima, Media, Minima o Off. **4 -** Premere (sinistra) più volte, se necessario, per chiudere il menu.

### Formato immagine

#### Impostazioni Riempi schermo

Se l'immagine non riempie tutto lo schermo o se si vedono delle bande nere in alto, in basso o ai lati, è possibile regolare l'immagine affinché riempia completamente lo schermo.

Per selezionare una delle impostazioni di base per riempire lo schermo…

1 - Premere  $\boldsymbol{\star}$ , selezionare Immagine e premere  $\rightarrow$  (destra) per accedere al menu. **2 -** Selezionare Formato immagine e premere  $\rightarrow$  (destra). **3 -** Selezionare Riempi schermo, Adatta a schermo o Schermo largo, quindi premere OK. **4 -** Premere BACK per chiudere il menu.

• Riempi schermo - Ingrandisce automaticamente l'immagine per riempire lo schermo. La distorsione dell'immagine è minima e i sottotitoli sono visibili. Non adatta ai PC. In alcuni formati di immagine molto grandi le bande nere potrebbero essere ancora visibili.

• Adatta a schermo - Ingrandisce automaticamente l'immagine fino a riempire lo schermo con la minima distorsione possibile. Le bande nere potrebbero essere visibili. Non adatta ai PC.

#### All'avanguardia

Se le due impostazioni di base non sono adeguate al formato dell'immagine che si desidera, è possibile utilizzare le impostazioni avanzate. Con queste impostazioni è possibile formattare manualmente l'immagine sullo schermo.

È possibile ingrandire, allungare e spostare l'immagine fino a che non mostra ciò che si desidera, ad es. i sottotitoli mancanti o i banner di testo che scorrono. Se si formatta l'immagine per una sorgente specifica, come ad esempio una console di gioco, è possibile tornare a questa impostazione quando si utilizzerà ancora la console di gioco. Il televisore memorizza l'ultima impostazione applicata per ciascun collegamento.

Per formattare l'immagine manualmente…

1 - Premere  $\boldsymbol{\times}$ , selezionare Immagine e premere  $\rightarrow$  (destra) per accedere al menu. **2 -** Selezionare Formato immagine e premere  $\rightarrow$  (destra).

- **3** Selezionare Avanzate e premere OK.
- **4** Utilizzare Ultima

#### impostazione, Sposta, Zoom, Stretch o Original per regolare

l'immagine. Selezionare Annulla per tornare alle impostazioni dell'immagine quando è stato

aperto Formato immagine.

• Ultima impostazione: selezionare per tornare all'ultima impostazione.

• Sposta: selezionare le frecce per spostare l'immagine. È possibile spostare l'immagine solo quando è ingrandita.

• Zoom: selezionare le frecce per ingrandire.

• Allunga: selezionare le frecce per allungare

l'immagine in verticale o in orizzontale.

• Originale: mostra il formato immagine in entrata originale. Si tratta di un formato 1:1 pixel su pixel. Modalità avanzata per HD e PC.

• Annulla: selezionare per tornare al formato immagine iniziale.

### $\overline{173}$ Suono

#### Stile audio

#### Selezione di uno stile

Per facilitare la regolazione audio, è possibile selezionare un'impostazione predefinita con Stile audio.

1 - Mentre si guarda il TV, premere  $\bullet$ .

2 - Selezionare Suono e premere > (destra) per accedere al menu.

**3 -** Selezionare Stile audio, quindi uno stile nell'elenco.

**4 -** Premere (sinistra) più volte, se necessario, per chiudere il menu.

Gli stili disponibili sono…

• Personale: le preferenze per l'audio impostate durante la prima accensione.

- Originale: le impostazioni audio più neutre
- Film: ideale per guardare i film.
- Musica: ideale per ascoltare la musica.
- Gioco: ideale per giocare.
- Notizie: ideale per la lettura di informazioni.

#### Ripristino di uno stile

Con uno Stile audio selezionato, è possibile regolare le impostazioni audio in Impostazioni > Suono…

Lo stile selezionato memorizza le modifiche apportate. Si consiglia di regolare le impostazioni audio solo per lo stile Personale. Lo stile audio Personale può memorizzare le sue impostazioni per ogni singolo dispositivo collegato nel menu Sorgenti.

Per ripristinare le impostazioni originali dello stile…

1 - Mentre si guarda il TV, premere  $\mathbf{\dot{B}}$ .

2 - Selezionare Suono e premere > (destra) per accedere al menu.

**3 -** Selezionare Stile audio, quindi lo stile da ripristinare.

4 - Premere il tasto colorato **- Ripristina stile** . Lo stile viene ripristinato

**5 -** Premere (sinistra) più volte, se necessario, per chiudere il menu.

#### Impostazioni audio

#### Bassi

Con Toni bassi, è possibile regolare il livello dei toni bassi dell'audio.

Per regolare il livello…

1 - Premere  $\bigstar$ , selezionare Audio e

premere  $\sum$  (destra) per accedere al menu.

2 - Selezionare Toni bassi e premere > (destra).

3 - Premere le frecce  $\bigwedge$  (su) o  $\bigvee$  (giù) per regolare il valore.

**4 -** Premere (sinistra) più volte, se necessario, per chiudere il menu.

#### Alti

Con Toni alti, è possibile regolare il livello dei toni alti dell'audio.

Per regolare il livello…

1 - Premere  $\boldsymbol{\star}$ , selezionare Audio e

premere  $\sum$  (destra) per accedere al menu.

- 2 Selezionare Toni alti e premere > (destra).
- **3** Premere le frecce ∧ (su) o ∨ (giù) per regolare il valore.

**4 -** Premere (sinistra) più volte, se necessario, per chiudere il menu.

#### Modalità surround

Con Modalità surround, è possibile impostare l'effetto audio degli altoparlanti TV.

Per impostare la modalità surround…

- 1 Premere **&** selezionare Audio e premere > (destra) per accedere al menu. **2 -** Selezionare Modalità Surround e premere (destra) per accedere al menu.
- **3** Selezionare Stereo o Incredible surround. **4 -** Premere (sinistra) più volte, se necessario, per chiudere il menu.

### Impostazioni audio avanzate

#### Autoregolazione volume

Con Regolazione automatica volume, è possibile impostare il TV affinché livelli automaticamente le differenze di volume improvvise, che in genere si verificano all'inizio della pubblicità o quando si passa da un canale all'altro.

Per attivare o disattivare la funzione…

1 - Premere  $\bullet$ , selezionare Audio e

premere  $\sum$  (destra) per accedere al menu.

2 - Selezionare Avanzate e premere > (destra) per accedere al menu.

**3 -** Selezionare Regolazione automatica volume e premere  $\rightarrow$  (destra) per accedere al menu.

**4 -** Selezionare On o Off.

**5 -** Premere (sinistra) più volte, se necessario, per chiudere il menu.

#### Altoparlanti TV

È possibile trasmettere l'audio del TV a un dispositivo audio connesso, un sistema Home Theater o un sistema audio.

È possibile selezionare dove si desidera ascoltare l'audio del TV e come si desidera controllarlo.

• Selezionando Altoparlanti TV > Off, si spengono gli altoparlanti del TV.

• Selezionando Altoparlanti TV > On, gli altoparlanti TV sono sempre accesi.

Con un dispositivo audio collegato mediante HDMI CEC, è possibile utilizzare una delle impostazioni EasyLink.

• Selezionando EasyLink, il TV trasmette il suono al dispositivo audio. Quando il dispositivo riproduce l'audio, gli altoparlanti TV vengono disattivati.

• Selezionando Avvio autom. EasyLink, il TV accende il dispositivo audio, trasmette il suono al dispositivo e spegne gli altoparlanti del TV.

Selezionando l'opzione EasyLink o Avvio automatico EasyLink è possibile comunque attivare gli

altoparlanti del televisore, se necessario.

Per impostare gli altoparlanti del televisore…

1 - Premere  $\bigstar$ , selezionare Audio e premere  $\rightarrow$  (destra) per accedere al menu. 2 - Selezionare Avanzate e premere > (destra) per accedere al menu. **3 -** Selezionare Altoparlanti TV e premere  $\sum$  (destra) per accedere al menu. **4 -** Selezionare On, Off, EasyLink, o Avvio autom. EasyLink. **5 -** Premere (sinistra) più volte, se necessario, per chiudere il menu.

Per attivare direttamente gli altoparlanti…

1 - Mentre si guarda il TV, premere  $\mathbf{\dot{B}}$ .

**2 -** Selezionare Impostazioni rapide > Altoparlanti, quindi selezionare TV o Amplif. (sistema audio). **3 -** Premere (sinistra) più volte, se necessario, per chiudere il menu.

#### Cancella suoni

Con Clear Sound, è possibile migliorare l'audio della voce. Si tratta della soluzione ideale per i telegiornali. Questa opzione può essere attivata o disattivata.

Per attivare o disattivare la funzione…

1 - Premere  $\bigstar$ , selezionare Audio e

premere > (destra) per accedere al menu. **2 -** Selezionare Avanzate > Clear Sound e premere OK.

**3 -** Selezionare Acceso o Spento, quindi premere OK.

**4 -** Premere (sinistra) più volte, se necessario, per chiudere il menu.

#### Formato Audio Out

Per ulteriori informazioni, in Guida, premere il tasto colorato Parole chiave e cercare Formato Audio Out.

#### Regolazione Audio Out

Per ulteriori informazioni, in Guida, premere il tasto colorato Parole chiave e cercare Regolazione Audio Out.

#### Ritardo uscita audio

Se si imposta un ritardo di sincronizzazione audio sul sistema Home Theatre, per sincronizzare suono e immagini è necessario disattivare Ritardo Audio Out sul TV.

Per disattivare Ritardo Audio Out...

#### 1 - Premere **&** selezionare Audio e

premere  $\sum$  (destra) per accedere al menu. **2 -** Selezionare Avanzate > Ritardo Audio Out e premere OK.

**3 -** Selezionare Off.

**4 -** Premere (sinistra) più volte, se necessario, per chiudere il menu.

Per ulteriori informazioni, in Guida, premere il tasto colorato Parole chiave e cercare Ritardo Audio Out.

#### Offset uscita audio

Se non si riesce a impostare un ritardo sul sistema Home Theatre, è possibile impostare un ritardo sul TV con Bilanciamento Audio Out.

Per sincronizzare il suono sul televisore…

1 - Premere  $\bullet$ , selezionare Audio e

premere > (destra) per accedere al menu.

**2 -** Selezionare Avanzate > Bilanciamento Audio Out e premere OK.

**3 -** Utilizzare la barra di scorrimento per impostare il bilanciamento audio e premere OK.

**4 -** Premere (sinistra) più volte, se necessario, per chiudere il menu.

Per ulteriori informazioni, in Guida, premere il tasto colorato Parole chiave e cercare Bilanciamento Audio Out.

### Volume cuffia

Con Volume cuffia, è possibile impostare il volume delle cuffie collegate separatamente.

Per regolare il volume…

1 - Premere  $\bigstar$ , selezionare Audio e

premere  $\sum$  (destra) per accedere al menu.

- **2** Selezionare Volume cuffia e premere OK.
- **3** Premere le frecce ∧ (su) o ∨ (giù) per regolare il valore.

**4 -** Premere (sinistra) più volte, se necessario, per chiudere il menu.

### Posizione TV

Alla prima installazione, questa impostazione viene regolata su Su un supporto TV o Sulla parete. Se, nel frattempo, è stata cambiata la posizione del televisore, regolare questa impostazione di conseguenza, per poter ottenere la migliore riproduzione audio.

1 - Premere  $\bigtriangleup$ , selezionare Audio e premere  $\rightarrow$  (destra) per accedere al menu. **2 -** Selezionare Posizione TV e premere OK. **3 -** Selezionare Su un supporto TV o Sulla parete.

**4 -** Premere (sinistra) più volte, se necessario,

per chiudere il menu.

### 17.4 Impostazioni Eco

#### Risp. energ.

Le Impostazioni Eco  $\mathcal I$  aiutano a preservare l'ambiente.

#### Risparmio energetico

Se si seleziona Risparmio energetico, il televisore passa automaticamente a Stile immagine - Standard, l'impostazione più ecologica per l'immagine.

Per impostare il televisore su Risparmio energetico…

1 - Premere  $\bullet$ , selezionare Impostazioni Eco e premere  $\rightarrow$  (destra) per accedere al menu. **2 -** Selezionare Risparmio energetico. Lo Stile immagine viene impostato automaticamente su Standard.

**3 -** Premere (sinistra) più volte, se necessario, per chiudere il menu.

### Spegnimento schermo

Se si ascolta solo musica, è possibile disattivare lo schermo TV per risparmiare energia.

Per disattivare solo lo schermo TV…

- 1 Premere  $\bullet$ , selezionare Impostazioni Eco e premere  $\rightarrow$  (destra) per accedere al menu.
- **2** Selezionare Spegnim. schermo.
- **3** Premere (sinistra) più volte, se necessario, per chiudere il menu.

Per riaccendere lo schermo, premere un tasto qualsiasi sul telecomando.

### Timer di spegnimento

Se il televisore riceve un segnale TV ma non viene premuto alcun tasto sul telecomando per un periodo di 4 ore, il televisore si spegne automaticamente per risparmiare energia. Inoltre, se il TV non riceve alcun segnale TV né comandi dal telecomando per 10 minuti, si spegne automaticamente.

Se si utilizza il televisore come monitor o si utilizza un ricevitore digitale (decoder - STB) per guardare la TV e non si utilizza il telecomando, disattivare la funzione di spegnimento automatico.

Per disattivare il Timer di spegnimento …

1 - Premere  $\bullet$ , selezionare Impostazioni Eco e

premere > (destra) per accedere al menu. **2 -** Selezionare Timer di spegnimento e premere OK.

3 - Premere le frecce  $\bigwedge$  (su) o  $\bigvee$  (giù) per regolare il valore. Il valore 0 disattiva la funzione di spegnimento automatico.

**4 -** Premere (sinistra) più volte, se necessario, per chiudere il menu.

Per ulteriori informazioni sulle impostazioni ecocompatibili del TV, in Guida, premere il tasto colorato Parole chiave e cercare Impostazioni Eco.

17.5

## Impostazioni generali

### Lingue

Per ulteriori informazioni, in Guida, premere Parole chiave e cercare Impostazioni lingua.

### Orologio

Per ulteriori informazioni, in Guida, premere Parole chiave e cercare Impostazioni orologio.

#### Spegnimento automatico

Per ulteriori informazioni, in Guida, premere il tasto colorato Parole chiave e cercare Sleeptimer.

### Timer di spegnimento

Per ulteriori informazioni, in Guida, premere il tasto colorato Parole chiave e cercare Timer di spegnimento.

### EasyLink

#### EasyLink

Per disattivare completamente EasyLink…

1 - Premere  $\bullet$ , selezionare Impostazioni generali e premere  $\rightarrow$  (destra) per accedere al menu.

2 - Selezionare EasyLink, premere > (destra) e selezionare ancora una volta EasyLink.

**3 -** Selezionare Off.

**4 -** Premere (sinistra) più volte, se necessario, per chiudere il menu.

#### Telecomando EasyLink

Per spegnere il telecomando EasyLink...

1 - Premere  $\bullet$ , selezionare Impostazioni generali e premere  $\rightarrow$  (destra) per accedere al menu. **2 -** Selezionare EasyLink > Telecomando EasyLink e premere OK. **3 -** Selezionare Off. **4 -** Premere (sinistra) più volte, se necessario, per chiudere il menu.

### Impostazioni tastiera USB

Per installare la tastiera USB, accendere il TV e collegare la tastiera a un collegamento USB del TV. Quando il TV rileva la tastiera per la prima volta, è possibile selezionare il layout della tastiera e provare la selezione. Se si seleziona un layout della tastiera con caratteri cirillici o greci, è possibile selezionare un layout secondario con caratteri latini.

Per cambiare layout della tastiera quando ne è già selezionato uno…

1 - Premere  $\bullet$ , selezionare Impostazioni generali e premere  $\rightarrow$  (destra) per accedere al menu. **2 -** Selezionare Impostazioni tastiera USB e premere OK per avviare l'impostazione della tastiera.

### Impostazioni del mouse

Per regolare la velocità di movimento del mouse USB...

1 - Premere  $\bullet$ , selezionare Impostazioni generali e premere  $\rightarrow$  (destra) per accedere al menu. **2 -** Selezionare Impostazioni mouse, quindi premere OK per avviare la configurazione della velocità del mouse.

### Casa o Negozio

Se il TV viene utilizzato in un negozio, è possibile impostarlo affinché visualizzi un banner promozionale. Stile immagine viene automaticamente impostato su Vivace. Timer di spegnimento viene disattivato.

Per impostare il televisore su Posizione Negozio…

1 - Premere  $\bullet$ , selezionare Impostazioni generali e premere  $\rightarrow$  (destra) per accedere al menu.

- **2** Selezionare Posizione > Shop e premere OK.
- **3** Premere (sinistra) più volte, se necessario,

per chiudere il menu.

Se il televisore viene usato a casa, impostare il televisore sulla posizione Casa.

### Configurazione per il negozio

Se il TV è impostato su Shop, è possibile impostare la disponibilità di una demo specifica per l'utilizzo in negozio.

1 - Premere  $\boldsymbol{\star}$ , selezionare Impostazioni generali e premere  $\rightarrow$  (destra) per accedere al menu.

**2 -** Selezionare Configurazione per il negozio e premere  $\longrightarrow$  (destra) per accedere al menu.

**3 -** Selezionare Banner, quindi selezionare Banner commerciale o Banner promozionale come demo per il negozio.

**4 -** Premere (sinistra) più volte, se necessario, per chiudere il menu.

### Guida TV

Per ulteriori informazioni, in Guida, premere il tasto colorato Parole chiave e cercare Guida TV, dati e informazioni.

### Logo canali

In alcuni Paesi, il TV può mostrare i logo dei canali. Se non si desidera visualizzare i logo, è possibile disattivarli.

Per disattivare i logo…

1 - Premere  $\bullet$ , selezionare Impostazioni generali e premere  $\rightarrow$  (destra) per accedere al menu.

**2 -** Selezionare Logo canali e

premere  $\rightarrow$  (destra) per accedere al menu.

**3 -** Selezionare Spegnimento e premere OK.

**4 -** Premere (sinistra) più volte, se necessario, per chiudere il menu.

### **HbbTV**

Se un canale TV offre pagine HbbTV, azionare prima HbbTV nelle impostazioni TV per visualizzare le pagine.

1 - Premere  $\bullet$ , selezionare Impostazioni generali e premere  $\rightarrow$  (destra) per accedere al menu.

- **2** Selezionare HbbTV e premere OK.
- **3** Selezionare Acceso o Spento.
- **4** Premere (sinistra) più volte, se necessario, per chiudere il menu.

Se non si desidera accedere alle pagine HbbTV su un canale specifico, è possibile bloccare le pagine HbbTV relative solo a questo canale.

**1 -** Sintonizzarsi sul canale del quale si desidera bloccare le pagine HbbTV.

2 - Premere  $\equiv$  OPTIONS e selezionare HBB TV su questo canale, quindi premere OK.

**3 -** Selezionare Spento e premere OK.

### Impostazioni predefinite

È possibile ripristinare il televisore alle impostazioni originali (le impostazioni predefinite).

Per tornare alle impostazioni originali…

1 - Premere  $\bullet$ , selezionare Impostazioni generali e premere  $\rightarrow$  (destra) per accedere al menu. **2 -** Selezionare Impostazioni predefinite e premere

OK.

**3 -** Premere (sinistra) più volte, se necessario, per chiudere il menu.

### Reinstalla TV

È possibile rieseguire un'installazione completa del televisore. Il televisore viene completamente reinstallato.

Per eseguire nuovamente un'installazione completa del televisore…

#### 1 - Premere  $\bullet$ , selezionare Impostazioni generali e selezionare Reinstalla TV.

**2 -** Seguire le istruzioni visualizzate sullo schermo. L'installazione può richiedere alcuni minuti.

### Copia dell'elenco canali

Per ulteriori informazioni, in Guida, premere il tasto colorato Parole chiave e cercare Copia elenco canali, copia.

### Copia elenco satellitari

Per ulteriori informazioni, in Guida, premere il tasto colorato Parole chiave e cercare Copia elenco canali, copia.

### Impostazioni CAM

#### Attivazione del profilo operatore

Per attivare il profilo operatore per CI+ CAM per installazione e aggiornamenti semplificati dei canali...

1 - Premere  $\boldsymbol{\times}$ , selezionare Impostazioni generali e premere  $\rightarrow$  (destra) per accedere al menu.

**2 -** Selezionare Profilo operatore CAM e premere OK.

**3 -** Selezionare Attiva e premere OK.

**4 -** Premere (sinistra) più volte, se necessario, per chiudere il menu.

#### Visualizzazione del nome profilo CAM

Per visualizzare il nome profilo della scheda CAM connessa...

1 - Premere  $\bigstar$ , selezionare Impostazioni generali e premere  $\rightarrow$  (destra) per accedere al menu.

**2 -** Selezionare Nome profilo CAM e premere OK. **3 -** Premere (sinistra) più volte, se necessario,

per chiudere il menu.

### Accesso universale

Per ulteriori informazioni, in Guida, premere il tasto colorato Parole chiave e cercare Accesso universale.

### Blocco accesso

#### Vietato ai minori

Per impostare un'età minima per guardare i programmi vietati...

1 - Premere  $\boldsymbol{\star}$ , selezionare Blocco bambini e

premere > (destra) per accedere al menu.

**2 -** Selezionare Vietato ai minori, quindi selezionare una delle età elencate.

**3 -** Premere (sinistra) più volte, se necessario, per chiudere il menu.

#### Imposta codice/Modifica codice

Il codice PIN Blocco bambini viene utilizzato per bloccare o sbloccare canali o programmi.

Per impostare il codice di blocco o modificare il codice corrente…

1 - Premere  $\bullet$ , selezionare Blocco bambini e premere  $\rightarrow$  (destra) per accedere al menu.

**2 -** Selezionare Imposta codice o Modifica codice e premere OK.

**3 -** Inserire un codice a quattro cifre. Se è già stato

impostato un codice, inserire il codice Blocco bambini attuale e immettere il nuovo codice due volte. **4 -** Premere (sinistra) più volte, se necessario, per chiudere il menu.

Il nuovo codice è impostato.

#### Codice PIN Blocco bambini dimenticato

Se si dimentica il codice PIN, è possibile sovrascrivere il codice attuale e inserirne uno nuovo.

- 1 Premere  $\bullet$ , selezionare Blocco bambini e
- premere  $\rightarrow$  (destra) per accedere al menu.
- **2** Selezionare Modifica codice e premere OK.
- **3** Immettere il codice di disattivazione 8888. **4 -** Immettere ora un nuovo codice PIN Blocco
- bambini e ripeterlo per confermare.

**5 -** Premere (sinistra) più volte, se necessario, per chiudere il menu.

Il nuovo codice è impostato.

#### PIN CAM

Per ulteriori informazioni, in Guida, premere il tasto colorato Parole chiave e cercare CAM PIN.

### 17.6 Orologio e lingua

### Lingua del menu

Per modificare la lingua dei menu e dei messaggi del televisore…

1 - Premere  $\boldsymbol{\star}$ , selezionare Impostazioni

generali > Lingua > Lingua menu e premere OK.

- **2** Selezionare la lingua desiderata.
- **3** Premere (sinistra) più volte, se necessario, per chiudere il menu.

### Preferenze per la lingua

#### Impostazioni lingua audio

I canali televisivi digitali possono trasmettere programmi in varie lingue. È possibile impostare una lingua audio principale e secondaria preferita. Il TV attiverà l'audio in una di queste lingue, se disponibile.

Se nessuna delle lingue audio preferite è disponibile, è possibile selezionare un'altra lingua audio tra quelle disponibili.

Per impostare la lingua audio principale e secondaria…

1 - Premere  $\bullet$ , selezionare Impostazioni generali > Lingue > Lingua audio principale o Lingua audio

#### secondaria e premere OK.

**2 -** Selezionare la lingua desiderata.

**3 -** Premere (sinistra) più volte, se necessario, per chiudere il menu.

Per selezionare una lingua audio quando nessuna delle lingue audio preferite è disponibile…

#### 1 - Premere  $\equiv$  OPTIONS.

**2 -** Selezionare Lingua audio, quindi la lingua audio che si desidera utilizzare temporaneamente.

#### Sottotitoli

#### Accensione

Per attivare i sottotitoli premere SUBTITLE.

È possibile impostare le opzioni dei sottotitoli su On, Off o Attivo in silenziam..

Oppure, per mostrare i sottotitoli durante la visione di un programma trasmesso in una lingua diversa dalla propria, ovvero quella impostata per il TV, selezionare Automatico. Questa impostazione mostrerà i sottotitoli automaticamente anche quando si disattiva l'audio.

#### Impostazioni lingua sottotitoli

I canali digitali possono offrire diverse lingue dei sottotitoli per un programma. È possibile impostare una lingua principale e secondaria per i sottotitoli. Il TV mostrerà i sottotitoli in una delle lingue impostate, se disponibili.

Se nessuna delle lingue preferite per i sottotitoli è disponibile, è possibile selezionare un'altra lingua dei sottotitoli tra quelle disponibili.

Per impostare la lingua principale e secondaria dei sottotitoli…

1 - Premere  $\bullet$ , selezionare Impostazioni generali > Lingue > Lingua sottotitoli principale o Lingua sottotitoli secondaria e premere OK.

**2 -** Selezionare la lingua desiderata.

**3 -** Premere (sinistra) più volte, se necessario, per chiudere il menu.

Per selezionare una lingua dei sottotitoli quando nessuna delle lingue preferite è disponibile…

#### 1- Premere  $\equiv$  OPTIONS.

**2 -** Selezionare Lingua sottotitoli e quindi la lingua che si desidera visualizzare temporaneamente.

#### Sottotitoli dal servizio di televideo

Se ci si sintonizza su un canale analogico, è necessario rendere disponibili manualmente i sottotitoli per ciascun canale.

**1 -** Sintonizzarsi su un canale e premere TEXT per aprire il televideo.

**2 -** Immettere il numero della pagina dei sottotitoli, solitamente 888.

**3 -** Premere di nuovo TEXT per chiudere il televideo.

I sottotitoli attivati premendo Accensione nel menu dei sottotitoli durante la visione del canale analogico verranno visualizzati, se disponibili.

Per verificare se un canale è analogico o digitale, sintonizzarsi sul canale e selezionare Info canale in  $\equiv$  OPTIONS.

#### Lingue televideo

televideo T.O.P.

Per aprire il televideo durante la visione dei canali TV, premere TEXT.

Per chiudere il televideo, premere di nuovo TEXT.

#### Selezione di una pagina del televideo

Per selezionare una pagina . . .

**1 -** Immettere il numero della pagina desiderata con i tasti numerici.

**2 -** Utilizzare i tasti freccia per spostarsi.

**3 -** Per selezionare un argomento con codifica a colori nella parte inferiore dello schermo, premere uno dei tasti colorati.

#### Sottopagine del televideo

Un numero di pagina del televideo può contenere più sottopagine. I numeri di sottopagina vengono visualizzati su una barra accanto al numero di pagina principale.

Per selezionare una sottopagina, premere  $\langle 0 \rangle$ .

#### Elenco televideo T.O.P.

Alcune emittenti offrono il televideo T.O.P. Per aprire le pagine T.O.P. all'interno del televideo, premere  $\equiv$  OPTIONS e selezionare Panoramica TOP

#### Pagine preferite

Il televisore crea un elenco delle ultime 10 pagine del televideo aperte. È possibile riaprirle agevolmente nella colonna Pagine del televideo preferite.

**1 -** Nel televideo, selezionare la stella nell'angolo superiore sinistro dello schermo per visualizzare la colonna delle pagine preferite.

2 - Premere  $\vee$  (giù) o  $\wedge$  (su) per selezionare un numero di pagina e premere OK per aprire la

#### pagina.

È possibile cancellare l'elenco con l'opzione Cancella pagine preferite.

#### Ricerca nel televideo

È possibile selezionare una parola e cercare nel televideo tutte le occorrenze di tale parola.

**1 -** Aprire una pagina del televideo e premere OK. **2 -** Selezionare una parola o un numero con i tasti freccia.

**3 -** Premere nuovamente OK per passare immediatamente all'occorrenza successiva della parola o del numero.

**4 -** Premere di nuovo OK per passare all'occorrenza successiva.

5 - Per interrompere la ricerca, premere  $\wedge$  (su) finché non risulta selezionato nessun elemento.

#### Televideo da un dispositivo collegato

Anche alcuni dispositivi che ricevono i canali TV offrono il servizio di televideo. Per aprire il televideo da un dispositivo collegato . . .

1 - Premere  $\bullet$  selezionare il dispositivo e premere OK.

**2 -** Durante la visione di un canale sul dispositivo, premere  $\equiv$  OPTIONS, selezionare Mostra i tasti del dispositivo e selezionare il tasto  $\Box$  quindi premere OK.

**3 -** Premere BACK per nascondere i tasti del dispositivo.

**4 -** Per chiudere il televideo, premere di  $n$ uovo  $\leftarrow$  BACK.

#### MHEG (solo Regno Unito)

Alcune emittenti digitali offrono programmi con testo digitale o interattivi trasmessi direttamente sui canali televisivi digitali. Questi servizi funzionano come un normale televideo mediante i tasti numerici, colorati e freccia per selezionare e spostarsi.

Per chiudere MHEG, premere  $\leftarrow$  BACK.

#### Opzioni del televideo

All'interno del televideo, premere  $\equiv$  OPTIONS per selezionare quanto segue...

#### • Blocca pagina

Consente di interrompere la rotazione automatica delle sottopagine.

#### • Doppio programma/Schermo intero

Consente di visualizzare il canale TV e il televideo l'uno accanto all'altro.

#### • Elenco T.O.P.

Per aprire le pagine T.O.P.

• Ingrandisci

Consente di ingrandire la pagina del televideo per una lettura più confortevole.

#### • Rivelare

Consente di mostrare le informazioni nascoste in una

#### pagina.

#### • Scorri sottopagine

Consente di scorrere le sottopagine, se disponibili.

• Lingua

Consente di visualizzare correttamente i gruppi di caratteri utilizzati dal televideo.

• Televideo 2.5

Consente di attivare il Televideo 2.5 per un maggior numero di colori e una grafica migliore.

#### Impostazione del televideo

#### Lingua del televideo

Alcune emittenti televisive digitali offrono diverse lingue per il televideo.

Per impostare la lingua principale e secondaria del televideo . . .

1 - Premere  $\bigstar$ , selezionare Impostazioni generali > Lingua > Lingua televideo principale o Lingua televideo secondario e premere OK.

**2 -** Selezionare le preferenze di lingua per il televideo.

**3 -** Premere (sinistra) più volte, se necessario, per chiudere il menu.

#### Televideo 2.5

Se disponibile, il televideo 2.5 offre più colori e una grafica migliore. Il televideo 2.5 viene attivato come impostazione predefinita standard. Per disattivare il televideo 2.5…

**1 -** Premere TEXT.

**2 -** Con il televideo aperto sullo schermo, premere  $\equiv$  OPTIONS.

**3 -** Selezionare Televideo 2.5 > Spegnimento.

**4 -** Premere (sinistra) più volte, se necessario, per chiudere il menu.

### Orologio

#### Data e orario

#### Automatico

In alcuni paesi le trasmissioni digitali non inviano dettagli UTC (Coordinated Universal Time). La modifica dell'ora legale, quindi, potrebbe essere ignorata e il televisore potrebbe indicare un orario sbagliato.

Quando si registrano i programmi in palinsesto nella Guida TV, si consiglia di non modificare l'ora e la data manualmente. In alcuni Paesi,

l'impostazione Orologio viene nascosta dagli operatori di rete per evitare che venga impostato un orario errato.

Per reimpostare automaticamente l'orologio del TV...

1 - Premere **&** selezionare Impostazioni generali > Orologio > Modalità ora automatica e selezionare Dipendente dal paese.

**2 -** Selezionare Ora legale, quindi selezionare l'impostazione appropriata.

**3 -** Premere (sinistra) più volte, se necessario, per chiudere il menu.

#### Manuale

Per impostare manualmente l'orologio del TV...

1 - Premere  $\boldsymbol{\star}$ , selezionare Impostazioni generali > Orologio > Modalità ora automatica, quindi selezionare Manuale.

**2 -** Selezionare la data e l' orario da regolare. **3 -** Premere (sinistra) più volte, se necessario, per chiudere il menu.

#### Fuso orario

Per impostare il fuso orario...

1 - Premere  $\bullet$ , selezionare Impostazioni generali > Orologio > Fuso orario, quindi premere OK.

**2 -** Selezionare un fuso orario.

**3 -** Premere (sinistra) più volte, se necessario, per chiudere il menu.

#### Compensazione ora manuale

Per regolare la compensazione ora…

1 - Premere  $\bullet$ , selezionare Impostazioni generali > Orologio > Compensazione ora manuale, quindi premere OK.

2 - Premere le frecce  $\bigwedge$  (su) o  $\bigvee$  (giù) per regolare il valore.

**3 -** Premere (sinistra) più volte, se necessario, per chiudere il menu.

### $\overline{177}$ Accesso universale

### Accensione

Se si attiva Accesso universale, il televisore viene predisposto per l'uso da parte di persone con problemi di udito o di vista.

#### Accensione

Se l'opzione Accesso universale non è stata attivata durante l'installazione, è possibile attivarla dal menu Accesso universale.

Per attivare Accessibilità…

1 - Premere  $\bullet$ , selezionare Accesso universale e

premere  $\rightarrow$  (destra) per accedere al menu. **2 -** Selezionare ancora una volta Accesso universale.

**3 -** Selezionare On e premere OK.

**4 -** Premere (sinistra) più volte, se necessario, per chiudere il menu.

Con Accesso universale attivato, l'opzione Accesso universale viene aggiunta al menu delle opzioni.

### Ipoudenti

Alcuni canali televisivi digitali trasmettono audio e sottotitoli speciali adatti a persone con handicap uditivi. Se Non udenti è attivato, il TV passa automaticamente all'audio e ai sottotitoli speciali, se disponibili. Prima di attivare la funzione Non udenti, è necessario attivare Accesso universale.

Per attivare l'opzione Non udenti...

1 - Premere  $\boldsymbol{\star}$ , selezionare Accesso universale e premere  $\rightarrow$  (destra) per accedere al menu.

2 - Selezionare Non udenti e premere > (destra) per accedere al menu.

**3 -** Selezionare On e premere OK.

**4 -** Premere (sinistra) più volte, se necessario, per chiudere il menu.

Per attivare Non udenti mentre si guarda il TV...

1 - Durante la visione di un canale TV, premere  $\equiv$  OPTIONS, selezionare Accesso universale e premere OK.

2 - Selezionare Non udenti, quindi On.

Per verificare se è disponibile una lingua audio per non udenti, premere  $\equiv$  OPTIONS, selezionare Lingua audio e cercare una lingua audio contrassegnata con il simbolo  $2^+$ .

Se Accessibilità non viene visualizzato nel menu delle opzioni, attivare Accesso universale nel menu Impostazioni.

Per ulteriori informazioni, in Guida, premere il tasto colorato Parole chiave e cercare Accesso universale.

### Descrizione audio

#### Accensione

I canali TV digitali possono trasmettere commenti audio speciali che descrivono ciò che accade sullo schermo.

Per poter impostare l'audio e gli effetti per non vedenti, è necessario attivare prima Descrizione audio.

Inoltre, prima di attivare la Descrizione audio, è necessario attivare Accesso universale nel menu

#### Impostazioni.

L'opzione Descrizione audio consente di aggiungere il commento di un narratore all'audio normale. Per attivare i commenti (se disponibili)…

Per attivare Descrizione audio...

1 - Premere  $\hat{\mathbf{x}}$ , selezionare Accesso universale e premere  $\rightarrow$  (destra) per accedere al menu. **2 -** Selezionare Descrizione audio e premere  $\rightarrow$  (destra) per accedere al menu.

- **3** Selezionare ancora una volta Descrizione audio
- **4** Selezionare On e premere OK.

**5 -** Premere (sinistra) più volte, se necessario, per chiudere il menu.

Per attivare Descrizione audio mentre si guarda la televisione...

1 - Durante la visione di un canale TV, premere  $\equiv$  OPTIONS, selezionare Accesso universale e premere OK.

2 - Selezionare Descrizione audio, quindi On.

È possibile verificare se è disponibile un commento audio.

Nel menu Opzioni, selezionare Lingua audio e cercare una lingua audio contrassegnata con il simbolo  $\mathbf{a}^{\dagger}$ .

#### Altoparlanti/cuffia

Con Altoparlanti/Cuffia, è possibile scegliere da dove si desidera ascoltare i commenti audio. solo dagli altoparlanti del televisore, solo dalle cuffie o da entrambi.

Per impostare Altoparlanti/cuffia…

1 - Premere  $\bigotimes$ , selezionare Accesso universale e premere  $\rightarrow$  (destra) per accedere al menu. **2 -** Selezionare Descrizione audio > Altoparlanti/Cuffia e premere OK. **3 -** Selezionare Altoparlanti, Cuffia o Altoparlanti + Cuffia e premere OK. **4 -** Premere (sinistra) più volte, se necessario, per chiudere il menu.

#### Volume misto

È possibile combinare il volume dell'audio normale con i commenti audio.

Per combinare il volume…

1 - Premere  $\bullet$ , selezionare Accesso universale e premere  $\rightarrow$  (destra) per accedere al menu. **2 -** Selezionare Descrizione audio > Volume misto e premere OK.

- 3 Premere le frecce  $\bigwedge$  (su) o  $\bigvee$  (giù) per regolare il valore.
- **4** Premere (sinistra) più volte, se necessario, per

chiudere il menu.

#### Effetti audio

Alcuni commenti audio possono disporre di effetti audio aggiuntivi, come quello stereo o dissolvenza.

Per attivare Effetti audio (se disponibile)...

1 - Premere  $\bullet$ , selezionare Accesso universale e premere  $\rightarrow$  (destra) per accedere al menu. **2 -** Selezionare Descrizione audio > Effetti audio > e premere OK.

**3 -** Premere (sinistra) più volte, se necessario, per chiudere il menu.

#### Vocale

I commenti audio possono anche disporre di sottotitoli per le parole dei discorsi.

Per attivare questo tipo di sottotitoli (se disponibili) . . .

1 - Premere  $\bigstar$ , selezionare Accesso universale e premere  $\rightarrow$  (destra) per accedere al menu. **2 -** Selezionare Descrizione audio > Voce e premere OK.

**3 -** Selezionare Descrittivo o Sottotitoli e premere OK.

**4 -** Premere (sinistra) più volte, se necessario, per chiudere il menu.

## 18 Reti

Per ulteriori informazioni sul collegamento del TV a una rete, in Guida, premere il tasto colorato **- Parole chiave** e cercare Rete.

# Installazione canali

 $\overline{191}$ 

19

## Installazione via antenna/cavo

### Aggiorna canali

#### Aggiornamento automatico canali

Se si ricevono canali digitali, è possibile impostare il TV in modo da aggiornare automaticamente l'elenco con nuovi canali.

In alternativa, è possibile avviare manualmente un aggiornamento dei canali.

#### Aggiornamento automatico canali

Una volta al giorno, alle ore 6, il TV aggiorna i canali e salva quelli nuovi. I nuovi canali sono memorizzati nell'elenco canali Tutti ma anche nell'elenco Nuovo. I canali vuoti vengono rimossi.

Se vengono rilevati nuovi canali o se i canali vengono aggiornati o rimossi, viene visualizzato un messaggio all'avvio del TV. Per l'aggiornamento automatico dei canali, il TV deve trovarsi in modalità standby.

Per disattivare il messaggio all'avvio. . .

1 - Premere  $\boldsymbol{\star}$ , selezionare Installazione via antenna/cavo e premere OK.

**2 -** Immettere il codice PIN, se necessario.

**3 -** Selezionare Aggiornamento automatico canali e premere OK.

- **4** Selezionare Spegnimento e premere OK.
- 5 Premere  $\leftarrow$  BACK per chiudere il menu.

Se vengono rilevati nuovi canali o se i canali vengono aggiornati o rimossi, viene visualizzato un messaggio all'avvio del TV. Per evitare che questo messaggio compaia dopo ogni aggiornamento dei canali, è possibile disattivarlo.

Per disattivare il messaggio…

1 - Premere  $\boldsymbol{\star}$ , selezionare Installazione via antenna/cavo e premere OK.

**2 -** Immettere il codice PIN, se necessario.

**3 -** Selezionare Messaggio di aggiornamento canale e premere OK.

- **4** Selezionare Spegnimento e premere OK.
- 5 Premere  $\leftarrow$  BACK per chiudere il menu.

In alcuni Paesi, l'aggiornamento automatico dei canali viene eseguito durante la visione di un programma o quando il televisore si trova in modalità standby.

#### Aggiornamento manuale canali

È possibile avviare un aggiornamento dei canali manualmente.

Per avviare un aggiornamento dei canali manualmente…

1 - Premere  $\bullet$ , selezionare Installazione via antenna/cavo e premere OK.

- **2** Immettere il codice PIN, se necessario.
- **3** Selezionare Ricerca canali e premere OK.
- **4** Selezionare Avvia ora e premere OK.
- **5** Selezionare Aggiorna canali e premere OK.
- **6** Premere BACK per chiudere il menu.

### Reinstalla canali

#### Reinstallazione di tutti i canali

È possibile reinstallare tutti i canali lasciando invariate tutte le altre impostazioni del televisore.

Se è stato impostato un codice PIN, è necessario immettere tale codice prima di eseguire la reinstallazione dei canali.

Per reinstallare i canali…

1- Premere  $\bullet$ , selezionare Installazione via antenna/cavo e premere OK.

- **2** Immettere il codice PIN, se necessario.
- **3** Selezionare Ricerca canali e premere OK.
- **4** Selezionare Avvia ora e premere OK.
- **5** Selezionare Reinstalla canali e premere OK.
- **6** Selezionare il Paese in cui ci si trova in quel momento e premere OK.
- **7**

**-** Selezionare Antenna (DVB-T) o Cavo (DVB-C) .

**8 -** Selezionare Avvio e premere OK per

aggiornare i canali. L'operazione può richiedere alcuni minuti.

9 - Premere  $\leftarrow$  BACK per chiudere il menu.

#### Reinstalla TV

È possibile rieseguire un'installazione completa del televisore. Il televisore viene completamente reinstallato.

Per eseguire nuovamente un'installazione completa del televisore…

1- Premere  $\bullet$ , selezionare Impostazioni

- generali > Reinstalla TV e premere OK.
- **2** Immettere il codice PIN, se necessario.
- **3** Selezionare Sì e premere OK per confermare.

**4 -** Verrà eseguita la reinstallazione completa del TV. Tutte le impostazioni verranno ripristinate e i canali installati verranno sostituiti. L'installazione può richiedere alcuni minuti.

### DVB-T o DVB-C

#### Impostazioni DVB

#### Accesso alle impostazioni DVB

1 - Premere  $\bullet$ , selezionare Installazione via antenna/cavo e premere OK.

- **2** Immettere il codice PIN, se necessario.
- **3** Selezionare Ricerca canali e premere OK.
- **4** Selezionare Avvia ora e premere OK.
- **5** Selezionare Reinstalla canali, selezionare Avanti e premere OK.

**6 -** Selezionare il Paese in cui ci si trova in quel momento e premere OK.

**7 -** Selezionare Cavo (DVB-C).

**8 -** Selezionare Avvio per cercare i canali oppure selezionare Impostazioni per le impostazioni DVB-C. 9 - Premere  $\leftarrow$  BACK per chiudere il menu.

#### Modalità frequenza rete

Se si desidera utilizzare il metodo Scansione rapida in Scansione frequenza per cercare i canali, selezionare Automatico. Il TV utilizzerà una delle frequenze di rete predefinite (o HC - Homing Channel) tra quelle utilizzate dalla maggior parte dei provider nazionali.

Se, invece, si è a conoscenza di una frequenza di rete specifica, selezionare Manuale.

#### Frequenza rete

Con la Modalità frequenza rete impostata su Manuale, immettere qui il valore della frequenza di rete ottenuto dal provider di servizi via cavo. Per immettere il valore, utilizzare i tasti numerici.

#### Analisi frequenza

Selezionare il metodo preferito per la ricerca dei canali. È possibile selezionare Scansione rapida, il metodo di ricerca più veloce, e utilizzare le impostazioni predefinite usate dalla maggior parte dei provider di servizi via cavo nazionali.

Se con questo metodo i canali risultano non installati o alcuni canali sono mancanti, provare con il metodo di ricerca Intero. Questo metodo richiede più tempo per l'installazione e la ricerca dei canali.

#### Dimensioni intervalli di frequenza

Il TV ricerca i canali a intervalli di 8 MHz.

Se la ricerca non dà alcun esito o se alcuni dei canali non sono stati installati, riprovare con intervalli di 1 MHz. In questo caso, la ricerca e l'installazione dei canali richiederanno più tempo.

#### Canali digitali

Se si è certi che il proprio provider di servizi via cavo non offra canali digitali, è possibile saltare la ricerca dei canali digitali.

#### Canali analogici

Se si è certi che il proprio provider di servizi via cavo non offra canali analogici, è possibile saltare la ricerca dei canali analogici.

#### Visione libera/codificati

Se si dispone di un abbonamento e di un modulo CAM (Conditional Access Module) per i servizi pay TV, selezionare Liberi + codificati. Se non si dispone di abbonamenti a canali o servizi pay TV, è possibile selezionare Solo canali liberi .

Per ulteriori informazioni, in Guida, premere il tasto colorato **- Parole chiave** e cercare **CAM**, Conditional Access Module.

#### Qualità della ricezione

Se si ricevono canali digitali, è possibile verificare la qualità e l'intensità del segnale di un canale. Se si dispone di un'antenna propria, è possibile riposizionarla per provare a migliorare la ricezione.

Per controllare la qualità della ricezione di un canale digitale…

**1 -** Sintonizzarsi sul canale.

2 - Premere **&** selezionare Installazione via antenna/cavo e premere OK. Immettere il codice PIN, se necessario.

**3 -** Selezionare Digitale: test ricezione e premere OK.

Viene mostrata la frequenza digitale del canale sintonizzato. Se la qualità della ricezione non è ottimale, è possibile riposizionare l'antenna. Per verificare nuovamente la qualità del segnale di questa frequenza, selezionare Ricerca e premere OK. Per inserire una frequenza digitale specifica autonomamente, utilizzare i tasti numerici del telecomando. In alternativa, selezionare la frequenza,

posizionare le frecce su un numero con  $\langle e \rangle$ . quindi modificare il numero con  $\lambda e \times P$ er controllare la frequenza, selezionare Ricerca e premere OK.

Se si utilizza la tecnologia DVB-C per la ricezione dei canali, è disponibile l'opzione Modalità Symbol rate. Per l'opzione Modalità Symbol rate, selezionare Automatico a meno che il provider di servizi via cavo non abbia fornito un valore symbol rate specifico. Per immettere il valore symbol rate, utilizzare i tasti numerici.

### Installazione manuale

I canali televisivi analogici possono essere installati manualmente uno alla volta.

Per installare manualmente i canali analogici…

1 - Premere  $\bullet$ , selezionare Installazione via antenna/cavo e premere OK. Immettere il codice PIN, se necessario.

**2 -** Selezionare Analogico: installazione manuale e premere OK.

#### • Sistema

Per impostare il sistema TV, selezionare Sistema. Selezionare il Paese o l'area geografica in cui ci si trova in quel momento e premere OK.

#### • Cerca canale

Per trovare un canale, selezionare Cerca canale e premere OK. È possibile immettere personalmente una frequenza per trovare un canale o attivare la ricerca automatica di un canale sul TV. Premere > (destra) per selezionare Ricerca e premere OK per cercare automaticamente un

canale. Il canale trovato viene visualizzato sullo schermo; se la ricezione non è ottimale, premere nuovamente Ricerca. Se si desidera memorizzare il canale, selezionare Compiuto e premere OK.

• Sintonia fine

Per sintonizzarsi su un canale, selezionare Sintonia fine e premere OK. È possibile sintonizzarsi sul canale tramite  $\lambda$  o  $\lambda$ .

Se si desidera salvare il canale trovato, selezionare Compiuto e premere OK.

#### • Conserva

Un canale può essere salvato nella posizione corrente o in corrispondenza di un nuovo numero di canale. Selezionare Memorizza canale attivo o Memorizza come nuovo canale e premere OK. Viene visualizzato brevemente il nuovo numero di canale.

È possibile effettuare nuovamente questi passaggi finché non sono stati trovati tutti i canali televisivi

analogici disponibili.

#### $\overline{19.2}$

## Installazione satellite

### Informazioni sull'installazione dei satelliti

Questo televisore dispone di due ricevitori satellitari DVB-S/DVB-S2 integrati.

#### Fino a 4 satelliti

È possibile installare fino a 4 satelliti (4 LNB) su questo TV. Selezionare il numero esatto di satelliti che si desidera installare all'inizio dell'installazione; questo consente di velocizzare l'installazione.

#### Unicable

È possibile utilizzare il sistema Unicable per collegare l'antenna parabolica al televisore. È possibile selezionare Unicable per 1 o per 2 satelliti all'inizio dell'installazione.

#### MDU - Multi Dwelling Unit

Il sintonizzatore satellitare integrato supporta la MDU sui satelliti Astra e per Digiturk sul satellite Eutelsat. La MDU su Türksat non è supportata.

### Avvio dell'installazione

Accertarsi che l'antenna parabolica sia collegata in modo corretto e perfettamente allineata prima di procedere con l'installazione.

Per avviare l'installazione satellitare…

1 - Premere  $\bullet$ , selezionare Installazione satelliti e premere OK. Immettere il codice PIN, se necessario.

**2 -** Selezionare Cerca satellite e premere OK.

**3 -** Selezionare Ricerca e premere OK. Il televisore cerca nuovi satelliti.

**4 -** Selezionare Installa e premere OK. Il televisore visualizza l'impostazione corrente dell'installazione satellitare.

Se si desidera modificare questa impostazione, selezionare Impostazioni.

Se non si desidera modificare questa impostazione, selezionare Ricerca. Andare al passaggio 5.

**5 -** In Sistema di installazione, selezionare il numero di satelliti che si desidera installare o selezionare uno dei sistemi Unicable. Se si seleziona Unicable, è possibile scegliere il Numero di banda utente e inserire le Bande di frequenza per ciascun sintonizzatore. In alcuni Paesi è possibile regolare le impostazioni avanzate per ciascun LNB in Impostazioni aggiuntive.

#### **6 -** Il televisore cerca i satelliti disponibili

sull'allineamento dell'antenna parabolica. Questa operazione può impiegare qualche minuto. Se vengono rilevati dei satelliti, sullo schermo verranno visualizzati il relativo nome e la potenza del segnale. **7 -** Quando il televisore trova i satelliti desiderati, selezionare Installa.

**8 -** Se un satellite offre dei Pacchetti canali, il TV mostra i pacchetti disponibili per quel satellite. Selezionare il pacchetto desiderato. Alcuni pacchetti offrono un'installazione Rapida o Completa per i canali disponibili, selezionare una o l'altra. Il televisore installa i canali e le stazioni radio satellitari trovate. **9 -** Per memorizzare le impostazioni del satellite e i canali e le stazioni radio installati,

selezionare Termina.

### Impostazioni di installazione dei satelliti

Le impostazioni di installazione dei satelliti sono predefinite in base al Paese di residenza. Queste impostazioni determinano le modalità di ricerca e installazione dei satelliti e dei relativi canali sul TV. È sempre possibile modificare tali impostazioni.

Per modificare le impostazioni di installazione dei satelliti…

**1 -** Avviare l'installazione satellitare.

**2 -** Nella schermata di avvio della ricerca dei satelliti, selezionare Impostazioni e premere OK.

**3 -** Selezionare il numero di satelliti che si desidera installare o selezionare uno dei sistemi Unicable. Se si seleziona Unicable, è possibile scegliere il Numero di banda utente e inserire le Bande di frequenza per ciascun sintonizzatore.

**4 -** Al termine, selezionare Avanti e premere OK. **5 -** Nel menu Impostazioni, premere il tasto

colorato Compiuto per tornare alla schermata di avvio della ricerca dei satelliti.

#### Homing transponder e LNB

In alcuni Paesi, è possibile regolare le impostazioni avanzate per l'homing transponder e ciascun LNB. Utilizzare o modificare tali impostazioni solo in caso di mancata riuscita di un'installazione normale. Se si dispone di apparecchiature satellitari non standard, è possibile utilizzare tali impostazioni per annullare le impostazioni standard. Alcuni provider potrebbero fornire valori LNB o del transponder che è possibile inserire in questo punto.

### Moduli CAM satellitari

Se si utilizza un modulo CAM (Conditional Access Module) con una smart card per guardare i canali satellitari, si consiglia di effettuare l'installazione satellitare con il modulo CAM inserito nel TV.

La maggior parte dei moduli CAM vengono utilizzati per decriptare i canali.

I moduli CAM di ultima generazione (CI+ 1.3 con Operator Profile), possono installare tutti i canali satellitari in autonomia sul televisore. Il modulo CAM invita all'installazione dei satelliti e dei canali. Questi moduli CAM non solo installano e decriptano i canali, ma possono gestire anche l'aggiornamento regolare dei canali.

### Pacchetti di canali

#### Informazioni sui pacchetti di canali

I satelliti possono offrire pacchetti di canali che racchiudono canali gratuiti (non criptati) e un ordinamento adatto al proprio paese. Alcuni satelliti offrono pacchetti in abbonamento, ovvero una raccolta di canali a pagamento.

Se si sceglie un pacchetto in abbonamento, il TV può richiedere di selezionare l'installazione rapida o completa.

Selezionare Solo canali gestore satellite per installare solo i canali del pacchetto oppure Tutti i canali satellitari per installare il pacchetto e anche tutti gli altri canali disponibili. Per i pacchetti in abbonamento si consiglia l'installazione rapida. Se si dispone di satelliti aggiuntivi che non fanno parte del pacchetto in abbonamento, si consiglia un'installazione completa. Tutti i canali installati vengono inseriti nell'elenco Tutti.

#### Aggiornamento pacchetto canali

Con Aggiorna pacchetto canali, è possibile ripristinare i canali satellitari che si trovavano nella lista canali satellitari ma che ora risultano mancanti. I canali mancanti sono stati riposizionati sul transponder dall'operatore satellitare. Il televisore deve essere aggiornato con la versione più recente del pacchetto di canali.

Per scaricare la versione più recente del pacchetto di canali. . .

1 - Accedere al sito Web di assistenza Philips www.philips.com/support e inserire il codice del TV. 2 - Fare clic su Software e driver e cercare il file: PredefinedSortingList

3 - Scaricare il file sul computer e copiare il file nella directory principale di un'unità USB, non in una

cartella (se necessario, decomprimere prima il file). 4 - Inserire l'unità flash USB nel TV e premere  $\mathbf{\ddot{B}}$ . selezionare Installazione satelliti e premere OK. 5 - Selezionare Impostazioni satellite > Installazione canale > Aggiorna pacchetto canali e premere OK. 6 - Il televisore copia i file e chiede di avviare immediatamente l'aggiornamento dei canali. Selezionare Sì e premere OK. Questa operazione può impiegare qualche minuto. Se si desidera posticipare l'aggiornamento dei canali, è possibile farlo in un momento successivo da Config. > Cerca satellite > Aggiorna canali.

7 - Al termine dell'aggiornamento canali, i canali mancanti saranno ripristinati nella loro posizione originale nell'elenco dei canali satellitari.

### Configurazione Unicable

#### Sistema Unicable

È possibile utilizzare un sistema Single Cable, MDU o Unicable, per collegare l'antenna parabolica al televisore. Un sistema Single Cable utilizza un cavo per collegare l'antenna parabolica a tutti i ricevitori satellitari del proprio sistema. Questo sistema in genere viene utilizzato negli appartamenti. Se si utilizza un sistema Unicable, il televisore richiederà di assegnare un numero di frequenza utente e la frequenza corrispondente durante l'installazione. Su questo televisore è possibile installare 1 o 2 satelliti con Unicable.

Se dopo un'installazione Unicable alcuni canali sono mancanti, è probabile che sul sistema Unicable sia stata effettuata contemporaneamente un'altra installazione. Riavvia l'installazione per installare i canali mancanti.

#### Numero di frequenza utente

In un sistema Unicable, ogni sintonizzatore satellitare connesso deve essere numerato (ad es. 0, 1, 2 o 3, ecc.).

È possibile trovare le frequenze utente disponibili e il rispettivo numero sul commutatore Unicable. La frequenza utente a volte viene abbreviata con UB (User Band, frequenza utente). Esistono commutatori Unicable che offrono 4 o 8 frequenze utenti. Se si seleziona Unicable nelle impostazioni, il televisore richiede di assegnare una frequenza utente unica per ogni ricevitore satellitare incorporato. Un ricevitore satellitare non può avere lo stesso numero di frequenza utente di un altro ricevitore satellitare del sistema Unicable.

#### Banda di frequenza utente

Oltre al numero di frequenza utente unico, al ricevitore satellitare integrato serve la banda di frequenza del numero di frequenza utente. Queste frequenze sono in genere riportate accanto alla banda di frequenza dei commutatori Unicable.

### Aggiunta di un satellite

È possibile aggiungere un ulteriore satellite all'installazione corrente. I satelliti installati e i rispettivi canali non vengono toccati. Alcuni operatori satellitari non consentono l'aggiunta di un satellite.

Il satellite aggiuntivo va considerato come un extra, non è l'abbonamento al satellite principale né il satellite principale di cui si utilizza il pacchetto di canali. In genere, si aggiunge un 4° satellite quando si hanno già 3 satelliti installati. Se si hanno 4 satelliti installati, potrebbe essere necessario rimuovere un satellite prima di aggiungerne un altro.

#### Configurazione

Se si dispone solo di 1 o 2 satelliti installati, le impostazioni di installazione correnti potrebbero non consentire l'aggiunta di un satellite extra. Se si devono modificare le impostazioni di installazione, è necessario ripetere l'installazione satellitare completa. Non è possibile utilizzare l'opzione Aggiungi satellite se si devono modificare le impostazioni.

Per aggiungere un satellite…

1 - Premere  $\bullet$ , selezionare Installazione satelliti e premere OK.

**2 -** Selezionare Cerca satellite e premere OK.

**3 -** Selezionare Aggiungi satellite e

premere OK. Vengono visualizzati i satelliti correnti. **4 -** Selezionare Aggiungi e premere OK. Il televisore cerca nuovi satelliti.

**5 -** Se il televisore trova uno o più satelliti,

selezionare Installa e premere OK. Il televisore installa i canali dei satelliti trovati.

**6 -** Per memorizzare i canali e le stazioni radio, selezionare Fine e premere OK.

### Rimozione di un satellite

È possibile rimuovere uno o più satelliti dall'installazione satellitare corrente. È possibile rimuovere i satelliti e i rispettivi canali. Alcuni operatori satellitari non consentono la rimozione di un satellite.

Per rimuovere un satellite…

1 - Premere  $\bullet$ , selezionare Installazione satelliti e premere OK.

- **2** Selezionare Cerca satellite e premere OK.
- **3** Selezionare Rimuovi satellite e

premere OK. Vengono visualizzati i satelliti correnti. **4 -** Utilizzare i tasti freccia per selezionare il satellite che si desidera rimuovere.

**5 -** Premere OK per contrassegnare un satellite per la rimozione. Premere di nuovo OK per deselezionarlo. **6 -** Selezionare Rimuovi, premere OK e confermare. I satelliti vengono rimossi.

**7 -** Selezionare Esci e premere OK per chiudere Rimuovi satellite.

### Installazione manuale

L'installazione manuale è destinata agli utenti esperti.

L'installazione manuale può essere usata per aggiungere rapidamente canali nuovi da un transponder satellitare. È necessario conoscere la frequenza e la polarizzazione del transponder. Il televisore installerà tutti i canali provenienti dal transponder. Se il transponder è stato già installato, tutti i canali, quelli nuovi e quelli presenti in precedenza, verranno spostati alla fine dell'elenco canali Tutti.

Non è possibile utilizzare l'installazione manuale se si deve modificare il numero di satelliti. In questo caso, è necessario eseguire un'installazione completa utilizzando l'opzione Installa satelliti.

Per installare un transponder…

1 - Premere  $\boldsymbol{\star}$ , selezionare Installazione satelliti e premere OK.

**2 -** Selezionare Installazione manuale e premere  $\rightarrow$  (destra) per accedere al menu. **3 -** Se risulta installato più di 1 satellite, selezionare l'LNB per il quale si desidera aggiungere i canali. **4 -** Impostare la Polarizzazione necessaria. Se si imposta la Modalità Symbol rate su Manuale, è possibile inserire il valore symbol rate manualmente in Symbol rate.

5 - Premere le frecce  $\bigwedge$  (su) o  $\bigvee$  (giù) per regolare la frequenza, quindi selezionare Compiuto.

**6 -** Selezionare Ricerca e premere OK. La potenza del segnale viene visualizzata sullo schermo.

**7 -** Se si desidera memorizzare i canali di un nuovo transponder, selezionare Memorizza e premere OK. 8 - Premere (sinistra) più volte, se necessario, per chiudere il menu.

### Riordina e rinomina i canali

È possibile riordinare e ridenominare i canali satellitari.

#### Riordino

È possibile riordinare solo i canali nell'elenco Preferiti. Per ulteriori informazioni sul riordino dei canali satellitari, premere **-Parole chiave** e cercare Satellite, riordino dei canali.

#### Ridenominazione dei canali

È possibile rinominare i canali nell'elenco canali. 1 - Selezionare il canale che si desidera rinominare in uno degli elenchi canali: Tutti, Preferiti, Radio o Nuovo.

2 - Premere **- Rinomina** . È possibile immettere direttamente il testo con la tastiera remota oppure tramite la tastiera su schermo.

#### Con la tastiera su schermo

• Per aprire la tastiera su schermo, posizionare il cursore nel campo di testo del nome e premere OK.

• Per eliminare il carattere davanti al cursore,

premere Tasto indietro .

• Per immettere un carattere, selezionarlo con i tasti freccia e premere OK.

 $\cdot$  Per selezionare le lettere maiuscole, premere  $\bullet$ .

• Per selezionare numeri o caratteri speciali, premere -

 $\cdot$  Al termine, premere  $\leftarrow$  BACK per chiudere la tastiera su schermo.

• Per completare la ridenominazione, selezionare Fine e premere OK.

### Homing transponder e LNB

In alcuni Paesi, è possibile regolare le impostazioni avanzate per l'homing transponder e ciascun LNB. Utilizzare o modificare tali impostazioni solo in caso di mancata riuscita di un'installazione normale. Se si dispone di apparecchiature satellitari non standard, è possibile utilizzare tali impostazioni per annullare le impostazioni standard. Alcuni provider potrebbero fornire valori LNB o del transponder che è possibile inserire in questo punto.

#### Potenza LNB

Per impostazione predefinita, Potenza LNB è impostato su On.

#### Tono da 22 kHz

Per impostazione predefinita, il Tono è impostato su Automatico.

#### Frequenza LO bassa / Frequenza LO elevata

Le frequenze dell'oscillatore locale sono impostate su valori standard. Regolare i valori solo in caso di apparecchiature eccezionali che richiedono valori diversi.
# <span id="page-72-0"></span>Problemi

### Il TV non riesce a trovare i satelliti desiderati oppure il TV installa lo stesso satellite due volte

• Verificare che in Impostazioni sia configurato il numero corretto di satelliti all'avvio dell'installazione. È possibile impostare il TV affinché cerchi Uno, Due o 3/4 satelliti.

### Un LNB doppio non riesce a trovare il secondo satellite

• Se il TV trova un satellite ma non riesce a trovarne un secondo, spostare di qualche grado l'antenna. Allineare l'antenna per ottenere il segnale più forte sul primo satellite. Controllare che l'indicatore della potenza del segnale del primo satellite sia sullo schermo. Con il primo satellite configurato con il segnale più forte, selezionare Ripeti ricerca per trovare il secondo satellite.

• Controllare che le impostazioni siano configurate su Due satelliti.

### La modifica delle impostazioni di installazione non ha contribuito a risolvere il problema

• Tutte le impostazioni, i satelliti e i canali sono memorizzati solo alla fine dell'installazione, al termine della procedura.

### Tutti i canali satellitari sono assenti.

• Se si utilizza un sistema Unicable, accertarsi di aver assegnato due numeri di frequenza utente univoci a entrambi i sintonizzatori integrati nelle impostazioni Unicable. Lo stesso numero di frequenza utente potrebbe essere utilizzato da un altro ricevitore satellitare nel sistema Unicable.

### Alcuni canali satellitari sembrano scomparsi dall'elenco canali.

• Se alcuni canali sembrano spariti o sono stati spostati, l'emittente potrebbe aver modificato la posizione del transponder di questi canali. Per ripristinare le posizioni dei canali nell'elenco canali, è possibile provare ad aggiornare il pacchetto di canali.

### Non è possibile rimuovere un satellite

• I pacchetti in abbonamento non consentono la rimozione di un satellite. Per rimuoverlo, è necessario completare di nuovo l'installazione e selezionare un altro pacchetto.

### A volte la qualità del segnale è scarsa

• Verificare che l'antenna parabolica sia stata fissata solidamente. Il vento forte può spostarla.

• Pioggia e neve possono ridurre la potenza del segnale.

# $\frac{1}{19}$ Copia dell'elenco canali

## Introduzione

La copia dell'elenco canali è destinata ai rivenditori e agli utenti esperti. In alcuni Paesi, la Copia dell'elenco canali è disponibile solo per la copia dei canali satellitari.

Copia elenco canali consente di copiare i canali installati in un televisore su un altro televisore Philips della stessa gamma. Questa operazione consente di evitare l'estenuante ricerca dei canali tramite il caricamento di un elenco di canali predefinito su un televisore. Utilizzare un'unità flash USB da almeno 1 GB.

### Condizioni

• Entrambi i TV appartengono alla stessa gamma.

• Entrambi i TV prevedono lo stesso tipo di hardware. Controllare il tipo di hardware sulla targhetta del modello situata sul retro del TV. In genere identificato con Q . . . LA

• Entrambi i TV dispongono di versioni software compatibili.

### Versione software corrente

Per verificare la versione corrente del software del televisore…

1 - Premere  $\bullet$ , selezionare Aggiorna software e premere > (destra) per accedere al menu.

**2 -** Selezionare Info sul software corrente e premere OK.

**3 -** Vengono visualizzate la versione, le note di rilascio e la data di creazione. Inoltre, viene visualizzato il Numero ESN Netflix, se disponibile. **4 -** Premere (sinistra) più volte, se necessario, per chiudere il menu.

## Copia di un elenco canali

Per copiare un elenco canali…

**1 -** Accendere il televisore. Il televisore deve avere dei canali installati.

- **2** Collegare un'unità flash USB.
- 3 Premere  $\bullet$ , selezionare Impostazioni

generali > Copia elenco canali e premere OK. **4 -** Selezionare Copia su USB e premere OK. Per copiare l'elenco canali da questo televisore, sarà necessario immettere il codice PIN Blocco bambini. **5 -** Una volta completata la copia, scollegare l'unità flash USB.

**6 -** Premere (sinistra) più volte, se necessario, per chiudere il menu.

A questo punto, è possibile caricare l'elenco canali copiato in un altro televisore Philips.

# <span id="page-73-0"></span>Versione dell'elenco canali

Verificare la versione corrente dell'elenco canali...

1 - Premere  $\bullet$ , selezionare Impostazioni generali > Copia elenco canali e premere OK. **2 -** Selezionare Versione corrente, quindi premere OK.

**3 -** Premere (sinistra) più volte, se necessario, per chiudere il menu.

## Caricamento di un elenco canali

### Su televisori non installati

A seconda della condizione dell'installazione del TV, è necessario utilizzare un metodo diverso per caricare un elenco canali.

### In un TV non ancora installato

**1 -** Inserire la spina di alimentazione per avviare l'installazione, quindi selezionare lingua e Paese. È possibile saltare la ricerca canali. Completare l'installazione.

**2 -** Collegare l'unità flash USB contenente l'elenco canali dell'altro TV.

**3 -** Per avviare il caricamento dell'elenco canali, premere  $\boldsymbol{\star}$ , selezionare Impostazioni generali e premere OK.

**4 -** Selezionare Copia elenco canali > Copia su TV e premere OK. Immettere il codice PIN, se necessario.

**5 -** Un messaggio informa l'utente del completamento della copia dell'elenco canali sul TV. Scollegare l'unità flash USB.

### Su televisori installati

A seconda della condizione dell'installazione del TV, è necessario utilizzare un metodo diverso per caricare un elenco canali.

### In un TV già installato

**1 -** Verificare l'impostazione del paese del TV. Per verificare questa impostazione, vedere il capitolo Reinstallazione di tutti i canali. Avviare questa procedura fino a raggiungere l'impostazione del Paese. Premere  $\leftarrow$  BACK per annullare l'installazione.

Se il paese è corretto, proseguire con il passaggio 2 riportato sotto.

Se il Paese non è corretto, è necessario avviare una reinstallazione. Vedere il capitolo Reinstallazione di tutti i canali e avviare l'installazione. Selezionare il Paese corretto e saltare la sezione Cerca canali. Completare l'installazione. Al termine, continuare al passaggio 2.

**2 -** Collegare l'unità flash USB contenente l'elenco

canali dell'altro TV.

**3 -** Per avviare il caricamento dell'elenco canali, premere  $\bullet$ , selezionare Impostazioni generali e premere OK.

**4 -** Selezionare Copia elenco canali > Copia su TV e premere OK. Immettere il codice PIN, se necessario.

**5 -** Un messaggio informa l'utente del completamento della copia dell'elenco canali sul TV. Scollegare l'unità flash USB.

# <span id="page-74-0"></span> $\overline{20}$ **Software**

 $\overline{20.1}$ 

# Aggiorna software

# Aggiornamento da Internet

Se il televisore è collegato a Internet, è possibile ricevere un messaggio da TP Vision che richiede l'aggiornamento del software del televisore. Il TV deve disporre di una connessione a Internet ad alta velocità (banda larga).

Se si riceve questo messaggio, si consiglia di proseguire con l'aggiornamento.

Selezionare Aggiorn. Seguire le istruzioni visualizzate sullo schermo.

È, inoltre, possibile cercare manualmente gli aggiornamenti.

Per cercare un aggiornamento. . .

1 - Premere  $\bullet$ , selezionare Aggiorna software > Cerca aggiornamenti, quindi premere OK. **2 -** Selezionare Internet, quindi premere OK. Seguire le istruzioni visualizzate sullo schermo.

Una volta completato l'aggiornamento, il televisore si spegne e si riaccende automaticamente. Attendere l'avvenuta accensione del televisore.

# Aggiornamento da USB

Potrebbe essere necessario aggiornare il software del televisore. Utilizzare un computer con connessione a Internet ad alta velocità e un dispositivo di memoria USB per caricare il software sul TV. Utilizzare un dispositivo di memoria USB con 512 MB di spazio libero. Accertarsi che la protezione da scrittura sia disattivata.

**1 -** Avvio dell'aggiornamento del TV

Premere  $\bigotimes$ , selezionare Aggiorna software > Cerca aggiornamenti, quindi premere OK.

Selezionare USB e premere OK.

**2 -** Identificazione del TV

Inserire la memoria USB in una delle connessioni USB del TV.

Selezionare Avvia e premere OK. Un file di identificazione verrà scritto sul dispositivo di memoria USB.

### **3 -** Download del software del TV

Inserire la memoria USB nel computer.

Nel dispositivo USB, individuare il file update.htm e fare doppio clic su di esso.

Fare clic su Invia ID.

Se è disponibile il nuovo software, scaricare il file .zip.

In seguito al download, estrarre il file e copiare il file autorun.upg sul dispositivo di memoria USB. Non salvare il file in una cartella.

**4 -** Aggiornamento del software del TV

Inserire nuovamente il dispositivo di memoria USB nel TV. L'aggiornamento viene avviato automaticamente.

Il TV si spegne per 10 secondi, quindi si riaccende. Attendere.

Non. . .

- Utilizzare il telecomando
- Rimuovere il dispositivo di memoria USB dal TV.

Se durante l'aggiornamento si verifica un'interruzione di corrente, non scollegare il dispositivo di memoria USB dal televisore. Una volta ripristinata la corrente, il televisore proseguirà con l'aggiornamento. Al termine dell'aggiornamento, viene visualizzato il messaggio Operation successful (Operazione riuscita). Rimuovere il dispositivo di memoria USB e premere  $\bullet$  sul telecomando.

Non. . .

• premere due volte **O** 

• premere l'interruttore di alimentazione sul TV Il TV si spegne per 10 secondi, quindi si riaccende. Attendere.

Il software del TV è stato aggiornato. Ora è possibile utilizzare il TV.

Per evitare un aggiornamento accidentale del software del TV, eliminare il file autorun.upg dal dispositivo di memoria USB.

# 20.2

# Versione software

Per controllare la versione software del TV…

1 - Premere **&** selezionare Aggiorna software > Info sul software corrente e premere OK.

**2 -** Vengono mostrate versione e Versione release. Inoltre, viene visualizzato il Numero ESN Netflix, se disponibile.

**3 -** Premere (sinistra) più volte, se necessario, per chiudere il menu.

# 20.3 Aggiornamenti locali

Per rivenditori e utenti esperti...

1 - Premere  $\bigstar$ , selezionare Aggiorna

software > Aggiornamenti locali e premere OK.

**2 -** Seguire le istruzioni sullo schermo.

**3 -** Premere (sinistra) più volte, se necessario, per chiudere il menu.

75

# <span id="page-75-0"></span>Cerca gli aggiornamenti OAD

Cerca un aggiornamento software Over-the-air...

1 - Premere  $\bigstar$ , selezionare Aggiorna software > Ricerca aggiornamenti OAD e

premere OK.

**2 -** Selezionare Avvia adesso. Seguire le istruzioni sullo schermo.

**3 -** Premere (sinistra) più volte, se necessario, per chiudere il menu.

# $20.5$ Software open source

Questo TV utilizza software open source. TP Vision Europe B.V., su richiesta, può consegnare una copia del codice sorgente completo per i pacchetti software open source utilizzati in questo prodotto e protetti da copyright, per i quali tale offerta è richiesta dalle rispettive licenze.

Questa offerta è valida fino a 3 anni a partire dalla data di acquisto del prodotto per chiunque sia in possesso delle suddette informazioni. Per ottenere il codice sorgente, scrivere in inglese al seguente indirizzo: . .

[open.source@tpvision.com](mailto:open.source@tpvision.com)

# $\overline{20.6}$ Licenza open source

# Info sulla licenza open source

Dati informativi e testi delle licenze per qualsiasi software open source utilizzato in questo Philips TV.

Questo documento descrive la distribuzione del codice sorgente utilizzato sul Philips TV, che rientra nella Licenza pubblica generica GNU (GPL) o nella Licenza pubblica generica attenuata GNU (LGPL) o in qualsiasi altra licenza open source. Le istruzioni per ottenere il codice sorgente del software possono essere reperite nel manuale utente.

PHILIPS NON OFFRE ALCUNA GARANZIA, ESPRESSA O IMPLICITA, INCLUSE GARANZIE DI COMMERCIABILITÀ O IDONEITÀ A UN PARTICOLARE SCOPO, PER CIÒ CHE CONCERNE IL SOFTWARE. Philips non offre assistenza per il software. Quanto appena espresso non riguarda le garanzie e i diritti statutari derivanti dall'acquisto dei prodotti Philips. È applicabile solo al codice sorgente messo a disposizione.

# Open source

### Freetype (2.4.3)

FreeType is a software font engine that is designed to be small, efficient, highly customizable, and portable while capable of producing high-quality output (glyph images).

This piece of software is made available under the terms and conditions of the FreeType Project license, which can be found below.

Source: http://freetype.sourceforge.net

### zlib (1.2.3)

The 'zlib' compression library provides in-memory compression and decompression functions, including integrity checks of the uncompressed data. This piece of software is made available under the terms and conditions of the zlib license, which can be found below.

Source: http://www.zlib.net/

Fraunhofer AAC Ecnoder (3.3.3) AAC Ecnoder. Source: Android JB source code

### unicode (3.2)

This library is used to perform UNICODE string manipulation.

This piece of software is made available under the terms and conditions of the ICU license, which can be found below.

Source: http://www.icu-project.org/

### libpng (1.2.43)

PNG decoder.

This piece of software is made available under the terms and conditions of the libpng license, which can be found below.

Source: http://www.libpng.org/pub/png/libpng.html

### libjpg (6b)

This library is used to perform JPEG decoding tasks. This piece of software is made available under the terms and conditions of the libjpg license, which can be found below.

Source: http://www.ijg.org/

### libmng (1.0.10)

libmng -THE reference library for reading, displaying, writing and examining Multiple-Image Network Graphics.MNG is the animation extension to the popular PNG image-format.

This piece of software is made available under the terms and conditions of the libmng license, which can be found below. Source:

http://sourceforge.net/projects/libmng/files/

u-Boot loader (1.3.4)

Used by boot loader and only linked with boot loader, GPL license.

This piece of software is made available under the terms and conditions of the u-Boot loader license, which can be found below.

Source: http://sourceforge.net/projects/u-boot/files/ u-boot/U-Boot-1.1.4/u-boot-1.1.4.tar.bz2/download

### Libcurl (7.21.7)

HTTP client;libcurl is a free and easy-to-use clientside URL transfer library, supporting FTP, FTPS, HTTP, HTTPS, SCP, SFTP, TFTP, TELNET, DICT, LDAP, LDAPS, FILE, IMAP, SMTP, POP3 and RTSP. libcurl supports SSL certificates, HTTP POST, HTTP PUT, FTP uploading, HTTP form based upload, proxies, cookies, user+password authentication (Basic, Digest, NTLM, Negotiate, Kerberos4), file transfer resume, http proxy tunneling and more!

This piece of software is made available under the terms and conditions of the Libcurl license, which can be found below.

Source: http://curl.haxx.se/

### c-ares (1.7.4)

c-ares is a C library that performs DNS requests and name resolves asynchronously.

This piece of software is made available under the terms and conditions of the c-ares license, which can be found below.

Source: http://c-ares.haxx.se/c-ares-1.7.1.tar.gz

### openssl (1.0.0d)

OpenSSL is an open source implementation of the SSL and TLS protocols. The core library (written in the C programming language) implements the basic cryptographic functions and provides various utility functions. Wrappers allowing the use of the OpenSSL library in a variety of computer languages are available.

This piece of software is made available under the terms and conditions of the 1.7.4 license, which can be found below.

Source:

http://www.openssl.org/source/openssl-1.0.0.tar.gz

### Expat (2.01)

xml paser; Expat is an XML parser library written in C. It is a stream-oriented parser in which an application registers handlers for things the parser might find in the XML document (like start tags). An introductory article on using.

This piece of software is made available under the terms and conditions of the Expat license, which can be found below.

Source: http://expat.sourceforge.net/

## DirectFB include SAWMAN (1.4.0)

It is a software library for GNU/Linux/UNIX based operating system with a small memory footprint that provides graphics acceleration, input device handling and abstraction layer, and integrated windowing system with support for translucent windows and multiple display layers on top of the Linux framebuffer without requiring any kernel modifications.

This piece of software is made available under the terms and conditions of the DirectFB license, which can be found below.

Source: http://sourceforge.net/projects/jointspace/fil es/remote\_applications\_SDK/remote\_spplications\_S DK\_v1.3.1/DirectFB141\_source\_1.3.1.7z/download

### **SAWMAN**

SquashFS is a compressed read-only file system for Linux. SquashFS compresses files, inodes and directories, and supports block sizes up to 1 MB for greater compression. SquashFS is also the name of free/open software, licensed under the GPL, for accessing SquashFS filesystems.

Source: http://squashfs.sourceforge.net/

### Linux Kernel (3.0)

The Linux kernel is an operating system kernel used by the Linux family of Unix-like operating systems. This piece of software is made available under the terms and conditions of the Linux Kernel license, which can be found below. Source: http://www.kernel.org

### SQLite (3.7.2)

SQLite is a in-process library that implements a selfcontained, serverless, zero-configuration, transactional SQL database engine. This piece of software is made available under the terms and conditions of the SQLite license, which can be found below.

Source: http://www.sqlite.org/download.html

### SquashFS (3.4)

SquashFS is a compressed read-only file system for Linux. SquashFS compresses files, inodes and directories, and supports block sizes up to 1 MB for greater compression. SquashFS is also the name of free/open software, licensed under the GPL, for accessing SquashFS filesystems.

This piece of software is made available under the terms and conditions of the SquashFS license, which can be found below.

Source: http://squashfs.sourceforge.net/

### glibc (2.6.1)

Any Unix-like operating system needs a C library: the library which defines the ``system calls'' and other basic facilities such as open, malloc, printf, exit...The GNU C library is used as the C library in the GNU system and most systems with the Linux kernel This piece of software is made available under the terms and conditions of the glibc license, which can be found below.

Source: http://www.gnu.org/software/libc/

### mtd-utils (1)

The aim of the system is to make it simple to provide a driver for new hardware, by providing a generic interface between the hardware drivers and the upper layers of the system. Hardware drivers need to know nothing about the storage formats used, such as FTL, FFS2, etc., but will only need to provide simple routines for read, write and erase. Presentation of the device's contents to the user in an appropriate form will be handled by the upper layers of the system. This piece of software is made available under the terms and conditions of the mtd-utils license, which can be found below.

Source: http://www.linuxmtd.infradead.org/index.html

### libusb (1.0.6)

This is the home of libusb, a library that gives user level applications uniform access to USB devices across many different operating systems. libusb is an open source project licensed under the GNU Lesser General Public License version 2.1.Many participants in the libusb community have helped and continue to help with ideas, implementation, support and improvements for libusb.

This piece of software is made available under the terms and conditions of the libusb license, which can be found below.

Source:

http://libusb.wiki.sourceforge.net http://www.libusb.org/

### libusb-compat (0.1.3)

Library to enable user space application programs to communicate with USB devices.

This piece of software is made available under the terms and conditions of the libusb-compat license, which can be found below.

Source:

http://libusb.wiki.sourceforge.net/LibusbCompat0.1

### NTFS-3G Read/Write Driver (2010.5.22)

NTFS-3G is an open source cross-platform implementation of the Microsoft Windows NTFS file system with read-write support. NTFS-3G often uses the FUSE file system interface, so it can run unmodified on many different operating systems. It is runnable on Linux, FreeBSD, NetBSD, OpenSolaris, BeOS, QNX, WinCE, Nucleus, VxWorks, Haiku,MorphOS, and Mac OS X It is licensed under either the GNU General Public License or a proprietary license. It is a partial fork of ntfsprogs and is under active maintenance and development. This piece of software is made available under the terms and conditions of the NTFS-3G Read/Write Driver license, which can be found below. Source: http://www.tuxera.com

### WPA Supplicant (0.5.10 & 0.6.7)

These packages are used to provide WiFi access.The

supplier for these tools is Atheros.These pieces of software are made available under the terms and conditions of the GPL v2 license, which can be found below.

This piece of software is made available under the terms and conditions of the WPA Supplicant license, which can be found below.

Source: http://hostap.epitest.fi/wpa\_supplicant/

#### ntfsprogs (2.0.0)

Some useful tool for ntfs file sytem. This piece of software is made available under the terms and conditions of the ntfsprogs license, which can be found below.

Source: http://sourceforge.net/projects/linux-ntfs

#### fuse (2.8.4)

Fuse is a simple interface for userspace programs to export a virtual filesystem to the linux kernel. This piece of software is made available under the terms and conditions of the fuse license, which can be found below.

Source: http://fuse.sourceforge.net/

### libiconv (1.11.1)

This library provides an iconv() implementation, for use on systems which don't have one, or whose implementation cannot convert from/to Unicode. . This piece of software is made available under the terms and conditions of the libiconv license, which can be found below.

Source: http://ftp.gnu.org/pub/gnu/libiconv

#### electric-fence (2.1.13)

Used for memory corruption detection. This piece of software is made available under the terms and conditions of the electric-fence license, which can be found below.

Source: http://perens.com/FreeSoftware/ElectricFenc e/electric-fence\_2.1.13-0.1.tar.gz

#### liveMedia

When Wifi Display or streaming RtspPlayer are enabled.

This piece of software is made available under the terms and conditions of the electric-fence license, which can be found below. Source: www.live555.com

#### QT (4.7.0)

Netflix skpe besttv pandora picasa? will use QT. This piece of software is made available under the terms and conditions of the QT license, which can be found below.

Source: http://qt.nokia.com/

#### e2fsprogs (1.41.14)

e2fsprogs provides the filesystem utilities for use with the ext2 filesystem, it also supports the ext3 and ext4 filesystems.

This piece of software is made available under the terms and conditions of the e2fsprogs license, which can be found below.

Source: http://e2fsprogs.sourceforge.net/

### alsa (1.0.24.1)

Advanced Linux Sound Architecture (ALSA). This piece of software is made available under the terms and conditions of the alsa license, which can be found below.

Source: http://www.alsa-project.org

lvm2 (2.02.89)

### DM\_VERITY.

This piece of software is made available under the terms and conditions of the lvm2 license, which can be found below.

Source:

ftp://sources.redhat.com/pub/lvm2/releases/

### encfs (1.3.2)

A library provides an encrypted filesystem in userspace.

Source: http://www.arg0.net/encfs

### boost (1.15.0)

A library provides free peer-reviewed portable C++ source libraries is used for encfs. Source: http://www.boost.org

### rlog (1.4)

A library that provides a flexible message logging facility for C programs and libraries is used for encfs. Source: http://www.arg0.net/rlog

### iptables (1.4.15)

For Cross connection. Source: http://www.netfilter.org/projects/iptables/

### bash (3.2.48)

Bash is the shell, or command language interpreter, that will appear in the GNU operating system. Bash is an sh-compatible shell that incorporates useful features from the Korn shell (ksh) and C shell (csh).

It is intended to conform to the IEEE POSIX P1003.2/ISO 9945.2 Shell and Tools standard. It offers functional improvements over sh for both programming and interactive use.

In addition, most sh scripts can be run by Bash without modification.

Source: http://www.gnu.org/software/bash/

### coreutils (6.9)

The GNU Core Utilities are the basic file, shell and text manipulation utilities of the GNU operating system. These are the core utilities which are expected to exist on every operating system. Source: http://www.gnu.org/software/coreutils/

#### findutils (4.2.31)

The GNU Find Utilities are the basic directory searching utilities of the GNU operating system. These programs are typically used in conjunction with other programs to provide modular and powerful directory search and file locating capabilities to other commands.

Source: http://www.gnu.org/software/findutils/

### gawk (3.1.5)

If you are like many computer users, you would frequently like to make changes in various text files wherever certain patterns appear, or extract data from parts of certain lines while discarding the rest. To write a program to do this in a language such as C or Pascal is a time-consuming inconvenience that may take many lines of code. The job is easy with awk, especially the GNU

implementation: gawk.

Source: http://www.gnu.org/software/gawk/

### grep (2.5.1a)

The grep command searches one or more input files for lines containing a match to a specified pattern. By default, grep prints the matching lines. Source: http://www.gnu.org/software/grep/

### gzip (1.3.12)

GNU Gzip is a popular data compression program originally written by Jean-loup Gailly for the GNU project. Mark Adler wrote the decompression part. Source: http://www.gnu.org/software/gzip/

### inetutils (1.4.2)

Inetutils is a collection of common network programs. Source: http://www.gnu.org/software/inetutils/

### iputils (s20101006)

The iputils package is set of small useful utilities for Linux networking. It was originally maintained by Alexey Kuznetsov. Source: http://www.skbuff.net/iputils/

### module-init-tools (3.12)

Provides developer documentation for the utilities used by Linux systems to load and manage kernel modules (commonly referred to as "drivers"). Source: https://modules.wiki.kernel.org/index.php/M ain\_Page

### ncurses (5.7)

The Ncurses (new curses) library is a free software emulation of curses in System V Release 4.0, and more.

It uses Terminfo format, supports pads and color and multiple highlights and forms characters and functionkey mapping, and has all the other SYSV-curses enhancements over BSD Curses.

Source: http://www.gnu.org/software/ncurses/

### net-tools (1.6)

The Net-tools?package is a collection of programs for controlling the network subsystem of the Linux kernel.

Source: http://www.linuxfromscratch.org/blfs/view/6. 3/basicnet/net-tools.html

### procps (ps, top) (3.2.8)

procps is the package that has a bunch of small useful utilities that give information about processes using the /proc filesystem.

The package includes the programs ps, top, vmstat, w, kill, free, slabtop, and skill.

Source: http://procps.sourceforge.net/index.html

### psmisc (22.13)

This PSmisc package is a set of some small useful utilities that use the proc filesystem. We're not about changing the world, but providing the system administrator with some help in common tasks. Source: http://psmisc.sourceforge.net/

### sed (4.1.5)

sed (stream editor) isn't an interactive text editor. Instead, it is used to filter text, i.e., it takes text input, performs some operation (or set of operations) on it, and outputs the modified text.

sed is typically used for extracting part of a file using pattern matching or substituting multiple occurrences of a string within a file.

Source: http://www.gnu.org/software/sed/

### tar (1.17)

GNU Tar provides the ability to create tar archives, as well as various other kinds of manipulation. For example, you can use Tar on previously created archives to extract files, to store additional files, or to update or list files which were already stored. Source: http://www.gnu.org/software/tar/

### util-linux-ng (2.18)

Various system utilities. Source: http://userweb.kernel.org/Mkzak/util-linuxng/

udhcpc (0.9.8cvs20050303-3)

Udhcpc is a very small?DHCP?client geared towards?embedded systems. Source: http://udhcp.sourcearchive.com/downloads/ 0.9.8cvs20050303-3/

### Libxml2 (2.7.8)

The "libxml2" library is used in AstroTV as a support for the execution of NCL application. This library was developed for the GNOME software suite and is available under a "MIT" license. Source: http://www.xmlsoft.org

uriparser (0.7.7) For MPEG-DASH

#### Source: http://uriparser.sourceforge.net/

 $xerces-c++ (3.1.1)$ For MPEG-DASH Source: http://xerces.apache.org/

webp (0.2.1) For Netflix Source: https://code.google.com/p/webp/

#### wget (1.10.2)

GNU Wget is a free software package for retrieving files using HTTP, HTTPS and FTP, the most widelyused Internet protocols.

It is a non-interactive commandline tool, so it may easily be called from scripts,?cron?jobs, terminals without X-Windows support, etc. Source:

http://ftp.gnu.org/gnu/wget/wget-1.10.2.tar.gz

### wireless\_tools (0.29)

The Wireless Tools (WT)?is a set of tools allowing to manipulate the Wireless Extensions. They use a textual interface and are rather crude, but aim to support the full Wireless Extension. Source: http://www.hpl.hp.com/personal/Jean\_Tourri lhes/Linux/Tools.html

### ezxml (0.8.6)

ezXML is a C library for parsing XML documents. Used inside Philips libraries. Source: http://sourceforge.net/projects/ezxml/

### SQLite (3.7.7.1)

SQLite is a in-process library that implements a selfcontained, serverless, zero-configuration, transactional SQL database engine. Source: http://www.sqlite.org/download.html

### AES (aes-src-29-04-09.zip)

Advanced Encryption Standard (AES) is a specification for the encryption of electronic data. Used inside Philips libraries. Source: http://gladman.plushost.co.uk/oldsite/AES/

# microhttpd (libmicrohttpd-0.9.9.tar.gz)

GNU libmicrohttpd is a small C library that is supposed to make it easy to run an HTTP server as part of another application.

The original download site for this software is : http://www.gnu.org/software/libmicrohttpd/This piece of software is made available under the terms and conditions of the LGPL v2.1 license Source: http://ftp.gnu.org/gnu/libmicrohttpd/libmicro httpd-0.9.9.tar.gz

yajl (lloyd-yajl-2.0.1-0-gf4b2b1a.tar.gz) YAJL is a small event-driven (SAX-style) JSON parser written in ANSI C, and a small validating JSON generator. YAJL is released under the ISC license.

The original download site for this software is :

http://lloyd.github.com/yajl/This piece of software is made available under the terms and conditions of the ISC license

Source: http://pkgs.fedoraproject.org/repo/pkgs/yajl/ lloyd-yajl-2.0.1-0-gf4b2b1a.tar.gz/df6a751e7797b9c21 82efd91b5d64017/lloyd-yajl-2.0.1-0-gf4b2b1a.tar.gz

### HMAC-SHA1 (0.1)

keyed-hash message authentication code (HMAC) is a specific construction for calculating a message authentication code (MAC) involving a cryptographic hash function in combination with a secret cryptographic key.

As with any MAC, it may be used to simultaneously verify both the data integrity and the authentication of a message.

Any cryptographic hash function, such as MD5 or SHA-1, may be used in the calculation of an HMAC; the resulting MAC algorithm is termed HMAC-MD5 or HMAC-SHA1 accordingly.

### Source:

http://www.deadhat.com/wlancrypto/hmac\_sha1.c

### gSoap (2.7.15)

The gSOAP toolkit is an open source C and C++ software development toolkit for SOAP/XML Web services and generic (non-SOAP) C/C++ XML data bindings.

Part of the software embedded in this product is gSOAP software. Portions created by gSOAP are Copyright 2000-2011 Robert A. van Engelen, Genivia inc. All Rights Reserved.

Source: http://sourceforge.net/projects/gsoap2/

### jquery (1.10.2)

jQuery is a fast and concise JavaScript Library that simplifies HTML document traversing, event handling, animating, and Ajax interactions for rapid web development.

Source: http://jquery.com/

### Libupnp (1.2.1)

The Linux\* SDK for UPnP\* Devices (libupnp) provides developers with an API and open source code for building control points, devices, and bridges that are compliant with Version 1.0 of the UPnP Device Architecture Specification.

Source: http://upnp.sourceforge.net/

mDNSResponder (mDNSResponder-320.10.80) The mDNSResponder project is a component of Bonjour,

Apple's ease-of-use IP networking

initiative:<http://developer.apple.com/bonjour/> In our project, Bonjour is used for the automatic discovery of devices and services

Source: http://developer.apple.com/bonjour/Acknow ledgements and License Texts for any open source

software used in this Philips TV.

This is a document describing the distribution of the source code used on the Philips TV, which fall either under the GNU General Public License (the GPL), or the GNU Lesser General Public License (the LGPL), or any other open source license. Instructions to obtain source code for this software can be found in the user manual.

PHILIPS MAKES NO WARRANTIES WHATSOEVER, EITHER EXPRESS OR IMPLIED, INCLUDING ANY WARRANTIES OF MERCHANTABILITY OR FITNESS FOR A PARTICULAR PURPOSE, REGARDING THIS SOFTWARE. Philips offers no support for this software. The preceding does not affect your warranties and statutory rights regarding any Philips product(s) you purchased. It only applies to this source code made available to you.

### Freetype (2.4.3)

FreeType is a software font engine that is designed to be small, efficient, highly customizable, and portable while capable of producing high-quality output (glyph images).

This piece of software is made available under the terms and conditions of the FreeType Project license, which can be found below.

Source: http://freetype.sourceforge.net

### zlib (1.2.3)

The 'zlib' compression library provides in-memory compression and decompression functions, including integrity checks of the uncompressed data. This piece of software is made available under the terms and conditions of the zlib license, which can be found below.

Source: http://www.zlib.net/

Fraunhofer AAC Ecnoder (3.3.3) AAC Ecnoder. Source: Android JB source code

### unicode (3.2)

This library is used to perform UNICODE string manipulation.

This piece of software is made available under the terms and conditions of the ICU license, which can be found below.

Source: http://www.icu-project.org/

libpng (1.2.43)

PNG decoder.

This piece of software is made available under the terms and conditions of the libpng license, which can be found below.

Source: http://www.libpng.org/pub/png/libpng.html

libjpg (6b)

This library is used to perform JPEG decoding tasks.

This piece of software is made available under the terms and conditions of the libjpg license, which can be found below.

Source: http://www.ijg.org/

### libmng (1.0.10)

libmng -THE reference library for reading, displaying, writing and examining Multiple-Image Network Graphics.MNG is the animation extension to the popular PNG image-format.

This piece of software is made available under the terms and conditions of the libmng license, which can be found below.

Source:

http://sourceforge.net/projects/libmng/files/

### u-Boot loader (1.3.4)

Used by boot loader and only linked with boot loader, GPL license.

This piece of software is made available under the terms and conditions of the u-Boot loader license, which can be found below.

Source: http://sourceforge.net/projects/u-boot/files/ u-boot/U-Boot-1.1.4/u-boot-1.1.4.tar.bz2/download

### Libcurl (7.21.7)

HTTP client;libcurl is a free and easy-to-use clientside URL transfer library, supporting FTP, FTPS, HTTP, HTTPS, SCP, SFTP, TFTP, TELNET, DICT, LDAP, LDAPS, FILE, IMAP, SMTP, POP3 and RTSP. libcurl supports SSL certificates, HTTP POST, HTTP PUT, FTP uploading, HTTP form based upload, proxies, cookies, user+password authentication (Basic, Digest, NTLM, Negotiate, Kerberos4), file transfer resume, http proxy tunneling and more!

This piece of software is made available under the terms and conditions of the Libcurl license, which can be found below.

Source: http://curl.haxx.se/

### c-ares (1.7.4)

c-ares is a C library that performs DNS requests and name resolves asynchronously.

This piece of software is made available under the terms and conditions of the c-ares license, which can be found below.

Source: http://c-ares.haxx.se/c-ares-1.7.1.tar.gz

### openssl (1.0.0d)

OpenSSL is an open source implementation of the SSL and TLS protocols. The core library (written in the C programming language) implements the basic cryptographic functions and provides various utility functions. Wrappers allowing the use of the OpenSSL library in a variety of computer languages are available.

This piece of software is made available under the terms and conditions of the 1.7.4 license, which can be found below.

Source:

#### http://www.openssl.org/source/openssl-1.0.0.tar.gz

#### Expat (2.01)

xml paser; Expat is an XML parser library written in C. It is a stream-oriented parser in which an application registers handlers for things the parser might find in the XML document (like start tags). An introductory article on using.

This piece of software is made available under the terms and conditions of the Expat license, which can be found below.

Source: http://expat.sourceforge.net/

#### DirectFB include SAWMAN (1.4.0)

It is a software library for GNU/Linux/UNIX based operating system with a small memory footprint that provides graphics acceleration, input device handling and abstraction layer, and integrated windowing system with support for translucent windows and multiple display layers on top of the Linux framebuffer without requiring any kernel modifications.

This piece of software is made available under the terms and conditions of the DirectFB license, which can be found below.

Source: http://sourceforge.net/projects/jointspace/fil es/remote\_applications\_SDK/remote\_spplications\_S DK\_v1.3.1/DirectFB141\_source\_1.3.1.7z/download

#### SAWMAN

SquashFS is a compressed read-only file system for Linux. SquashFS compresses files, inodes and directories, and supports block sizes up to 1 MB for greater compression. SquashFS is also the name of free/open software, licensed under the GPL, for accessing SquashFS filesystems. Source: http://squashfs.sourceforge.net/

#### Linux Kernel (3.0)

The Linux kernel is an operating system kernel used by the Linux family of Unix-like operating systems. This piece of software is made available under the terms and conditions of the Linux Kernel license, which can be found below. Source: http://www.kernel.org

### SQLite (3.7.2)

SQLite is a in-process library that implements a selfcontained, serverless, zero-configuration, transactional SQL database engine.

This piece of software is made available under the terms and conditions of the SQLite license, which can be found below.

Source: http://www.sqlite.org/download.html

#### SquashFS (3.4)

SquashFS is a compressed read-only file system for Linux. SquashFS compresses files, inodes and directories, and supports block sizes up to 1 MB for greater compression. SquashFS is also the name of

free/open software, licensed under the GPL, for accessing SquashFS filesystems.

This piece of software is made available under the terms and conditions of the SquashFS license, which can be found below.

Source: http://squashfs.sourceforge.net/

### glibc (2.6.1)

Any Unix-like operating system needs a C library: the library which defines the ``system calls'' and other basic facilities such as open, malloc, printf, exit...The GNU C library is used as the C library in the GNU system and most systems with the Linux kernel This piece of software is made available under the terms and conditions of the glibc license, which can be found below.

Source: http://www.gnu.org/software/libc/

### mtd-utils (1)

The aim of the system is to make it simple to provide a driver for new hardware, by providing a generic interface between the hardware drivers and the upper layers of the system. Hardware drivers need to know nothing about the storage formats used, such as FTL, FFS2, etc., but will only need to provide simple routines for read, write and erase. Presentation of the device's contents to the user in an appropriate form will be handled by the upper layers of the system. This piece of software is made available under the terms and conditions of the mtd-utils license, which can be found below.

Source: http://www.linuxmtd.infradead.org/index.html

### libusb (1.0.6)

This is the home of libusb, a library that gives user level applications uniform access to USB devices across many different operating systems. libusb is an open source project licensed under the GNU Lesser General Public License version 2.1.Many participants in the libusb community have helped and continue to help with ideas, implementation, support and improvements for libusb.

This piece of software is made available under the terms and conditions of the libusb license, which can be found below.

Source:

http://libusb.wiki.sourceforge.net http://www.libusb.org/

### libusb-compat (0.1.3)

Library to enable user space application programs to communicate with USB devices.

This piece of software is made available under the terms and conditions of the libusb-compat license, which can be found below.

### Source:

http://libusb.wiki.sourceforge.net/LibusbCompat0.1

NTFS-3G Read/Write Driver (2010.5.22)

NTFS-3G is an open source cross-platform implementation of the Microsoft Windows NTFS file system with read-write support. NTFS-3G often uses the FUSE file system interface, so it can run unmodified on many different operating systems. It is runnable on Linux, FreeBSD, NetBSD, OpenSolaris, BeOS, QNX, WinCE, Nucleus, VxWorks, Haiku,MorphOS, and Mac OS X It is licensed under either the GNU General Public License or a proprietary license. It is a partial fork of ntfsprogs and is under active maintenance and development. This piece of software is made available under the terms and conditions of the NTFS-3G Read/Write Driver license, which can be found below. Source: http://www.tuxera.com

### WPA Supplicant (0.5.10 & 0.6.7)

These packages are used to provide WiFi access.The supplier for these tools is Atheros.These pieces of software are made available under the terms and conditions of the GPL v2 license, which can be found below.

This piece of software is made available under the terms and conditions of the WPA Supplicant license, which can be found below.

Source: http://hostap.epitest.fi/wpa\_supplicant/

### ntfsprogs (2.0.0)

Some useful tool for ntfs file sytem. This piece of software is made available under the terms and conditions of the ntfsprogs license, which can be found below. Source: http://sourceforge.net/projects/linux-ntfs

### fuse (2.8.4)

Fuse is a simple interface for userspace programs to export a virtual filesystem to the linux kernel. This piece of software is made available under the terms and conditions of the fuse license, which can be found below.

Source: http://fuse.sourceforge.net/

### libiconv (1.11.1)

This library provides an iconv() implementation, for use on systems which don't have one, or whose implementation cannot convert from/to Unicode. . This piece of software is made available under the terms and conditions of the libiconv license, which can be found below.

Source: http://ftp.gnu.org/pub/gnu/libiconv

### electric-fence (2.1.13)

Used for memory corruption detection.

This piece of software is made available under the terms and conditions of the electric-fence license, which can be found below.

Source: http://perens.com/FreeSoftware/ElectricFenc e/electric-fence\_2.1.13-0.1.tar.gz

liveMedia

When Wifi Display or streaming RtspPlayer are enabled.

This piece of software is made available under the terms and conditions of the electric-fence license, which can be found below. Source: www.live555.com

### QT (4.7.0)

Netflix skpe besttv pandora picasa? will use QT. This piece of software is made available under the terms and conditions of the QT license, which can be found below.

Source: http://qt.nokia.com/

### e2fsprogs (1.41.14)

e2fsprogs provides the filesystem utilities for use with the ext2 filesystem, it also supports the ext3 and ext4 filesystems.

This piece of software is made available under the terms and conditions of the e2fsprogs license, which can be found below.

Source: http://e2fsprogs.sourceforge.net/

### alsa (1.0.24.1)

Advanced Linux Sound Architecture (ALSA). This piece of software is made available under the terms and conditions of the alsa license, which can be found below.

Source: http://www.alsa-project.org

lvm2 (2.02.89)

DM\_VERITY.

This piece of software is made available under the terms and conditions of the lvm2 license, which can be found below.

Source:

ftp://sources.redhat.com/pub/lvm2/releases/

### encfs (1.3.2)

A library provides an encrypted filesystem in userspace.

Source: http://www.arg0.net/encfs

### boost (1.15.0)

A library provides free peer-reviewed portable C++ source libraries is used for encfs. Source: http://www.boost.org

### rlog (1.4)

A library that provides a flexible message logging facility for C programs and libraries is used for encfs. Source: http://www.arg0.net/rlog

iptables (1.4.15) For Cross connection. Source: http://www.netfilter.org/projects/iptables/

### bash (3.2.48)

Bash is the shell, or command language interpreter, that will appear in the GNU operating system.

Bash is an sh-compatible shell that incorporates useful features from the Korn shell (ksh) and C shell  $(csh)$ 

It is intended to conform to the IEEE POSIX P1003.2/ISO 9945.2 Shell and Tools standard. It offers functional improvements over sh for both programming and interactive use.

In addition, most sh scripts can be run by Bash without modification.

Source: http://www.gnu.org/software/bash/

### coreutils (6.9)

The GNU Core Utilities are the basic file, shell and text manipulation utilities of the GNU operating system. These are the core utilities which are expected to exist on every operating system. Source: http://www.gnu.org/software/coreutils/

### findutils (4.2.31)

The GNU Find Utilities are the basic directory searching utilities of the GNU operating system. These programs are typically used in conjunction with other programs to provide modular and powerful directory search and file locating capabilities to other commands.

Source: http://www.gnu.org/software/findutils/

### gawk (3.1.5)

If you are like many computer users, you would frequently like to make changes in various text files wherever certain patterns appear, or extract data from parts of certain lines while discarding the rest. To write a program to do this in a language such as C or Pascal is a time-consuming inconvenience that may take many lines of code.

The job is easy with awk, especially the GNU implementation: gawk.

Source: http://www.gnu.org/software/gawk/

### grep (2.5.1a)

The grep command searches one or more input files for lines containing a match to a specified pattern. By default, grep prints the matching lines. Source: http://www.gnu.org/software/grep/

### gzip (1.3.12)

GNU Gzip is a popular data compression program originally written by Jean-loup Gailly for the GNU project. Mark Adler wrote the decompression part. Source: http://www.gnu.org/software/gzip/

### inetutils (1.4.2)

Inetutils is a collection of common network programs. Source: http://www.gnu.org/software/inetutils/

### iputils (s20101006)

The iputils package is set of small useful utilities for Linux networking. It was originally maintained by Alexey Kuznetsov.

### Source: http://www.skbuff.net/iputils/

### module-init-tools (3.12)

Provides developer documentation for the utilities used by Linux systems to load and manage kernel modules (commonly referred to as "drivers"). Source: https://modules.wiki.kernel.org/index.php/M ain\_Page

### ncurses (5.7)

The Ncurses (new curses) library is a free software emulation of curses in System V Release 4.0, and more.

It uses Terminfo format, supports pads and color and multiple highlights and forms characters and functionkey mapping, and has all the other SYSV-curses enhancements over BSD Curses.

Source: http://www.gnu.org/software/ncurses/

### net-tools (1.6)

The Net-tools?package is a collection of programs for controlling the network subsystem of the Linux kernel.

Source: http://www.linuxfromscratch.org/blfs/view/6. 3/basicnet/net-tools.html

### procps (ps, top) (3.2.8)

procps is the package that has a bunch of small useful utilities that give information about processes using the /proc filesystem.

The package includes the programs ps, top, vmstat, w, kill, free, slabtop, and skill.

Source: http://procps.sourceforge.net/index.html

### psmisc (22.13)

This PSmisc package is a set of some small useful utilities that use the proc filesystem. We're not about changing the world, but providing the system administrator with some help in common tasks. Source: http://psmisc.sourceforge.net/

### sed (4.1.5)

sed (stream editor) isn't an interactive text editor. Instead, it is used to filter text, i.e., it takes text input, performs some operation (or set of operations) on it, and outputs the modified text.

sed is typically used for extracting part of a file using pattern matching or substituting multiple occurrences of a string within a file.

Source: http://www.gnu.org/software/sed/

### tar (1.17)

GNU Tar provides the ability to create tar archives, as well as various other kinds of manipulation. For example, you can use Tar on previously created archives to extract files, to store additional files, or to update or list files which were already stored. Source: http://www.gnu.org/software/tar/

util-linux-ng (2.18)

### Various system utilities.

Source: http://userweb.kernel.org/Mkzak/util-linuxng/

udhcpc (0.9.8cvs20050303-3) Udhcpc is a very small?DHCP?client geared towards?embedded systems. Source: http://udhcp.sourcearchive.com/downloads/ 0.9.8cvs20050303-3/

#### Libxml2 (2.7.8)

The "libxml2" library is used in AstroTV as a support for the execution of NCL application. This library was developed for the GNOME software suite and is available under a "MIT" license. Source: http://www.xmlsoft.org

uriparser (0.7.7) For MPEG-DASH Source: http://uriparser.sourceforge.net/

xerces-c++ (3.1.1) For MPEG-DASH Source: http://xerces.apache.org/

webp (0.2.1) For Netflix Source: https://code.google.com/p/webp/

### wget (1.10.2)

GNU Wget is a free software package for retrieving files using HTTP, HTTPS and FTP, the most widelyused Internet protocols.

It is a non-interactive commandline tool, so it may easily be called from scripts,?cron?jobs, terminals without X-Windows support, etc. Source:

http://ftp.gnu.org/gnu/wget/wget-1.10.2.tar.gz

wireless\_tools (0.29)

The Wireless Tools (WT)?is a set of tools allowing to manipulate the Wireless Extensions.

They use a textual interface and are rather crude, but aim to support the full Wireless Extension. Source: http://www.hpl.hp.com/personal/Jean\_Tourri lhes/Linux/Tools.html

### ezxml (0.8.6)

ezXML is a C library for parsing XML documents. Used inside Philips libraries. Source: http://sourceforge.net/projects/ezxml/

### SQLite (3.7.7.1)

SQLite is a in-process library that implements a selfcontained, serverless, zero-configuration, transactional SQL database engine. Source: http://www.sqlite.org/download.html

AES (aes-src-29-04-09.zip) Advanced Encryption Standard (AES) is a specification for the encryption of electronic data. Used inside Philips libraries. Source: http://gladman.plushost.co.uk/oldsite/AES/

microhttpd (libmicrohttpd-0.9.9.tar.gz) GNU libmicrohttpd is a small C library that is supposed to make it easy to run an HTTP server as part of another application.

The original download site for this software is : http://www.gnu.org/software/libmicrohttpd/This piece of software is made available under the terms and conditions of the LGPL v2.1 license Source: http://ftp.gnu.org/gnu/libmicrohttpd/libmicro httpd-0.9.9.tar.gz

### yajl (lloyd-yajl-2.0.1-0-gf4b2b1a.tar.gz)

YAJL is a small event-driven (SAX-style) JSON parser written in ANSI C, and a small validating JSON generator. YAJL is released under the ISC license. The original download site for this software is : http://lloyd.github.com/yajl/This piece of software is made available under the terms and conditions of the ISC license

Source: http://pkgs.fedoraproject.org/repo/pkgs/yajl/ lloyd-yajl-2.0.1-0-gf4b2b1a.tar.gz/df6a751e7797b9c21 82efd91b5d64017/lloyd-yajl-2.0.1-0-gf4b2b1a.tar.gz

### HMAC-SHA1 (0.1)

keyed-hash message authentication code (HMAC) is a specific construction for calculating a message authentication code (MAC) involving a cryptographic hash function in combination with a secret cryptographic key.

As with any MAC, it may be used to simultaneously verify both the data integrity and the authentication of a message.

Any cryptographic hash function, such as MD5 or SHA-1, may be used in the calculation of an HMAC; the resulting MAC algorithm is termed HMAC-MD5 or HMAC-SHA1 accordingly.

### Source:

http://www.deadhat.com/wlancrypto/hmac\_sha1.c

### gSoap (2.7.15)

The gSOAP toolkit is an open source C and C++ software development toolkit for SOAP/XML Web services and generic (non-SOAP) C/C++ XML data bindings.

Part of the software embedded in this product is gSOAP software. Portions created by gSOAP are Copyright 2000-2011 Robert A. van Engelen, Genivia inc. All Rights Reserved.

Source: http://sourceforge.net/projects/gsoap2/

### jquery (1.10.2)

jQuery is a fast and concise JavaScript Library that simplifies HTML document traversing, event handling, animating, and Ajax interactions for rapid web development.

### Source: http://jquery.com/

### Libupnp (1.2.1)

The Linux\* SDK for UPnP\* Devices (libupnp) provides developers with an API and open source code for building control points, devices, and bridges that are compliant with Version 1.0 of the UPnP Device Architecture Specification.

Source: http://upnp.sourceforge.net/

mDNSResponder (mDNSResponder-320.10.80) The mDNSResponder project is a component of Bonjour,

Apple's ease-of-use IP networking initiative:<http://developer.apple.com/bonjour/> In our project, Bonjour is used for the automatic discovery of devices and services Source: http://developer.apple.com/bonjour/

# <span id="page-86-0"></span> $\overline{21}$ Specifiche

### $\frac{1}{211}$

# Informazioni ambientali

# Etichetta energetica europea

L'etichetta energetica europea informa i consumatori sulla classe di efficienza energetica di questo prodotto. Maggiore è l'ecocompatibilità della classe di efficienza energetica del prodotto, minore sarà il consumo energetico.

L'etichetta indica la classe di efficienza energetica, il consumo energetico medio del prodotto in uso e il consumo energetico medio per 1 anno. I valori relativi al consumo energetico per questo prodotto sono disponibili sul sito Web Philips nell'area relativa al proprio Paese all'indirizzo www.philips.com/TV

# Scheda prodotto

### 43PFx5301

- Classe di efficienza energetica: A++
- Dimensioni schermo visibile: 108 cm/43"
- Consumo energetico quando acceso (W): 34 W
- Consumo energetico annuale (kWh) \*: 50 kWh
- Consumo energetico in standby (W) \*\*: 0,30 W
- Risoluzione display (pixel): 1920 x 1080p 49PFx5301
- Classe di efficienza energetica: A++
- Dimensioni schermo visibile: 123 cm/49"
- Consumo energetico quando acceso (W): 37 W
- Consumo energetico annuale (kWh) \*: 54 kWh
- Consumo energetico in standby (W) \*\*: 0,30 W
- Risoluzione display (pixel): 1920 x 1080p

\* Consumo energetico in kWh per anno, basato sul consumo energetico del TV in funzione 4 ore al giorno per 365 giorni. Il consumo energetico effettivo dipende da come viene utilizzato il TV.

\*\* Quando il TV viene spento con il telecomando e non è attiva alcuna funzione.

# Smaltimento dei materiali

## Smaltimento di prodotti e batterie obsolete

Il prodotto è stato progettato e assemblato con materiali e componenti di alta qualità che possono essere riciclati e riutilizzati.

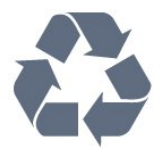

Quando su un prodotto si trova il simbolo del bidone dei rifiuti con una croce, significa che tale prodotto è soggetto alla Direttiva Europea 2012/19/EU.

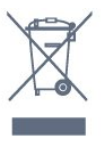

Informarsi sulle modalità di raccolta dei prodotti elettrici ed elettronici in vigore nella zona in cui si desidera smaltire il prodotto.

Attenersi alle normative locali per lo smaltimento dei rifiuti e non gettare i vecchi prodotti con i normali rifiuti domestici. Il corretto smaltimento dei prodotti non più utilizzabili previene potenziali conseguenze negative per l'ambiente e per la popolazione.

Il prodotto funziona con batterie che rientrano nella direttiva europea 2006/66/EC e che non possono essere smaltite con i normali rifiuti domestici.

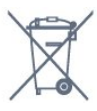

Informarsi sulle normative locali relative alla raccolta differenziata delle batterie: un corretto smaltimento consente di evitare conseguenze negative per l'ambiente e la salute.

# $\overline{212}$ Assorbimento

Le specifiche del prodotto sono soggette a modifica senza preavviso. Per ulteriori informazioni sulle specifiche di questo prodotto, visitare il sito Web [www.philips.com/support](http://www.philips.com/support)

### Assorbimento

- Alimentazione di rete: CA 220-240V +/-10%
- Temperatura ambiente: Da 5 °C a 35 °C

• Funzionalità di risparmio energetico: Modalità Eco, disattivazione delle immagini (per la radio), timer di spegnimento automatico, menu delle impostazioni Eco.

Per informazioni sul consumo energetico, vedere il capitolo Scheda prodotto.

La potenza nominale riportata sulla targhetta del prodotto corrisponde al consumo energetico durante il normale uso domestico (IEC62087). La potenza nominale massima, riportata in parentesi, si riferisce alla sicurezza elettrica (IEC60065).

# $\frac{1}{213}$ Ricezione

• Ingresso antenna: coassiale da 75 Ohm (IEC75)

• Bande del sintonizzatore: Hyperband, S-Channel, UHF, VHF

- DVB: DVB-T2, DVB-C (cavo) QAM
- Riproduzione video analogica: SECAM, PAL
- Riproduzione video digitale: MPEG2 SD/HD

(ISO/IEC 13818-2), MPEG4 SD/HD (ISO/IEC 14496-10)

- Riproduzione audio digitale (ISO/IEC 13818-3)
- Ingresso antenna satellitare: 75 ohm tipo F
- Frequenza in ingresso: da 950 a 2150 MHz
- Livello in ingresso: da 25 a 65 dBm

• DVB-S/S2 QPSK, velocità di trasmissione simbolica da 2 a 45 M, SCPC e MCPC

• LNB: DiSEqC 1.0, supporto da 1 a 4 LNB; scelta della polarità: 14/18 V; scelta della banda: 22 kHz, modalità toni alti, LNB corrente max 300 mA

# $\frac{1}{214}$ Tipo di schermo

### Dimensione diagonale dello schermo

- 43PFx5301: 108 cm/43"
- 49PFx5301: 123 cm/49"

### Risoluzione display

• 1920 x 1080p

### $215$

# Risoluzione video in ingresso

### Formati video

Risoluzione - Frequenza di aggiornamento

- $\cdot$  480i 60 Hz
- $\cdot$  480p 60 Hz
- $\cdot$  576i 50 Hz
- $·$  576p 50 Hz
- $\cdot$  720p 50 Hz, 60 Hz
- 1080i 50 Hz, 60 Hz
- 1080p 24 Hz, 25 Hz, 30 Hz

### Formati per computer

Risoluzioni (tra gli altri valori)

- $\cdot$  640 x 480p 60 Hz
- $\cdot$  800 x 600p 60 Hz
- $\cdot$  1024 x 768p 60 Hz
- $\cdot$  1280 x 768p 60 Hz
- $\cdot$  1360 x 765p 60 Hz
- $\cdot$  1360 x 768p 60 Hz
- $\cdot$  1280 x 1024p 60 Hz
- $\cdot$  1920 x 1080p 60 Hz

# $\overline{216}$ Dimensioni e peso

### 43PFx5301

- Senza il supporto per montaggio del televisore:
- Larghezza 968,2 mm Altezza 575,9 mm Profondità 79,5 mm - Peso ±8,89 kg
- Con il supporto per montaggio del televisore:

Larghezza 968,2 mm - Altezza 627,4 mm - Profondità 241 mm - Peso ±11,02 kg

### 49PFx5301

• Senza il supporto per montaggio del televisore:

Larghezza 1099,2 mm - Altezza 645,4 mm -

Profondità 81,2 mm - Peso ±11,12 kg

• Con il supporto per montaggio del televisore:

Larghezza 1099,2 mm - Altezza 695,9 mm -

Profondità 258,9 mm - Peso ±13,7 kg

# $\frac{1}{217}$ Connettività

### Parte laterale del TV

- Ingresso HDMI 1 MHL
- $\cdot$  USB 1
- USB 2
- 1x slot per interfaccia comune: CI+ CAM
- Cuffie: mini-jack stereo da 3,5 mm

### Parte posteriore del TV

- CVBS/Y Pb Pr: CVBS/Y Pb Pr, Audio L/R
- Ingresso HDMI 2 ARC
- Uscita audio: ottico, Toslink
- Rete LAN: RJ45
- Antenna (75 ohm)
- Sintonizzatore satellitare

# $\frac{1}{218}$ Suono

- Stereo HD
- Potenza in uscita (RMS): 16W
- Dolby® Digital Plus
- DTS 2.0 + Digital Out™

### $\overline{219}$

# Multimediale

### Collegamenti

- USB 2.0
- Ethernet LAN RJ-45
- Wi-Fi 802.11a/b/g/n (integrato)

### File system USB supportati

• FAT 16, FAT 32, NTFS

Server multimediali, supportati

• Contenitori: 3GP, AVCHD, AVI, MPEG-PS, MPEG-TS, MPEG-4, Matroska (MKV), Quicktime (MOV, M4V, M4A), Windows Media (ASF/WMV/WMA)

• Codec video: MPEG-1, MPEG-2, MPEG-4 Part 2, MPEG-4 Part 10 AVC (H.264), VC-1, WMV9, HEVC, VP9

• Codec audio: AAC, HE-AAC (v1/v2), AMR-NB, Dolby Digital, Dolby Digital Plus, DTS 2.0 + Digital Out™, MPEG-1/2/2.5 Layer I/II/III (include MP3), WMA (da v2 a v9.2), WMA Pro (v9/v10)

• Sottotitoli:

– Formati: SAMI, SubRip (SRT), SubViewer (SUB), MicroDVD (TXT), mplayer2 (TXT), TMPlayer (TXT) – Codifica caratteri: UTF-8, Europa centrale ed Europa orientale (Windows-1250), cirillico (Windows-1251), greco (Windows-1253), turco (Windows-1254), Europa occidentale (Windows-1252) • Codec immagini: JPEG

• Limitazioni:

– La velocità di trasmissione totale massima supportata per un file multimediale è pari a 30 Mbps. – La velocità di trasmissione video massima supportata per un file multimediale è pari a 20 Mbps. – MPEG-4 AVC (H.264) è supportato fino a High

Profile @ L4.1.

– VC-1 è supportato fino a Advanced Profile @ L3.

### Certificazione Wi-Fi

Questo TV supporta dispositivi con certificazione Miracast.

### Software server multimediale (DMS) supportato

• È possibile utilizzare qualsiasi software server multimediale con certificazione DLNA V1.5 (DMS). • È possibile utilizzare Philips TV Remote App (iOS e Android) su dispositivi mobili.

Interoperabilità e prestazioni possono variare in base alle funzionalità del dispositivo mobile e del software in uso.

# <span id="page-89-0"></span> $\overline{22}$ Guida e supporto

### $\overline{221}$

# Registrazione del TV

Registrare il TV per approfittare di una serie di vantaggi, come assistenza completa (inclusi i download), accesso privilegiato a informazioni su prodotti nuovi, offerte e sconti esclusivi, possibilità di vincere premi e, perfino, di partecipare a sondaggi speciali per i nuovi rilasci.

Visitare il sito Web www.philips.com/welcome

# 22.2 Utilizzo della guida

### Apertura della Guida

Premere il tasto  $\qquadbullet$  (blu) per aprire immediatamente la Guida. Viene visualizzato l'argomento più pertinente all'attività in corso o alla voce selezionata sul televisore. Per cercare gli argomenti in ordine alfabetico, premere il tasto colorato **- Parole** chiave.

Per leggere la Guida come una rubrica, selezionare Rubrica.

Prima di eseguire le istruzioni della Guida, chiuderla. Per chiudere la Guida, premere il tasto colorato Chiudi .

Per alcune attività, come il televideo, i tasti colorati hanno funzioni specifiche e non consentono di aprire la Guida.

### Guida TV sul tablet, sullo smartphone o sul computer

Per eseguire più facilmente lunghe sequenze di istruzioni, è possibile scaricare la Guida TV in formato PDF per leggerla sul proprio smartphone, tablet o computer. In alternativa, è possibile stampare la pagina pertinente della Guida dal computer. Per scaricare la Guida (manuale dell'utente), visitare il sito Web [www.philips.com/support](http://www.philips.com/support)

# 22.3 Risoluzione dei problemi

# Accensione e telecomando

### Il TV non si accende

• Scollegare il cavo di alimentazione dalla presa.

Attendere un minuto e ricollegarlo.

• Controllare che il cavo di alimentazione sia collegato saldamente.

### Scricchiolio all'avvio o allo spegnimento

Quando il televisore viene acceso, spento o messo in standby, si sente uno scricchiolio proveniente dallo chassis del televisore. Lo scricchiolio che si avverte è provocato da una normale espansione e contrazione dello chassis del TV man mano che si raffredda e si riscalda. Ciò non influisce sulle prestazioni.

### Il TV non risponde al telecomando

Il TV richiede del tempo per l'accensione. In questo lasso di tempo, il TV non risponde ai comandi del telecomando o a quelli del TV. Si tratta di un comportamento normale.

Se il televisore continua a non rispondere al telecomando, verificare se il telecomando funziona tramite la fotocamera di un telefono cellulare. Attivare la modalità fotocamera del telefono e puntare il telecomando verso la lente della fotocamera. Se si preme qualsiasi pulsante del telecomando e si nota uno sfarfallio rosso del sensore nella fotocamera, il telecomando funziona. In tal caso, occorre controllare il televisore.

Se non si nota alcuno sfarfallio, il telecomando potrebbe essere rotto o le batterie esaurite. Questo metodo di verifica del telecomando non è possibile con i telecomandi associati in modalità wireless al televisore.

### Il TV torna in standby dopo aver visualizzato la schermata di avvio Philips

Quando il TV è in standby, viene visualizzata una schermata di avvio Philips, quindi il TV torna alla modalità standby. Si tratta di un comportamento normale. Quando si scollega e si ricollega l'alimentazione del TV, la schermata di avvio viene visualizzata alla successiva accensione. Per accendere il televisore quando si trova in modalità standby, premere il pulsante di accensione sul telecomando del televisore.

### La spia di standby continua a lampeggiare

Scollegare il cavo di alimentazione dalla presa. Attendere 5 minuti prima di ricollegare il cavo di alimentazione. Se il lampeggiamento si ripete, rivolgersi al centro di assistenza clienti TV Philips.

# <span id="page-90-0"></span>Canali

### Durante l'installazione non sono stati rilevati canali digitali

Per accertarsi che il televisore supporti DVB-T o DVB-C nel Paese di residenza, vedere le specifiche tecniche.

Accertarsi che tutti i cavi siano adeguatamente collegati e che sia selezionata la rete corretta.

### I canali precedentemente sintonizzati non sono visualizzati nell'elenco canali

Controllare che sia stato selezionato l'elenco dei canali corretto.

## Immagine

### Nessuna immagine/immagine distorta

• Assicurarsi che l'antenna sia correttamente collegata al televisore.

• Assicurarsi di avere selezionato il dispositivo corretto come sorgente di visualizzazione.

• Verificare che il dispositivo esterno o la sorgente siano collegati correttamente.

### Audio senza immagini

• Verificare di avere selezionato correttamente le impostazioni delle immagini.

### Ricezione dell'antenna scarsa

• Assicurarsi che l'antenna sia correttamente collegata al televisore.

• Altoparlanti, dispositivi audio non collegati a terra, lampade al neon, edifici alti e altri oggetti di grandi dimensioni possono compromettere la qualità della ricezione. Se possibile, provare a migliorare la qualità della ricezione cambiando l'orientamento dell'antenna o allontanando gli apparecchi dal televisore.

• Se la ricezione su un solo un canale è di scarsa qualità, sintonizzarlo meglio mediante la sintonia fine.

### Scarsa qualità dell'immagine da un dispositivo

• Verificare che il dispositivo sia collegato correttamente.

• Verificare di avere selezionato correttamente le impostazioni delle immagini.

### Le impostazioni dell'immagine cambiano dopo qualche tempo

Verificare che Posizione sia impostata su Home. È possibile modificare e salvare le impostazioni in questa modalità.

### Viene visualizzato un banner commerciale

Verificare che Posizione sia impostata su Home.

## Immagine non adatta allo schermo

Utilizzare un formato immagine diverso.

Il formato immagine continua a cambiare nei vari canali.

Selezionare un formato immagine non automatico.

### Posizione dell'immagine non corretta

I segnali delle immagini di alcuni dispositivi non si adattano correttamente allo schermo. Controllare l'uscita del segnale del dispositivo.

### Immagine del computer non stabile

Verificare che sul computer siano selezionate una risoluzione e una frequenza di aggiornamento supportate.

### Suono

### Assenza di audio o audio scarso

Se non viene rilevato alcun segnale audio, il televisore disattiva automaticamente l'uscita audio; ciò non indica un malfunzionamento.

- Controllare di avere selezionato le corrette impostazioni audio.
- Assicurarsi che tutti i cavi siano correttamente collegati.
- Assicurarsi di non avere disattivato l'audio né di avere impostato il volume su zero.
- Assicurarsi che l'uscita audio TV sia collegata all'ingresso audio del sistema Home Theater.

L'audio dovrebbe essere emesso dagli altoparlanti HTS.

• Per alcuni dispositivi può essere necessario dover abilitare manualmente l'uscita audio HDMI. Se l'audio HDMI è già abilitato, tuttavia non si sente, provare a cambiare il formato dell'audio digitale del dispositivo in PCM (Pulse Code Modulation). Per le istruzioni, fare riferimento alla documentazione in dotazione con il dispositivo.

# HDMI e USB

### **HDMI**

• Il supporto dello standard HDCP (Protezione dei contenuti digitali a larghezza di banda elevata) può ritardare il tempo impiegato dal TV per visualizzare i contenuti trasmessi da un dispositivo HDMI.

• Se il TV non riconosce il dispositivo HDMI e non viene visualizzata alcuna immagine, provare a selezionare un altro dispositivo, quindi tornare sul dispositivo desiderato.

• Se vi sono interferenze audio intermittenti,

assicurarsi che le impostazioni di uscita dal dispositivo HDMI siano corrette.

### HDMI EasyLink non funziona

• Assicurarsi che i dispositivi HDMI siano compatibili con lo standard HDMI-CEC. Le funzioni EasyLink si

<span id="page-91-0"></span>possono utilizzare solo con dispositivi compatibili con HDMI-CEC.

Nessuna icona del volume visualizzata

• Quando si collega un dispositivo audio HDMI-CEC e si utilizza il telecomando del TV per regolare il livello del volume dal dispositivo, tale comportamento è normale.

### Le foto, i video e i file musicali di un dispositivo USB non vengono visualizzati

• Assicurarsi che il dispositivo di memorizzazione USB sia impostato come conforme alla classe della memoria di massa, come descritto nella documentazione del dispositivo stesso.

• Assicurarsi che il dispositivo di memorizzazione USB sia compatibile con il televisore.

• Assicurarsi che i formati dei file audio e delle immagini siano supportati dal televisore.

### Riproduzione discontinua dei file USB

• Le prestazioni di trasmissione del dispositivo di memorizzazione USB possono limitare la velocità di trasferimento dei dati sul TV, causando una riproduzione insoddisfacente.

## Wi-Fi e Internet

### Rete Wi-Fi non trovata o distorta

• Eventuali forni a microonde, telefoni DECT o altri dispositivi Wi-Fi 802.11b/g/n nelle vicinanze potrebbero disturbare la rete wireless.

• Verificare che i firewall della rete consentano

l'accesso alla connessione wireless del televisore. • Se la rete wireless non funziona correttamente,

provare l'installazione mediante rete cablata.

### Internet non funziona

• Se il collegamento al router è corretto, verificare la connessione ad Internet del router stesso.

Il PC e il collegamento a Internet sono lenti

• Per informazioni sulla copertura interna, sulla velocità di trasferimento e altri fattori che influiscono sulla qualità del segnale, consultare il manuale d'uso del router wireless.

• Il router deve disporre di una connessione Internet ad alta velocità (banda larga).

### **DHCP**

• Se la connessione non riesce, verificare l'impostazione DHCP (Dynamic Host Configuration Protocol) del router. DHCP deve essere attivato.

## Lingua del menu errata

### Lingua del menu errata

Ripristinare la propria lingua.

Per modificare la lingua dei menu e dei messaggi del televisore…

### 1 - Premere **&** selezionare Impostazioni

generali > Lingua > Lingua menu e premere OK. **2 -** Selezionare la lingua desiderata.

**3 -** Premere (sinistra) più volte, se necessario, per chiudere il menu.

# 22.4 Guida online

Per risolvere eventuali problemi relativi ai televisori Philips, consultare l'assistenza online. È possibile selezionare la lingua desiderata e immettere il numero di modello del prodotto.

### Visitare il sito Web www.philips.com/support.

Sul sito dell'assistenza è possibile trovare il numero di telefono del servizio di assistenza del proprio Paese, nonché le risposte alle domande più frequenti (FAQ). In alcuni Paesi, è possibile parlare direttamente con uno dei nostri collaboratori o inviare le proprie domande tramite e-mail.

È possibile scaricare il nuovo software o manuale TV da consultare sul proprio computer.

## $225$

# Assistenza clienti/riparazione

Per le richieste di assistenza e riparazione, contattare il numero gratuito dell'assistenza clienti del proprio Paese. Il numero di telefono è riportato nella documentazione cartacea in dotazione con il TV. In alternativa, consultare il nostro sito Web all'indirizzo www.philips.com/support.

### Numero di modello e numero di serie del TV

All'utente, verrà chiesto di fornire il numero di modello e di serie del TV. Questi numeri sono riportati sull'etichetta dell'imballo o sulla targhetta sul retro/fondo del TV.

## **A** Avviso

Non tentare di riparare da soli il TV. Ciò potrebbe causare gravi lesioni e danni irreparabili al televisore o rendere nulla la garanzia.

# <span id="page-92-0"></span> $\overline{23}$ Sicurezza e protezione

### 23.1

# Sicurezza

## Importante

Prima di utilizzare il TV, leggere attentamente tutte le istruzioni di sicurezza. La garanzia non è valida in caso di danni causati da un utilizzo del TV non conforme alle istruzioni.

## Rischio di scosse elettriche o di incendio

• Non esporre il TV a pioggia o acqua. Non posizionare oggetti contenenti liquidi, come i vasi, vicino al TV.

Nel caso di versamento di liquidi sul o nel TV, staccare immediatamente la presa di corrente.

Per un controllo del TV prima dell'uso, contattare il centro di assistenza clienti TV Philips.

• Non esporre il TV, il telecomando o le batterie a calore eccessivo. Non collocarli vicino a candele accese, fiamme vive o altre fonti di calore, inclusa la luce diretta del sole.

• Non inserire oggetti nelle fessure di ventilazione o in altre aperture del TV.

• Non collocare oggetti pesanti sul cavo di alimentazione.

• Evitare di esercitare eccessiva pressione sulle spine di alimentazione. Le spine di alimentazione non inserite correttamente possono causare archi elettrici o incendi. Il cavo di alimentazione non deve essere teso quando si gira lo schermo TV.

• Per scollegare il TV dall'alimentazione, staccare la spina del TV. Estrarre sempre il cavo di alimentazione afferrando la spina e non il cavo. Assicurarsi che la spina di alimentazione, il cavo e la presa elettrica siano sempre accessibili.

# Rischio di lesioni personali o danni al televisore

• Per sollevare e trasportare un TV che pesa più di 25 kg, sono necessarie due persone.

• Se si desidera montare il TV su un supporto, utilizzare solo il supporto fornito. Fissare con cura il supporto al TV.

Collocare il TV su una superficie piana e liscia in grado

di sostenere il peso del TV e del supporto.

• Se il TV viene montato su una parete, assicurarsi che il supporto a parete sia in grado di sostenere il peso. TP Vision non si assume alcun tipo di responsabilità per un montaggio errato o che provochi ferite, lesioni personali o danni.

• Alcune parti di questo prodotto sono di vetro. Maneggiare con cura per evitare ferite o danni.

### Rischio di danni al TV

Prima di collegare il TV alla presa elettrica, assicurarsi che la tensione corrisponda al valore riportato sul retro del TV. Non collegare mai il TV alla presa elettrica se la tensione è diversa.

# Rischio di lesioni per i bambini

Adottare le seguenti precauzioni per prevenire la caduta del TV e conseguenti lesioni ai bambini:

• Non posizionare il TV su una superficie coperta da un panno o altro materiale che possa essere tirato e rimosso.

• Assicurarsi che non vi siano parti del TV che sporgono dal bordo della superficie di montaggio.

• Se si posiziona il TV su un mobile alto (ad esempio, una libreria), innanzitutto fissare il mobile e il TV alla parete o a un supporto idoneo.

• Informare i bambini sui pericoli legati al fatto di salire sui mobili per raggiungere il TV.

### Rischio di ingestione delle batterie

Il telecomando può contenere batterie a bottone che possono essere facilmente ingerite dai bambini. Tenere le batterie lontano dalla portata dei bambini.

## Rischio di surriscaldamento

Non installare il TV in uno spazio ristretto. Lasciare uno spazio di almeno 10 cm intorno al TV per consentirne la ventilazione. Assicurarsi che le prese d'aria del TV non siano coperte da tende o altri oggetti.

# Temporali

Scollegare il TV dalla presa e dall'antenna quando si avvicina un temporale.

Durante il temporale, non toccare le parti del TV, il cavo di alimentazione o dell'antenna.

# <span id="page-93-0"></span>Rischio di danni all'udito

Non utilizzare le cuffie a un volume elevato o per intervalli di tempo prolungati.

## Basse temperature

Se il TV viene trasportato a temperature inferiori a 5 °C, estrarlo dalla confezione e attendere che raggiunga la temperatura ambiente prima di collegarlo alla presa elettrica.

# Umidità

In rare occasioni, a seconda dell'umidità e della temperatura, si può creare una piccola quantità di condensa all'interno della parte anteriore del TV in vetro. Per evitare una situazione di questo tipo, non esporre il TV alla luce diretta del sole, a calore o umidità elevata. L'eventuale condensa scompare spontaneamente dopo alcune ore di funzionamento.

La condensa non provoca alcun danno né causa malfunzionamenti del TV.

# $232$ Protezione dello schermo

• Non toccare, spingere, strofinare o colpire lo schermo con oggetti di qualsiasi tipo.

• Prima di pulire lo schermo, scollegare il TV.

• Pulire delicatamente il TV e la struttura con un panno morbido e umido. Non usare sostanze come alcol, prodotti chimici o detergenti sul TV.

• Per evitare deformazioni e scolorimenti, asciugare tempestivamente eventuali gocce d'acqua.

• Evitare di visualizzare immagini fisse per molto tempo, poiché possono creare una persistenza e rimanere visibili anche quando si guarda un'altra immagine. Le immagini fisse includono menu a video, bande nere, visualizzazioni dell'orario e così via. Se è necessario utilizzare immagini fisse, ridurre il contrasto e la luminosità per evitare danni allo schermo.

# $\overline{24}$ Termini di utilizzo

2016 © TP Vision Europe B.V. Tutti i diritti riservati.

Questo prodotto è stato immesso sul mercato da TP Vision Europe B.V. o da una delle relative società affiliate, denominate d'ora in poi come TP Vision, il produttore del prodotto. TP Vision è il garante del TV cui è allegata la presente documentazione. Philips e il logo Philips sono marchi registrati di Koninklijke Philips N.V.

Le specifiche sono soggette a modifica senza preavviso. I marchi sono di proprietà di Koninklijke Philips N.V o dei rispettivi proprietari. TP Vision si riserva il diritto di modificare i prodotti in qualsiasi momento, senza l'obbligo di adattare di conseguenza le scorte precedenti.

La documentazione scritta allegata al TV e il manuale disponibile nella memoria del TV o scaricato dal sito Web Philips [www.philips.com/support](http://www.philips.com/support) sono da ritenersi adeguati per l'utilizzo previsto del sistema.

Le informazioni contenute nel presente manuale sono da ritenersi adeguate per l'utilizzo consentito del sistema. Se il prodotto, o singoli moduli o procedure, vengono utilizzati per scopi diversi da quelli specificati in questo manuale, è necessario richiedere conferma della validità e adeguatezza delle informazioni qui riportate. TP Vision garantisce che il materiale stesso non viola alcun brevetto statunitense. Non sono previste ulteriori garanzie, espresse o implicite. TP Vision non può essere ritenuta responsabile di eventuali errori nel contenuto del presente documento, né di possibili problemi derivanti da tale contenuto. Gli errori segnalati a Philips verranno corretti e pubblicati sul sito Web di assistenza Philips il prima possibile.

Termini di garanzia: Rischio di lesioni, di danni al TV o di invalidamento della garanzia. Non tentare di riparare da soli il TV. Utilizzare

esclusivamente il TV e gli accessori consigliati dal produttore. Il simbolo di attenzione posto sul retro del TV indica il rischio di scosse elettriche. Non rimuovere mai la copertura del TV. Contattare sempre l'Assistenza Clienti Philips per manutenzione o riparazione. Il numero di telefono è riportato nella documentazione cartacea in dotazione con il TV. In alternativa, consultare il nostro sito Web www.philips.com/support e selezionare il proprio Paese, se necessario. Eventuali operazioni espressamente vietate in questo manuale e procedure di regolazione o montaggio non consigliate o autorizzate nel presente manuale invalidano la garanzia.

### Caratteristiche dei pixel

Questo prodotto LCD/LED è costituito da un numero elevato di pixel a colori. Sebbene sia dotato di una

percentuale di pixel attivi al 99,999% (o in quantità superiore), sullo schermo possono comparire costantemente punti neri o più chiari di luce (di colore rosso, verde o blu). Si tratta di una funzione strutturale del display (entro determinati standard comuni di settore) e non di un malfunzionamento.

### Conformità CE

Con la presente, TP Vision Europe B.V. dichiara che questo televisore è conforme ai requisiti essenziali e ad altre disposizioni correlate delle Direttive 2014/53/UE RED), 2009/125/CE (Eco Design), 2010/30/UE (etichettatura energetica) e 2011/65/CE (RoHS).

### Conformità EMF

TP Vision produce e commercializza numerosi prodotti per il mercato consumer che, come tutti gli apparecchi elettronici, possono emettere e ricevere segnali elettromagnetici. Uno dei più importanti principi aziendali applicati da TP Vision prevede l'adozione di tutte le misure sanitarie e di sicurezza volte a rendere i propri prodotti conformi a tutte le regolamentazioni e a tutti gli standard EMF (Electro Magnetic Field) applicabili alla data di produzione dell'apparecchio.

In base a tale principio, TP Vision sviluppa, produce e commercializza prodotti che non hanno effetti negativi sulla salute. TP Vision conferma che i propri prodotti, se utilizzati nelle modalità previste, sono da ritenersi sicuri in base ai dati scientifici attualmente disponibili. TP Vision collabora attivamente all'elaborazione degli standard internazionali EMF e di sicurezza ed è in grado di anticipare evoluzioni future degli stessi e di implementarle nei propri prodotti.

# $\overline{25}$ Copyright

# $25.1$ MHL

MHL, Mobile High-Definition Link e il logo MHL sono marchi o marchi registrati di MHL, LLC.

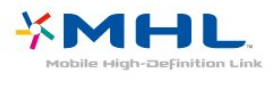

# $25.2$ **HDMI**

I termini HDMI e HDMI High-Definition Multimedia Interface e il logo HDMI sono marchi o marchi registrati di HDMI Licensing LLC negli Stati Uniti e in altri Paesi.

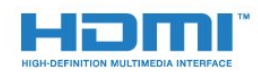

# 25.3 Dolby Digital Plus

Realizzato su licenza di Dolby Laboratories. Dolby e il simbolo con la doppia D sono marchi di Dolby Laboratories.

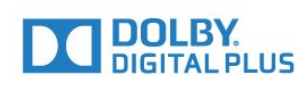

# $\frac{1}{254}$ DTS 2.0 + Digital Out™

### Per i brevetti DTS, visitare il sito

<http://patents.dts.com>. Realizzato su licenza di DTS Licensing Limited. DTS, il simbolo e DTS e il simbolo insieme sono marchi registrati e DTS 2.0+Digital Out è un marchio registrato di DTS, Inc. © DTS, Inc. Tutti i diritti riservati.

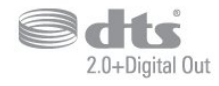

# 25.5 **DTVi**

Il marchio e il logo DTVi sono marchi registrati di Pontifical Catholic University of Rio de Janeiro (PUC-Rio) e di Federal University of Paraíba (UFPB).

# 25.6 Java

Java e tutti gli altri marchi basati su Java sono marchi registrati di Oracle e/o sue affiliate, negli Stati Uniti e in altri Paesi.

# 257 Microsoft

### Windows Media

Windows Media è un marchio registrato o un marchio di Microsoft Corporation negli Stati Uniti e/o in altri Paesi.

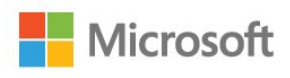

## Microsoft PlayReady

I proprietari dei contenuti utilizzano la tecnologia di accesso ai contenuti Microsoft PlayReady™ per proteggere la rispettiva proprietà intellettuale, inclusi i contenuti protetti da copyright. Il presente dispositivo utilizza la tecnologia PlayReady per l'accesso ai contenuti protetti tramite PlayReady e/o WMDRM. In caso di erronea applicazione, da parte del dispositivo, delle limitazioni relative all'utilizzo dei contenuti, i proprietari di tali contenuti potrebbero richiedere a Microsoft la revoca dell'autorizzazione all'utilizzo dei contenuti protetti tramite PlayReady da parte del dispositivo. La revoca non riguarda i contenuti privi di protezione o i contenuti protetti tramite altre tecnologie di accesso ai contenuti. I proprietari dei contenuti potrebbero richiedere all'utente di aggiornare la tecnologia PlayReady per l'accesso ai propri contenuti. Se l'utente rifiuta di eseguire un aggiornamento, non potrà accedere ai contenuti che richiedono l'aggiornamento.

# 25.8 Wi-Fi Alliance

Wi-Fi®, il logo Wi-Fi CERTIFIED e il logo Wi-Fi sono marchi registrati della Wi-Fi Alliance.

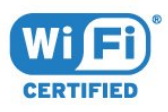

# $259$ Kensington

Kensington e MicroSaver sono marchi registrati di ACCO World Corporation, la cui registrazione è stata accettata negli Stati Uniti e richiesta in altri Paesi del mondo.

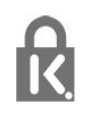

# 25.10 Software MHEG

Il copyright sul software MHEG ("il Software") compreso nel televisore ("il presente prodotto") e incluso per consentire di utilizzare le funzionalità interattive del televisore è di proprietà di S&T CLIENT SYSTEMS LIMITED ("il Proprietario"). L'utente è autorizzato a utilizzare il Software esclusivamente con il presente prodotto.

# 25.11 Altri marchi

Tutti gli altri marchi registrati e non registrati sono di proprietà dei rispettivi detentori.

# Declinazione di responsabilità in relazione a servizi e/o software offerti da terzi

I servizi e/o software offerti da terzi possono essere modificati, sospesi o terminati senza preavviso. TP Vision non si assume alcuna responsabilità in tali casi.

# **Indice**

### A

[Accensione](#page-23-0) *24* [Accesso universale](#page-63-0) *64* [Accesso universale, Altoparlanti/cuffia](#page-64-0) *65* [Accesso universale, Ipoudenti](#page-63-0) *64* [Aggiornamento automatico canali](#page-66-0) *67* [Alti](#page-55-0) *56* [Antenna, Installazione manuale](#page-68-0) *69* [App gallery \(Galleria applicazioni\)](#page-47-0) *48* [Assistenza clienti](#page-91-0) *92* [Assistenza online](#page-91-0) *92* [Assistenza, online](#page-91-0) *92* [Audio Out - Ottico, suggerimenti](#page-12-0) *13*

### B

[Bassi](#page-55-0) *56* [Bilanciamento Audio Out](#page-15-0) *16*

### $\mathsf{C}$

[CAM, Conditional Access Module](#page-12-0) *13* [Canale](#page-27-0) *28* [Canale, Aggiornamento automatico canali](#page-66-0) *67* [Canale, Aggiornamento manuale canali](#page-66-0) *67* [Canale, fascia d'età](#page-29-0) *30* [Canale, guida TV](#page-33-0) *34* [Canale, Installazione satelliti](#page-68-0) *69* [Canale, Installazione via antenna](#page-66-0) *67* [Canale, Installazione via cavo](#page-66-0) *67* [Canale, Lista canali](#page-27-0) *28* [Canale, Lista canali, apertura](#page-27-0) *28* [Canale, Lista canali, filtro](#page-28-0) *29* [Canale, Lista canali, informazioni](#page-27-0) *28* [Canale, opzioni](#page-29-0) *30* [Canale, passaggio a altro canale](#page-28-0) *29* [Canale, Reinstallazione](#page-66-0) *67* [Canale, Stazioni radio](#page-27-0) *28* [Cancella memoria Internet](#page-8-0) *9* [Cancellazione connessione Miracast](#page-8-0) *9* [Cavo, Installazione manuale](#page-68-0) *69* [Certificazione di ecocompatibilità europea](#page-86-0) *87* [Chiave elettronica](#page-60-0) *61* [CI+](#page-12-0) *13* [Clear Sound](#page-56-0) *57* [Collegamento alimentazione](#page-4-0) *5* [Collegamento antenna](#page-5-0) *6* [Collegamento YPbPr, suggerimenti](#page-11-0) *12* [Colore](#page-52-0) *53* [Colore, Ottimizzazione dei colori](#page-52-0) *53* [Colore, temperatura colore personalizzata](#page-53-0) *54* [Colore, temperatura del colore](#page-53-0) *54* [Commenti audio](#page-63-0) *64* [Computer, collegamento](#page-21-0) *22* [Connettore satellitare](#page-5-0) *6* [Console di gioco, collegamento](#page-17-0) *18* [Contatta Philips](#page-91-0) *92* [Contrasto](#page-52-0) *53* [Contrasto retroilluminazione](#page-52-0) *53* [Contrasto, Contrasto dinamico](#page-53-0) *54* [Contrasto, Contrasto video](#page-53-0) *54* [Contrasto, Gamma](#page-54-0) *55* [Contrasto, modalità di contrasto](#page-53-0) *54* [Copia elenco canali](#page-72-0) *73*

[Copia elenco canali, caricamento](#page-73-0) *74* [Copia elenco canali, copia](#page-72-0) *73* [Copia elenco canali, versione corrente](#page-73-0) *74* [Cuffie, collegamento](#page-17-0) *18*

### $\overline{D}$

[Descrizione audio](#page-63-0) *64* [Dimensioni intervalli di frequenza](#page-67-0) *68* [DMR, Digital Media Renderer](#page-8-0) *9* [DVB \(Digital Video Broadcast\)](#page-67-0) *68*

### E

[EasyLink](#page-10-0) *11* [EasyLink, attivazione o disattivazione](#page-11-0) *12* [EasyLink, impostazioni](#page-11-0) *12* [EasyLink, telecomando](#page-11-0) *12*

### F

[Fascia d'età](#page-29-0) *30* [File multimediali, da un computer o NAS](#page-42-0) *43* [File multimediali, da un'unità USB](#page-42-0) *43* [Film a noleggio](#page-47-0) *48* [Formato Audio Out](#page-16-0) *17* [Formato immagine](#page-54-0) *55* [Formato immagine, avanzate](#page-54-0) *55* [Formato immagine, basic](#page-54-0) *55* [Foto, video e musica](#page-42-0) *43* [Fotocamera, collegamento](#page-21-0) *22* [Frequenza di rete](#page-67-0) *68*

### G

[Gamma](#page-54-0) *55* [Gioco o computer](#page-41-0) *42* [Gioco o computer, impostazioni](#page-52-0) *53* [Guida connettività](#page-9-0) *10* [Guida TV](#page-33-0) *34* [Guida TV, dati e informazioni](#page-33-0) *34* [Guida TV, dati/informazioni](#page-33-0) *34* [Guida TV, promemoria](#page-34-0) *35*

### H

[Hard disk USB, installazione](#page-18-0) *19* [Hard disk USB, spazio su disco](#page-18-0) *19* [HbbTV](#page-32-0) *33*

### I

[Immagine, colore](#page-52-0) *53* [Immagine, contrasto retroilluminazione](#page-52-0) *53* [Immagine, nitidezza](#page-52-0) *53* [Impostazioni Audio Out](#page-15-0) *16* [Impostazioni dell'orologio](#page-62-0) *63* [Impostazioni Eco](#page-57-0) *58* [Impostazioni lingua](#page-60-0) *61* [Incredible Surround](#page-56-0) *57* [Installazione di rete](#page-6-0) *7* [Installazione TV](#page-66-0) *67* [Ipoudenti](#page-63-0) *64* [Ipovedenti](#page-63-0) *64* [Istruzioni di sicurezza](#page-92-0) *93*

### I

[iTV](#page-32-0) *33*

 $\mathbf{L}$ 

[Lettore dischi Blu-ray, collegamento](#page-16-0) *17* [Lingua audio](#page-30-0) *31* [Lingua audio, principale](#page-30-0) *31* [Lingua audio, secondaria](#page-30-0) *31* [Lingua del televideo, principale](#page-31-0) *32* [Lingua del televideo, secondaria](#page-31-0) *32* [Lingua sottotitoli](#page-30-0) *31* [Lingua sottotitoli, principale](#page-30-0) *31* [Lingua sottotitoli, secondaria](#page-30-0) *31* [Logo canali](#page-59-0) *60*

### M

[Menu Home](#page-38-0) *39* [Messaggio di aggiornamento canale](#page-66-0) *67* [MHEG](#page-31-0) *32* [Miracast™, attivazione](#page-44-0) *45* [Modalità Surround](#page-56-0) *57* [Modo frequenza di rete](#page-67-0) *68* [Moduli CAM satellitari](#page-69-0) *70*

### N

[Nitidezza](#page-52-0) *53* [Nitidezza, Riduzione artefatti MPEG](#page-54-0) *55* [Nitidezza, Riduzione del rumore](#page-54-0) *55* [Nitidezza, Super Resolution](#page-54-0) *55* [Non udenti](#page-63-0) *64* [Non vedenti](#page-63-0) *64*

### $\Omega$

[Opzioni su un canale](#page-29-0) *30*

### P

[Pausa TV](#page-36-0) *37* [PIN CAM](#page-13-0) *14* [Pixel Plus Link](#page-11-0) *12* [Posizionamento, distanza di visualizzazione](#page-4-0) *5* [Posizionamento, posizionamento del televisore](#page-4-0) *5* [Problemi](#page-89-0) *90* [Problemi, canali](#page-90-0) *91* [Problemi, connessione, Internet](#page-91-0) *92* [Problemi, connessione, Wi-Fi](#page-91-0) *92* [Problemi, immagine](#page-90-0) *91* [Problemi, lingua del menu](#page-91-0) *92* [Problemi, suono](#page-90-0) *91* [Problemi, telecomando](#page-89-0) *90* [Protezione dello schermo](#page-93-0) *94*

## $\circ$

[Qualità ricezione](#page-67-0) *68*

### R

[Registra il prodotto](#page-89-0) *90* [Registrazione](#page-35-0) *36* [Regolazione Audio Out](#page-16-0) *17* [Regolazione automatica volume](#page-56-0) *57* [Reinstalla TV](#page-66-0) *67* [Rete cablata](#page-7-0) *8* [Rete wireless](#page-6-0) *7* [Rete, attivazione del Wi-Fi](#page-8-0) *9* [Rete, cablata](#page-7-0) *8* [Rete, cancellazione connessione Wi-Fi Miracast](#page-8-0) *9* [Rete, connessione](#page-6-0) *7* [Rete, impostazioni](#page-7-0) *8* [Rete, IP statico](#page-7-0) *8* [Rete, nome rete TV](#page-8-0) *9* [Rete, problema](#page-6-0) *7* [Rete, visualizzazione impostazioni](#page-7-0) *8* [Rete, wireless](#page-6-0) *7*

[Rete, WoWLAN](#page-7-0) *8* [Rete, WPS](#page-6-0) *7* [Rete, WPS con codice PIN](#page-6-0) *7* [Ricerca frequenza](#page-67-0) *68* [Ricezione test](#page-67-0) *68* [Riduzione artefatti MPEG](#page-54-0) *55* [Riduzione rumore](#page-54-0) *55* [Riparazione](#page-91-0) *92* [Ritardo Audio Out](#page-15-0) *16*

### S

[Satellite, Aggiunta di un satellite](#page-70-0) *71* [Satellite, Installazione manuale](#page-71-0) *72* [Satellite, pacchetti di canali](#page-69-0) *70* [Satellite, Rimozione di un satellite](#page-70-0) *71* [Satellite, Unicable](#page-70-0) *71* [Scheda prodotto](#page-86-0) *87* [Selezione video](#page-29-0) *30* [Sincronizzazione audio e video](#page-15-0) *16* [Sincronizzazione audio-video](#page-15-0) *16* [Sistema Home Theater, multicanale](#page-16-0) *17* [Sistema Home Theater, regolazione volume](#page-16-0) *17* [Sleeptimer](#page-23-0) *24* [Slot per interfaccia standard CI](#page-12-0) *13* [Smaltimento dei materiali](#page-86-0) *87* [Smaltimento del televisore o delle batterie](#page-86-0) *87* [Smart Card, CAM](#page-12-0) *13* [Smart TV](#page-45-0) *46* [Software open source](#page-75-0) *76* [Software, Aggiornamento](#page-74-0) *75* [Sottotitolo](#page-29-0) *30* [Spegnimento automatico](#page-24-0) *25* [Stile audio](#page-55-0) *56* [Stile immagine](#page-51-0) *52* [Su Supporto TV, Posizione TV](#page-57-0) *58* [Sulla parete, Posizione TV](#page-57-0) *58* [Suono, Clear Sound](#page-56-0) *57* [Suono, modalità surround](#page-56-0) *57* [Suono, Regolazione automatica volume](#page-56-0) *57* [Suono, Toni alti](#page-55-0) *56* [Suono, Toni bassi](#page-55-0) *56* [Suono, Volume cuffia](#page-57-0) *58* [Supporti](#page-42-0) *43*

### T

[Tasti sul TV](#page-23-0) *24* [Tastiera USB, collegamento](#page-19-0) *20* [Tastiera, collegamento](#page-19-0) *20* [Tasto rosso](#page-32-0) *33* [Telecomando e batterie](#page-26-0) *27* [Televideo](#page-31-0) *32* [Testo](#page-31-0) *32* [Timer di spegnimento](#page-24-0) *25* [TV interattiva](#page-32-0) *33*

## $\overline{1}$

[Unicable](#page-70-0) *71*

### $\overline{V}$

[Videocamera, collegamento](#page-21-0) *22* [Vietato ai minori](#page-29-0) *30* [Visione dei programmi TV](#page-28-0) *29* [Volume cuffia](#page-57-0) *58*

### W

[Wi-Fi](#page-6-0) *7* [WoWLAN](#page-7-0) *8*

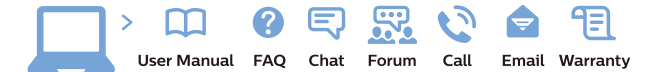

www.philips.com/support

Հայաստան - Armenia Համախորդների սպասարկում<br>0 800 01 004 ψημιωίι σιμού 0,03€/ min

Azərbaycan - Azerbaijan Müstəri vidmətləri 088 220 00 04 Köçürüldü zəng edin 0,17€/min

България Грижа за клиента 02 4916 273 (Национапен номер)

België/Belgique Klantenservice/ Service Consommateurs 02 700 72 62  $(0.15 \epsilon/min)$ 

Bosna i Hercegovina Potpora potrošačima 033 941 251 (Lokalni poziv)

Republika Srbija Potpora potrošačima 011 321 6840 (Lokalni poziv)

Česká republika Zákaznická podpora 228 880 895 (Mistni tarif)

Danmark Kundeservice 3525 8314

Deutschland Kundendienst 069 66 80 10 10 (Zum Festnetztarif Ihres Anbieters)

Ελλάδα 211983028 (Διεθνής κλήση)

Eesti Klienditugi 668 30 61 (Kohalikud kõned)

España Atencion al consumidor 913 496 582  $(0,10€ + 0,08€/min.)$ 

France Service Consommateurs 01 57 32 40 50 (coût d'un appel local sauf surcoûtéventuel selon opérateur réseau)

Hrvatska Potnora potrošačima 01 777 66 01 (Lokalni poziv)

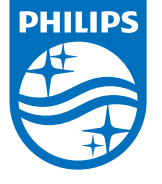

Indonesia Consumer Care 0800 133 3000

Ireland Consumer Care 015 24 54 45 (National Call)

Italia Servizio Consumatori 0245 28 70 14 (Chiamata nazionale)

Қазақстан Республикасы байланыс орталығы 810 800 2000 00 04 (стационарлық нөмірлерден КазакстанРеспубликасы бойынша коңырау шалу тегін)

Latvija Klientu atbalsts 6616 32 63 (Vietěiais tarifs)

Lietuva Klientų palaikymo tarnyba 8 521 402 93 (Vietinais tarifais)

**Luxembourg**<br>Service Consommateurs 24871100 (Appel nat./(Nationale Ruf)

Magyarország Ügyfélszolgálat (061) 700 81 51 (Belföldi hívás)

Malaysia Consumer Care<br>1800 220 180

Nederland Klantenservice 0900 202 08 71  $(1 \in / \text{gesprek})$ 

Norge Forbrukerstøtte 22 97 19 14

Österreich Kundendienst<br>0150 284 21 40 (0,05€/Min.)

Республика Беларусь Контакт Центр<br>8 10 (800) 2000 00 04 .<br>(бесплатный звонок по .<br>РеспубликеБеларусь со

стационарных номеров)

Российская Федерация .<br>Контакт Пенті 8 (800) 220 00 04 .<br>(бесплатный звонок по России)

All registered and unregistered trademarks are property of their respective owners Autobiotics are subject to change without notice. Philips and the Philips' shield<br>emblem are trademarks of Koninklijke Philips IV. and are used under license from<br>Koninklijke Philips IV. and are used under license from<br>XOn

philips.com

Polska Wsparcie Klienta 22 397 15 04 (Połączenie lokalne)

Portugal Assistência a clientes 800 780 068  $(0,03 \in / \text{min.} - \text{Móvel } 0,28 \in / \text{min.})$ 

România Serviciul Clienti 031 630 00 42 (Tarif local)

Schweiz/Suisse/Svizzera Kundendienst/Service Consommateurs/Servizio Consumatori 0848 000 291  $(0,04$  CHF/Min)

Slovenija Skrb za potrošnike 01 88 88 312 (Lokalni klic)

Slovensko zákaznícka podpora 02 332 154 93 (vnútroštátny hovor)

Suomi suom<br>Finland Kuluttajapalvelu 09 88 62 50 40

Sverige Kundtjänst 08 57 92 90 96

Türkiye<br>Tüketici Hizmetleri<br>0 850 222 44 66

Україна **- країна**<br>Служба підтримки<br>споживачів 0-800-500-480 (лзвінки зі стаціонарних і мобільних телефонів у межах України безкоштовні)

Кыргызстан<br>Байланыш борбору 810 800 2000 00 04

**United Kingdom** Consumer Care<br>020 79 49 03 19 (5p/min BT landline) Argentina Consumer Care 0800 444 77 49 - Buenos Aires<br>0810 444 7782

**Brasil** Suporte ao Consumidor 0800 701 02 45 São Paulo<br>29 38 02 45